### **Operating Instructions**

## **Power Analyzer NORMA 4000 NORMA 5000**

# $\epsilon$

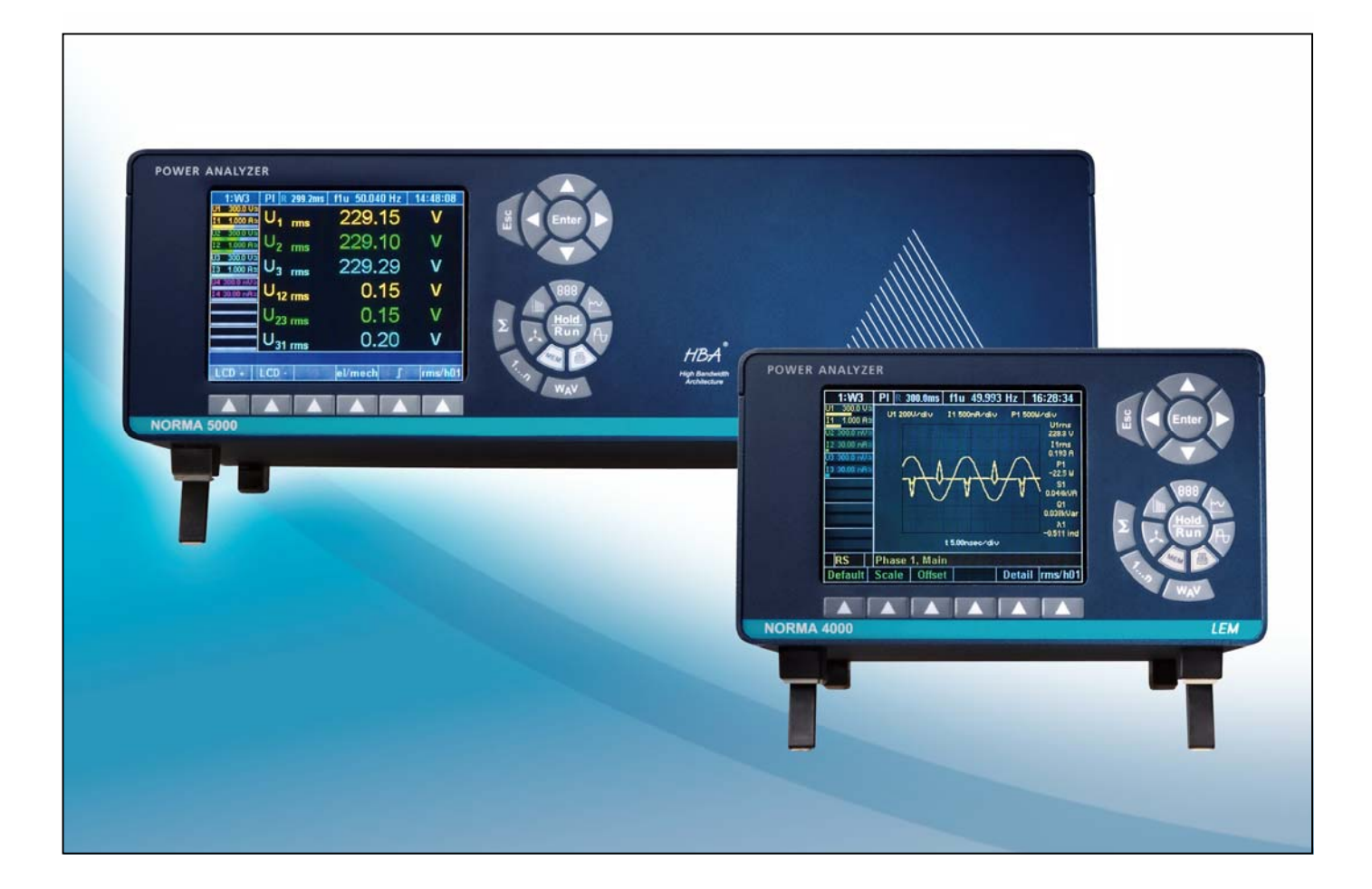

#### **LEM NORMA GmbH**

Liebermannstraße F01 CAMPUS 21 A-2345 Brunn am Gebirge AUSTRIA Tel.: +43(0)2236-691-0<br>E-Mail: Ino@lem.com E-Mail: lno@lem.com Internet: www.lem.com

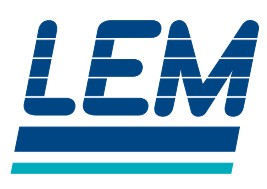

**Order no.: EO1111G Version: Revision G Date: 08 / 2005** 

**The technical data contained in this document is subject to changes without prior notice, due to continued product development and improvements made by the manufacturer.** 

**© LEM NORMA GmbH, All rights reserved.** 

### **Contents**

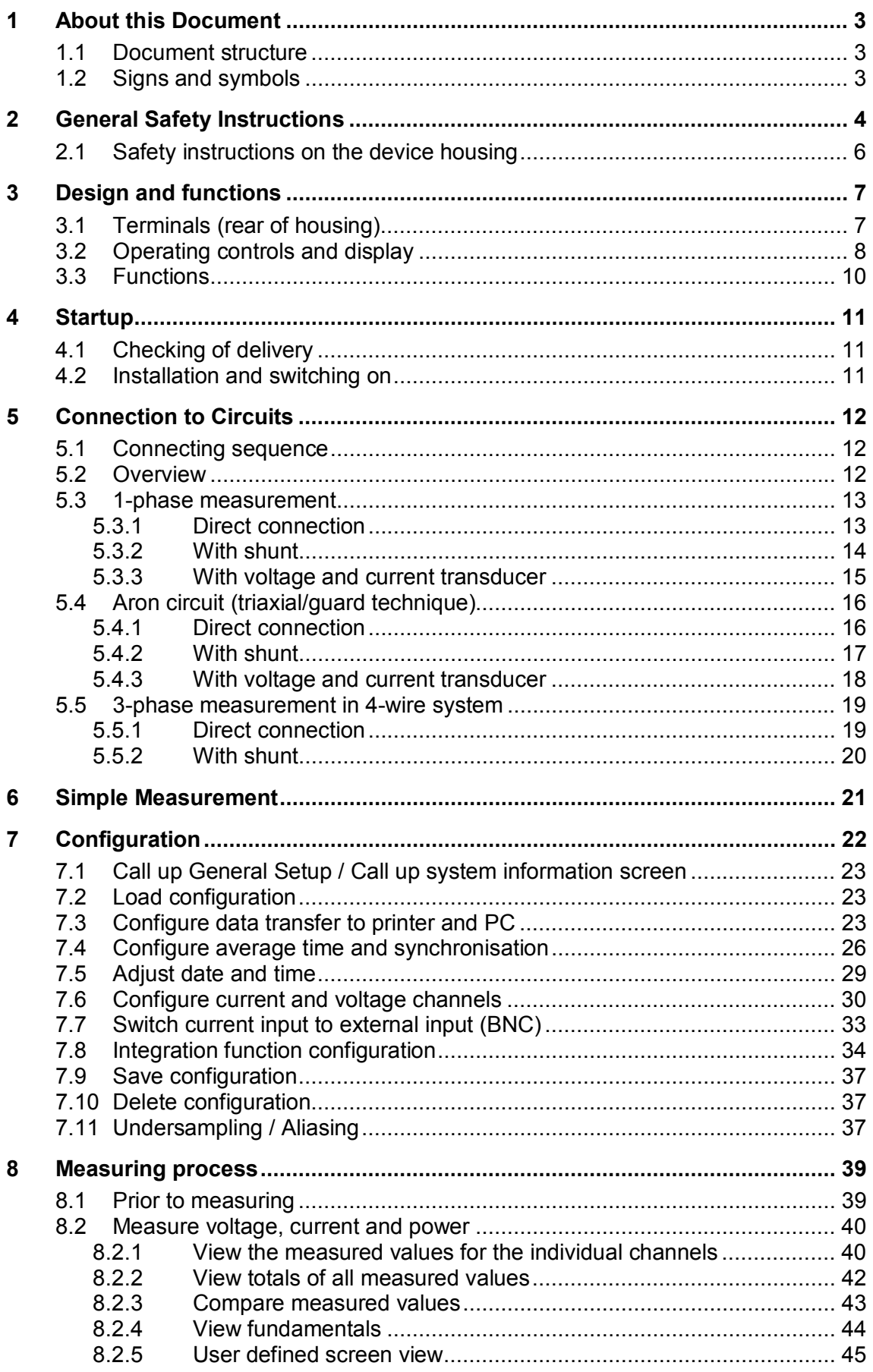

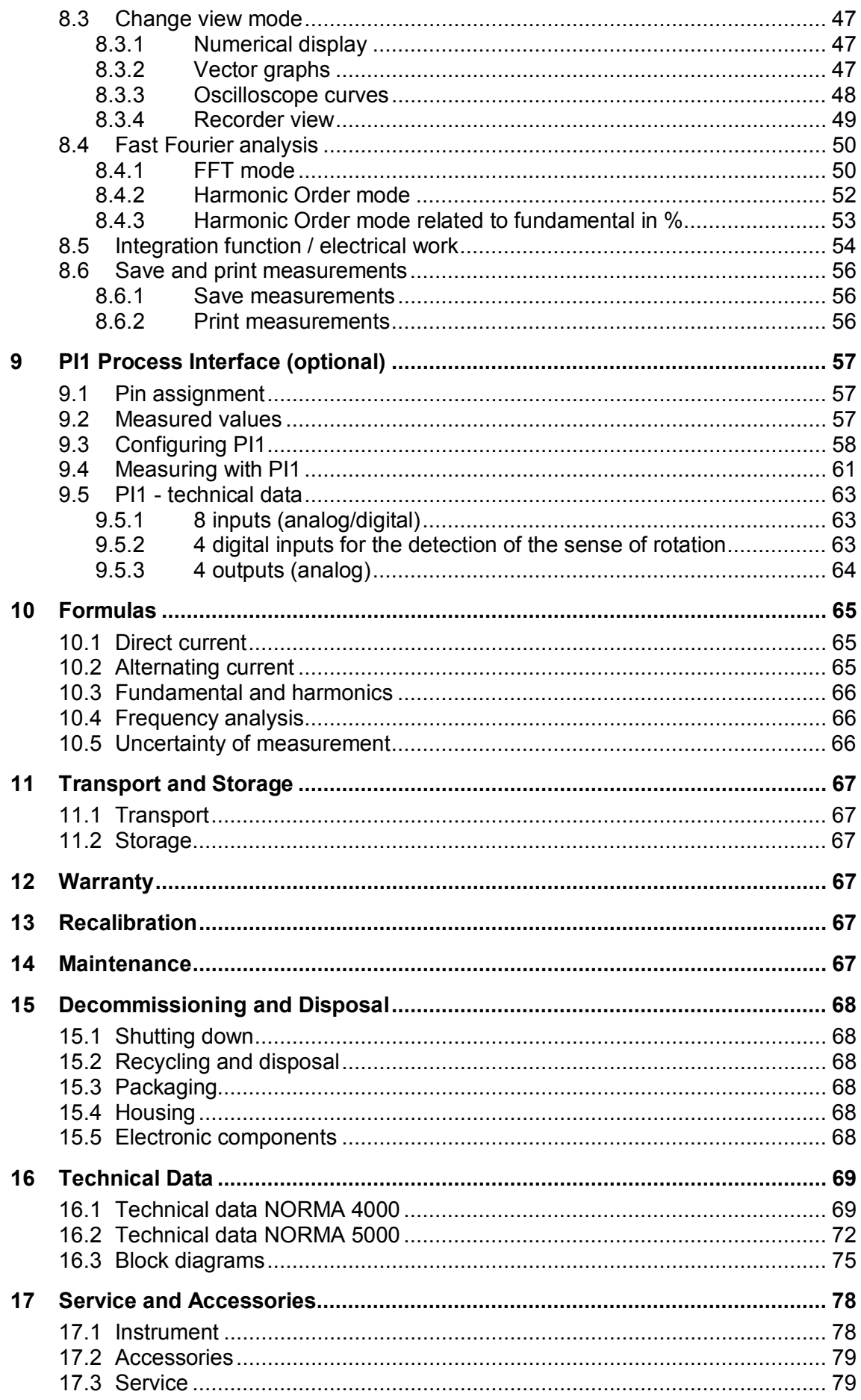

### **1 About this Document**

### **1.1 Document structure**

This document consists of several chapters. Within these chapters, shoulder headings in the margin identify sections in the text focussing on the respective topic or procedure. Example:

The text belonging to this shoulder heading informs you on how the details of a measured value can be viewed, including introductory notes, safety instructions, hints and tips, instructions on procedures, figures and tables, if any. **"View details"** 

### **1.2 Signs and symbols**

The following signs and symbols are used in this document:

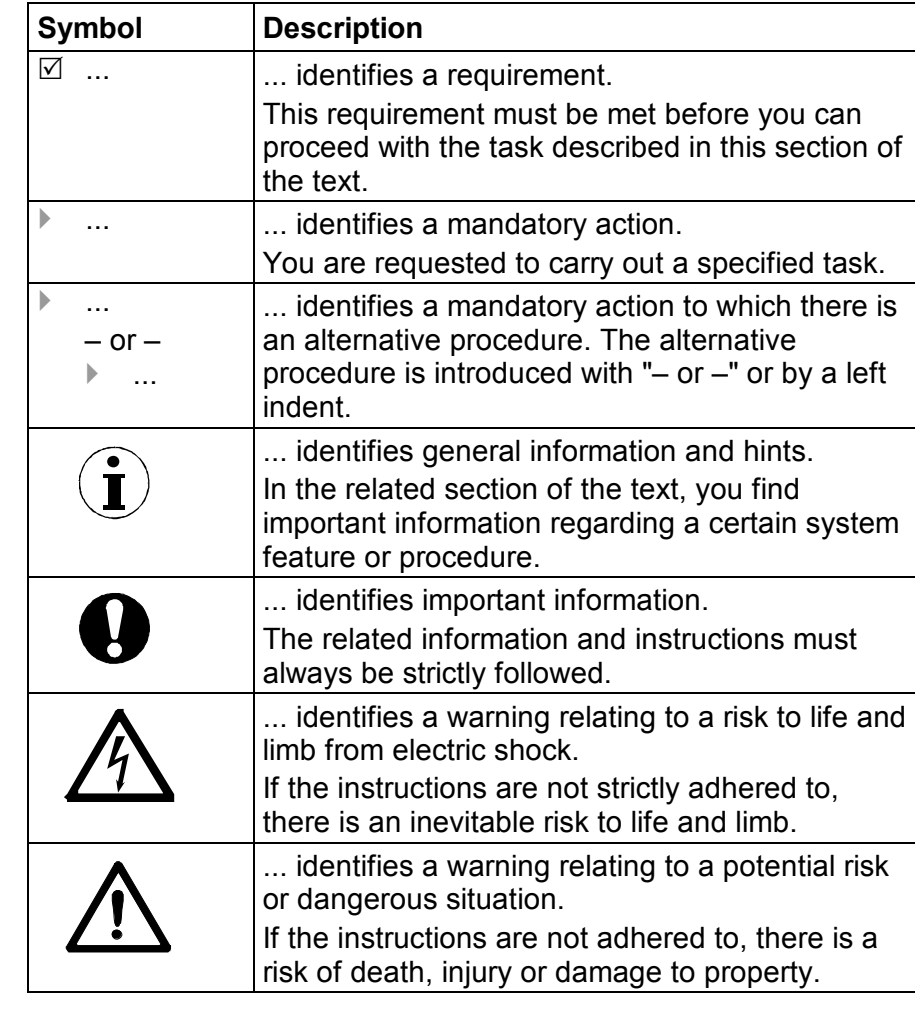

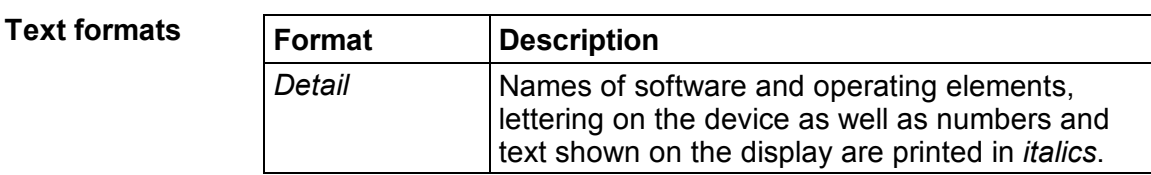

**Symbols** 

### **2 General Safety Instructions**

The design and manufacture of this device conform to the latest state of technology and the safety standards laid down in IEC 61010-1/ 2nd edition. If used improperly, there is a risk of damage to persons and property.

The device is assigned to protection class I according to IEC 61010-1 and is equipped with a protective earth connector. **Protection class** 

 $\blacktriangleright$  The device may only be operated by suitably qualified personnel. **Qualified personnel** 

> For the purpose of these instructions, all persons who are familiar with the installation, assembly, connection, inspection of connections and operation of the analyzer and who have completed training in at least one of the following areas:

- switching on/off, enabling, earthing and identification of electrical circuits and devices/systems according to the applicable safety standards;
- maintenance and operation of appropriate safety gear, in accordance with the applicable safety standards;
- first aid.

#### $\blacktriangleright$  Ensure that all persons using the device have read and fully understood the operating manual and safety instructions. **Safe operation**

- $\blacktriangleright$  The device may only be used under certain ambient conditions. Ensure that the actual ambient conditions conform to the admissible conditions laid down in chapter "Technical data".
- $\blacktriangleright$  During operation, ensure that the cooling vents are not obstructed.
- $\blacktriangleright$  Always comply with the instructions in chapter "Transport and storage".
- $\blacktriangleright$  Do not use the device for any other purpose than the measuring of voltages and currents that are within the measuring ranges and categories, including voltage to earth, laid down in chapter "Technical Data". Improper use shall void all warranty. **Proper use**
- $\blacktriangleright$  The warranty period for fault free operation is limited to 2 years from the date of purchase. **Warranty** 
	- $\triangleright$  The warranty period for accuracy is 2 years.
- $\blacktriangleright$  Ensure that the power and connecting cables used with the device are in proper working order. **Electrical connections** 
	- $\blacktriangleright$  Ensure that the protective earth connector of the power lead is connected according to the instructions to the low-resistance unit earth cable.
	- $\blacktriangleright$  Ensure that the power and connecting cables as well as all accessories used in conjunction with the device are in proper working order and clean.

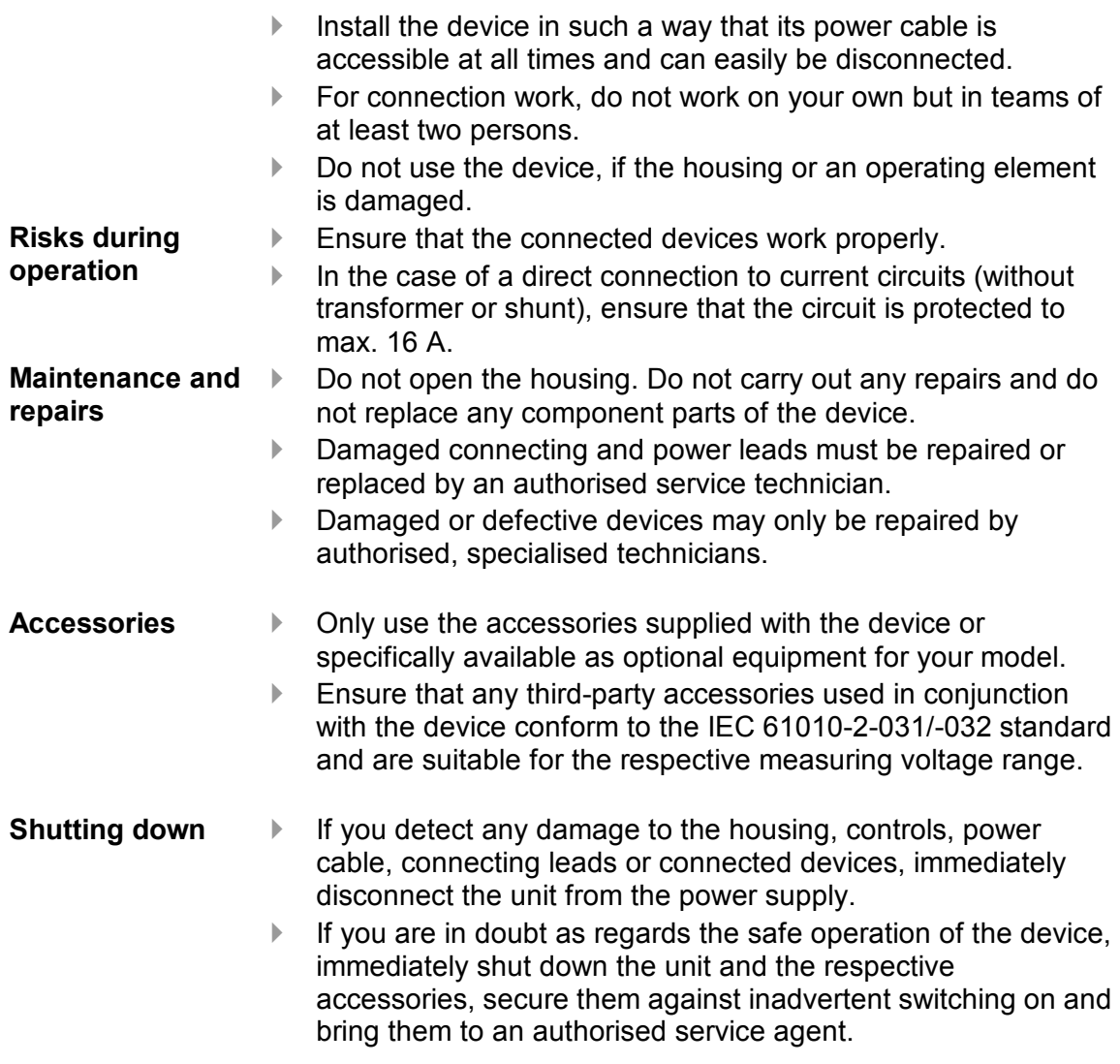

### **2.1 Safety instructions on the device housing**

#### The mains connection must conform to the following ranges/values: **Mains connection**

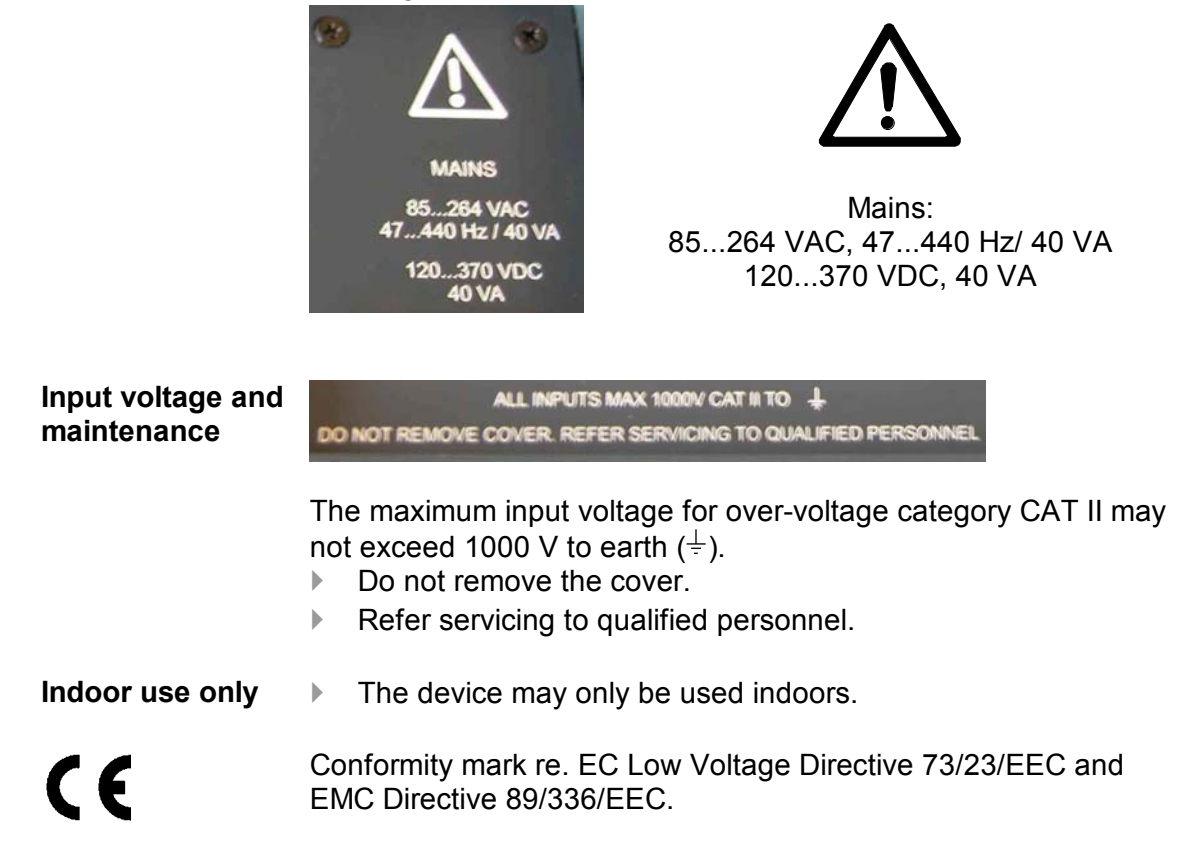

### **3 Design and functions**

This chapter provides an overview of the terminals, ports and interfaces of the power analyzer, as well as a list of display and operating devices and a brief introduction to the basic functions of the unit.

### **3.1 Terminals (rear of housing)**

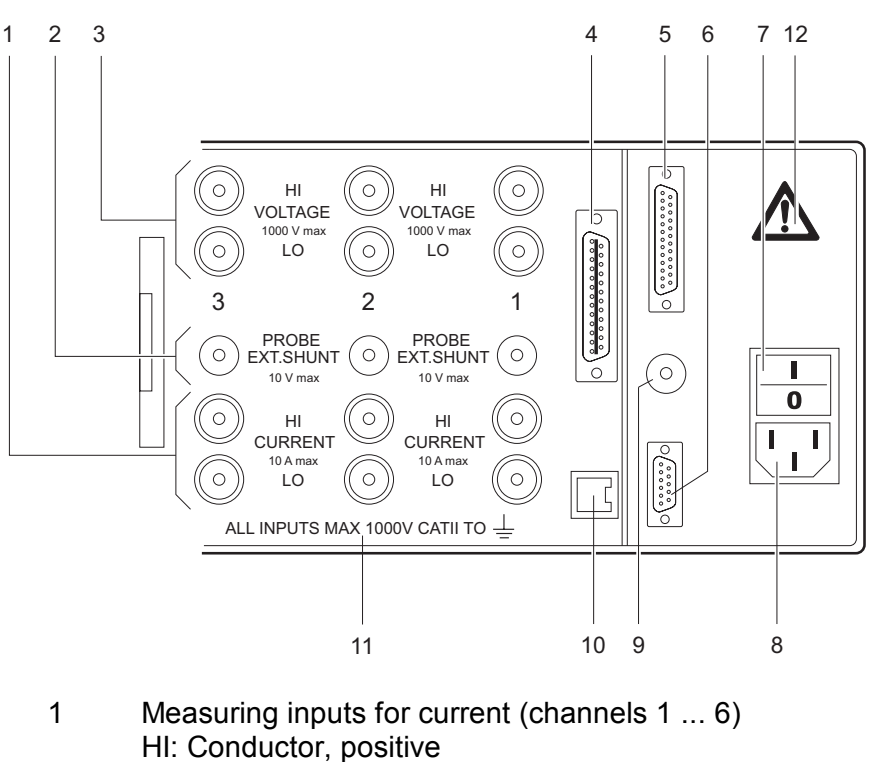

- LO: Conductor, negative
- 2 Measuring inputs for shunts (channels  $1 \dots 6$ )<br>3 Measuring inputs for voltage (channels  $1 \dots 6$ )
- Measuring inputs for voltage (channels  $1 \dots 6$ ) HI: Conductor, positive
	- LO: Conductor, negative
- 4 IEEE488 interface (optional)
- 5 Port for PI1 interface
- 6 Serial interface (RS 232)<br>7 Power switch
	- Power switch
		- I: ON
		- 0: OFF
- 8 Mains connection
- 9 Input for external synchronisation signal
- 10 IF2 network adapter (LAN) (optional)
- 11 Warning regarding max. voltage to earth
- 12 Warning symbol; danger, observe operating instructions

### **3.2 Operating controls and display**

The display, operating controls and function keys are located at the front of the device. The display consists of a menu bar, a section in which the measured values and the channel settings are shown and the assignment bar for the function keys.

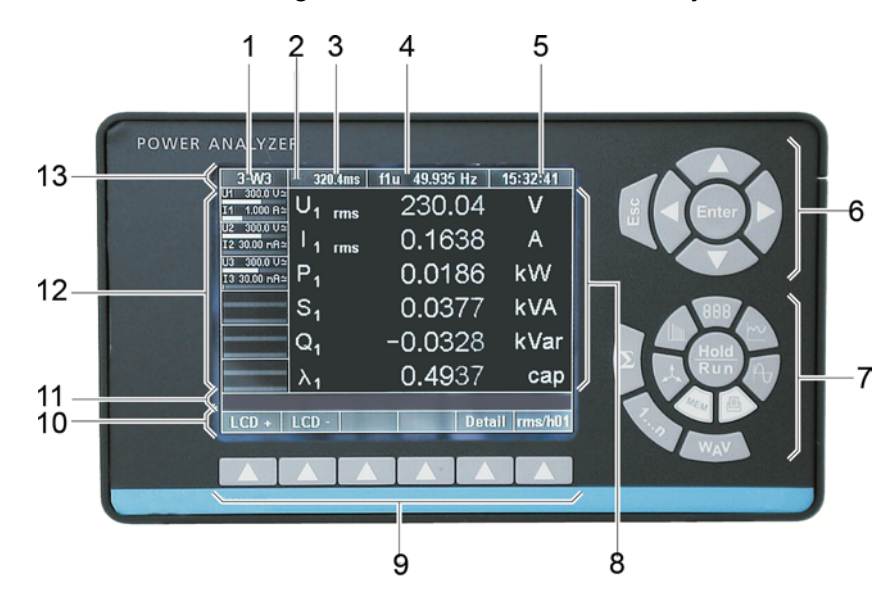

1 Display of configuration; menu item *General Setup*

- 2 Menu item *Integration Setup / Motor-Generator Setup*
- 3 Measurement status / display of average time
- 4 Display of synchronisation source frequency; menu item *Timing & Sync Setup*
- 5 Display of time;
- menu item *Clock Setup*
- 6 Navigation keys<br>7 Measuring keys
- Measuring keys
- 8 Display for measured values
- 9 Function keys
- 10 Assignment bar for function keys
- 11 Information row
- 12 Status display for channels 1 to 6 (including measuring range, coupling and modulation bar); menu items *Current Channel Setup* and *Voltage Channel Setup*
- 13 Menu bar with menu items

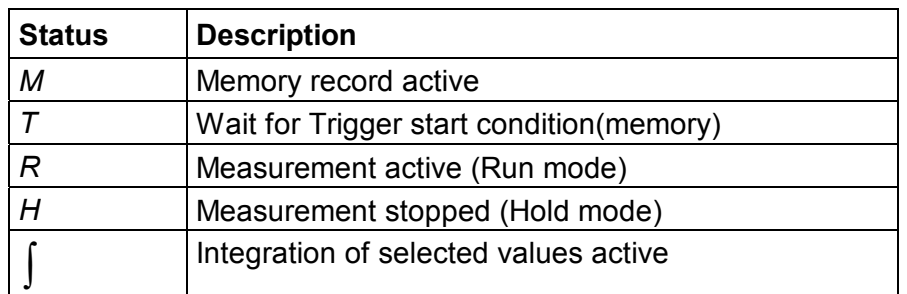

### **Navigation and measuring keys**

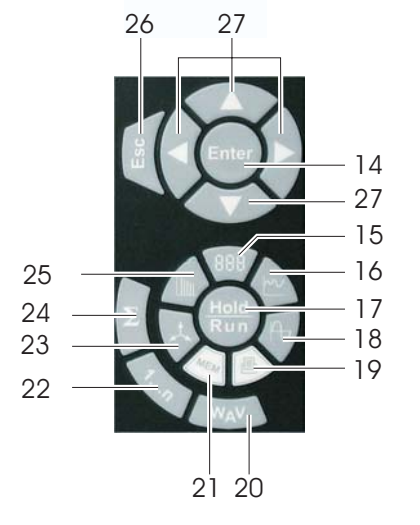

- 14 *Enter*: confirm; call up menu
- 15 Numerical display
- 16 Recorder
- 17 *Hold/Run*: start/stop measurement
- 18 Oscilloscope diagrams
- 19 Print
- 20 Show power, current, voltage<br>21 Save
- Save
- 22 Select channel
- 23 Vector display
- 24 Show totals of all channels
- 25 Frequency analysis
- 26 *Esc*: cancel, up one menu level<br>27 Cursor keys: up/down: left/right
- 27 Cursor keys: *up/down*; *left/right*

#### **Navigation through display**

the display and the menus. The active menu item, display or entry field in which your cursor is located is backlit.

Use the navigation keys (6, page 8) and (27) to navigate through

Press *Esc* (26) to cancel an entry without saving or to go to the next higher menu level.

Press *Enter* (14) to call up a menu or to confirm an entry made in a menu.

Press the measuring keys (7, page 8) and (15) to (25) to select the display mode and the saving/output functions for measured values.

The assignment of the function keys (9, page 8) varies, depending on the current menu. The current key assignment is shown on the assignment bar (10, page 8) located above the function keys.

#### The assignment of the function keys varies, depending on the display or menu you have selected. **Overview of function keys**

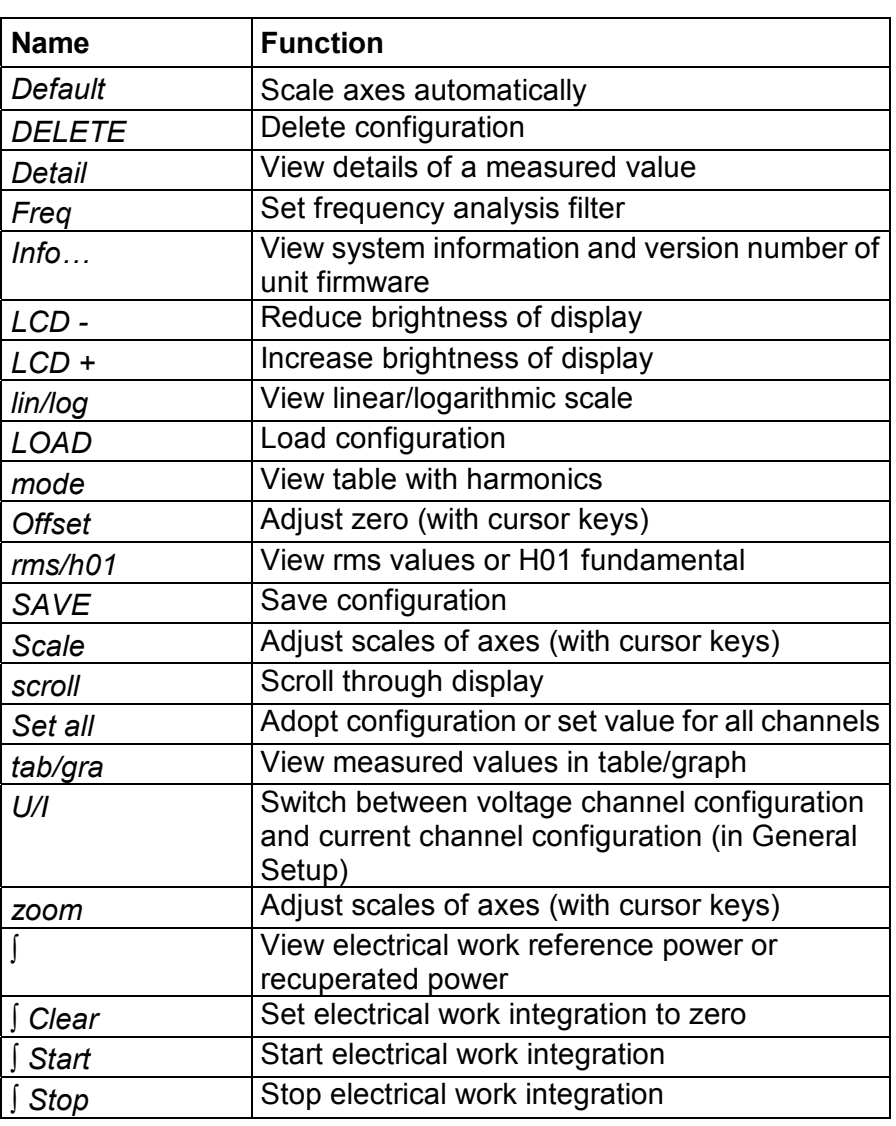

### **3.3 Functions**

The power analyzer allows for the analysis of currents from DC to several MHz. Voltage values up to 1000 V and currents up to 20 A are measured accurately, and the respective real, idle and apparent power is calculated. The limit of error is between 0.1% and 0.3%, depending on the model. For DC and AC up to a few MHz, it is not affected by the wave shape, frequency or phase position. The measuring range can be extended by connecting shunts or clamps. When extending the range using third-party shunts or clamp the extra errors due to these devices should be considered. The device caters for simultaneous measuring in up to 6 channels.

### **4 Startup**

### **4.1 Checking of delivery**

- Before commencing work with the analyzer, check the delivery to ensure that it is compete, using the following list and the delivery specifications:
	- 1 power analyzer
	- 1 operating manual
	- 1 mains cable
	- 1 calibration certificate
	- 1 to 6 voltage and current channel modules, according to the delivery specifications

### **4.2 Installation and switching on**

- **Installation**
- $\blacktriangleright$  Follow the safety instructions regarding ambient conditions and location of installation.

### **Danger! Risk of electrocution**

- Caution! The device is connected to the power mains, and a number of internal components are live with dangerous voltage levels. To remain safe during operation, the device must be equipped with a low-resistance connection to the earth.  $\triangleright$  Therefore check the mains socket and its wiring!
	- $\blacktriangleright$  Place the device onto a clean and stable surface.
	- $\blacktriangleright$  If necessary adjust the feet at the base of the unit to improve the view onto the display.

#### **Switching device on**

- Connect the device to the mains socket, using the power lead.
	- Set the power switch at the rear of the housing to position "I". The device is now ready for operation. The start screen is displayed.

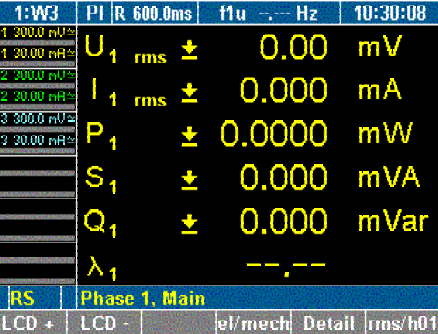

**Switching device off** 

 $\blacktriangleright$  Set the power switch at the rear of the housing to position "0".  $\blacktriangleright$  If the device is not to be used for a prolonged period of time, disconnect the plug from the mains socket.

### **5 Connection to Circuits**

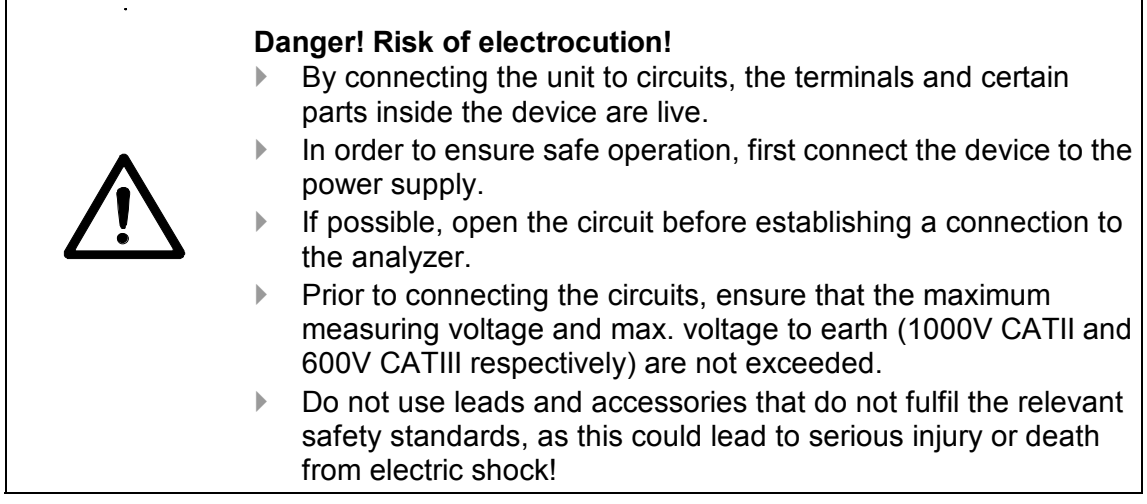

### **5.1 Connecting sequence**

When connecting a circuit to the power analyzer, for safety reasons, proceed in the sequence outlined below:

- 1. Connect the power analyzer to the mains socket. The analyzer is now connected to the protective earth wire.
- 2. Switch on the power analyzer.
- 3. Connect the measuring circuit as shown in the connection diagram.

Ensure that the phase is connected to HI so that the energy flow is from HI to LO; to ensure that the measured values are indicated correctly.

4. Connect the circuit to the power supply.

### **5.2 Overview**

The power analyzer offers the following options for connection:

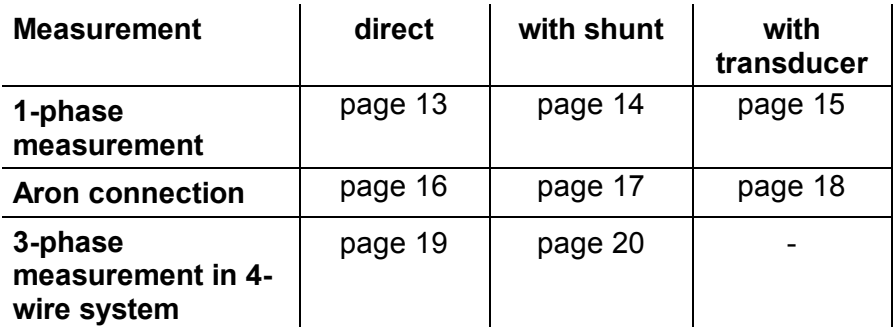

### **Note**

When connecting a 4-channel device for electrical efficiency analysis, the 3-phase power cables for this measurement should be connected to the measuring channels 1 to 3, so that the efficiency can be calculated and displayed directly on the device.

### **5.3 1-phase measurement**

### **5.3.1 Direct connection**

- $\blacktriangleright$  Ensure that there is no overload at the current input of the power analyzer.
- $\blacktriangleright$  If necessary, install appropriate fuses.

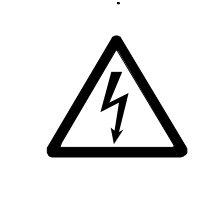

### **Danger! Risk of electrocution!**

Risk of injury when touching connections, internal circuits and measuring devices that are not earthed.

**EXEC** Always adhere to the instructions regarding the sequence of connection (see page 12).

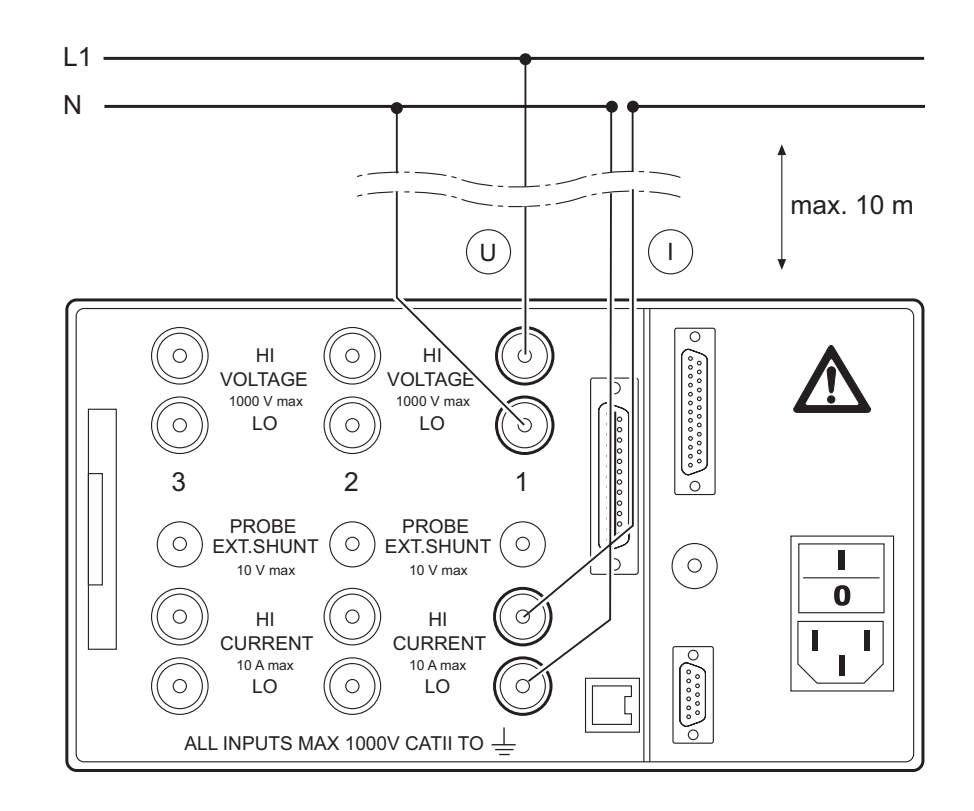

### **5.3.2 With shunt**

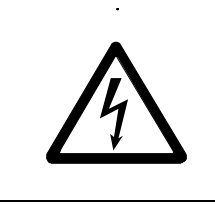

**Danger! Risk of electrocution! Do not touch sense terminals!**  The sense terminals at the shunts are powered with the same voltage as the power connections. Shunts are not isolated.

- $\blacktriangleright$  Never touch the sense terminals at the shunts.
- $\blacktriangleright$  The connecting leads to the shunts should be as short as possible in order to prevent noise voltages.

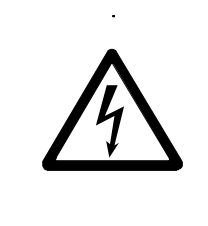

#### **Danger! Risk of electrocution!**

Risk of injury when touching connections, internal circuits and measuring devices that are not earthed.

 $\blacktriangleright$  Always adhere to the instructions regarding the sequence of connection (see page 12).

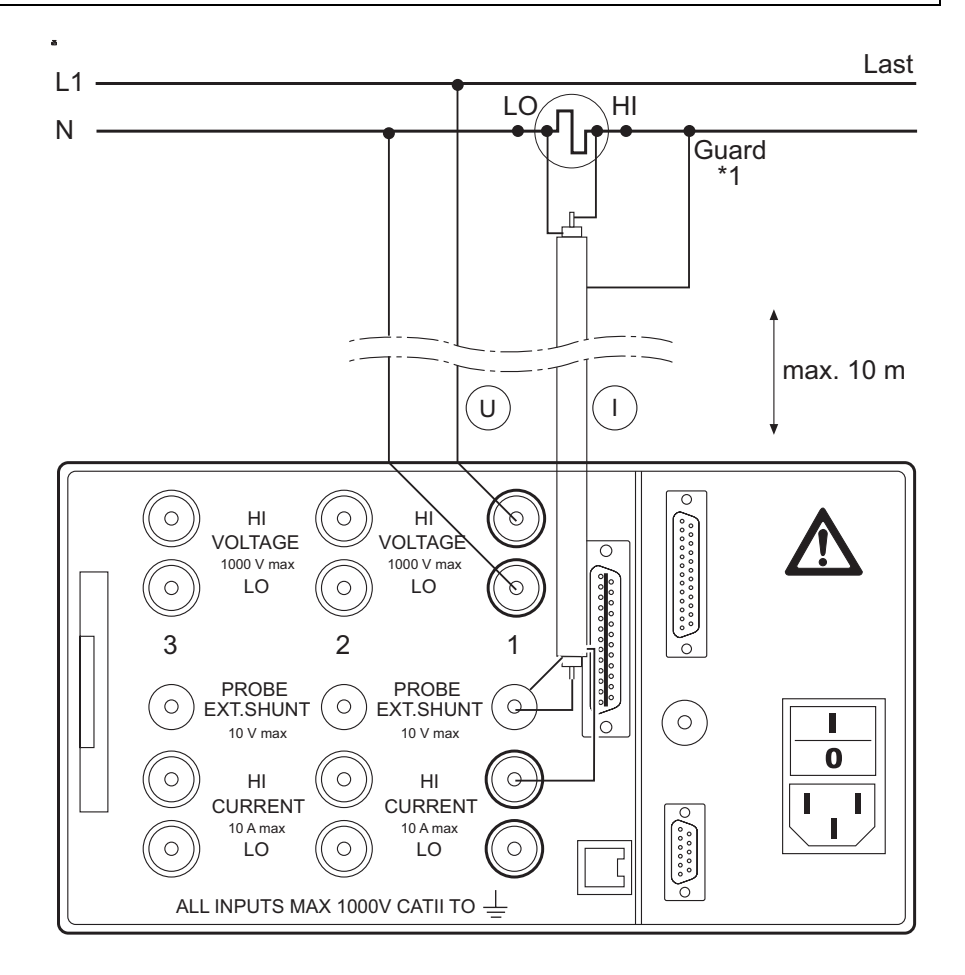

<sup>\*1</sup> We recommend using MCS measuring leads for triaxial shunts and MCP leads for planar shunts. Triaxial shunts are equipped with guard connectors in the plugs, while planar shuts are equipped with guard sockets.

### **5.3.3 With voltage and current transducer**

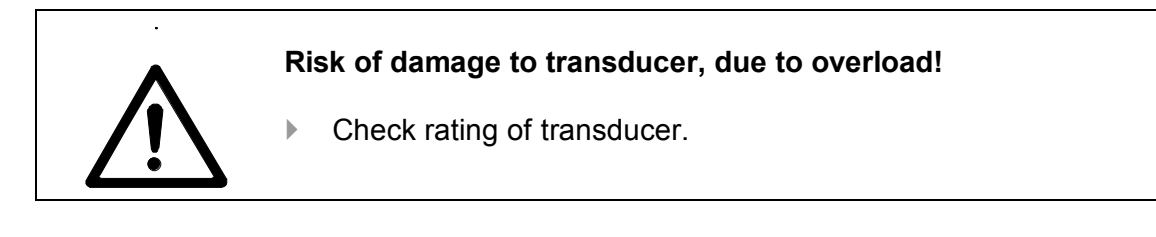

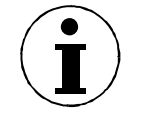

### **Note**

When using transducers, please note that transducer errors limit the measuring bandwidth and reduce the intrinsic uncertainty.

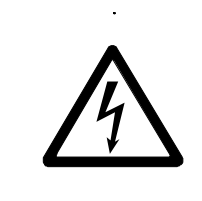

### **Danger! Risk of electrocution!**

Risk of injury when touching connections, internal circuits and measuring devices that are not earthed.

 $\blacktriangleright$  Always adhere to the instructions regarding the sequence of connection (see page 12).

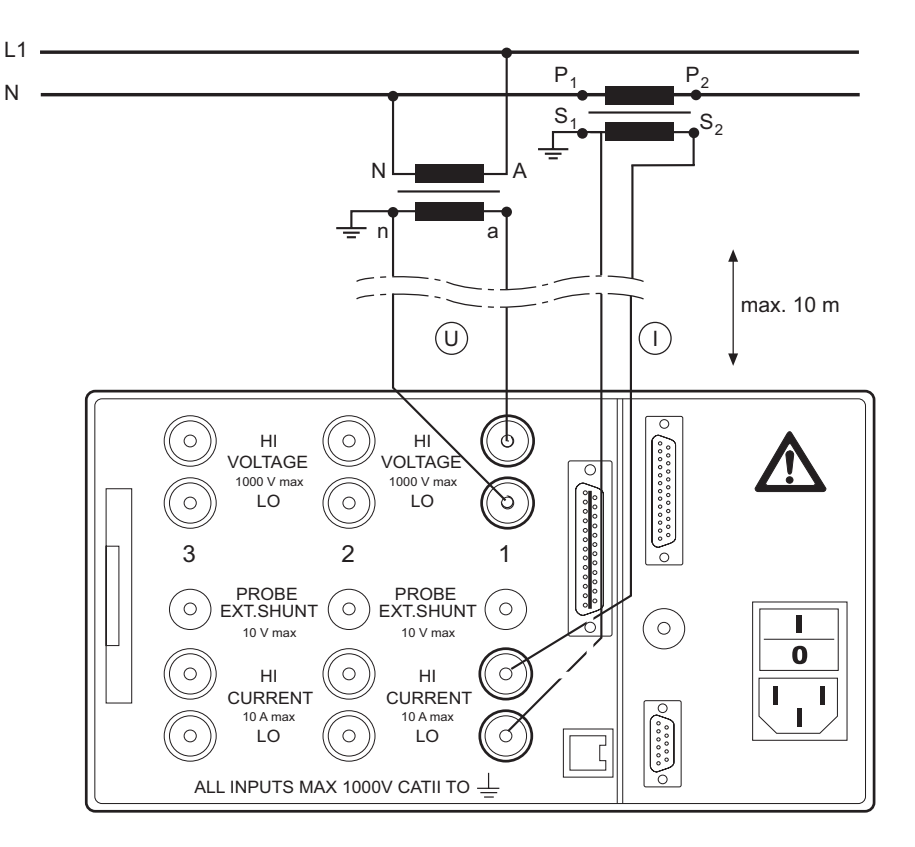

### **5.4 Aron circuit (triaxial/guard technique)**

### **5.4.1 Direct connection**

the Aron circuit is only available for 3-wire networks. It is only required to measure two phases (currents I1 and I2 in the connection diagram), as I1+I2+I3 must be 0.

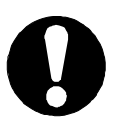

### **Important**

In most cases, the Aron circuit is not acceptable for measurements on inverters, as there are capacitive leakage currents from the windings to the housing!

- $\blacktriangleright$  Ensure that there is no overload at the current input of the power analyzer.
- $\blacktriangleright$  If necessary, install appropriate fuses.

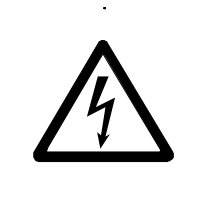

### **Danger! Risk of electrocution!**

Risk of injury when touching connections, internal circuits and measuring devices that are not earthed.

 $\blacktriangleright$  Always adhere to the instructions regarding the sequence of connection (see page 12).

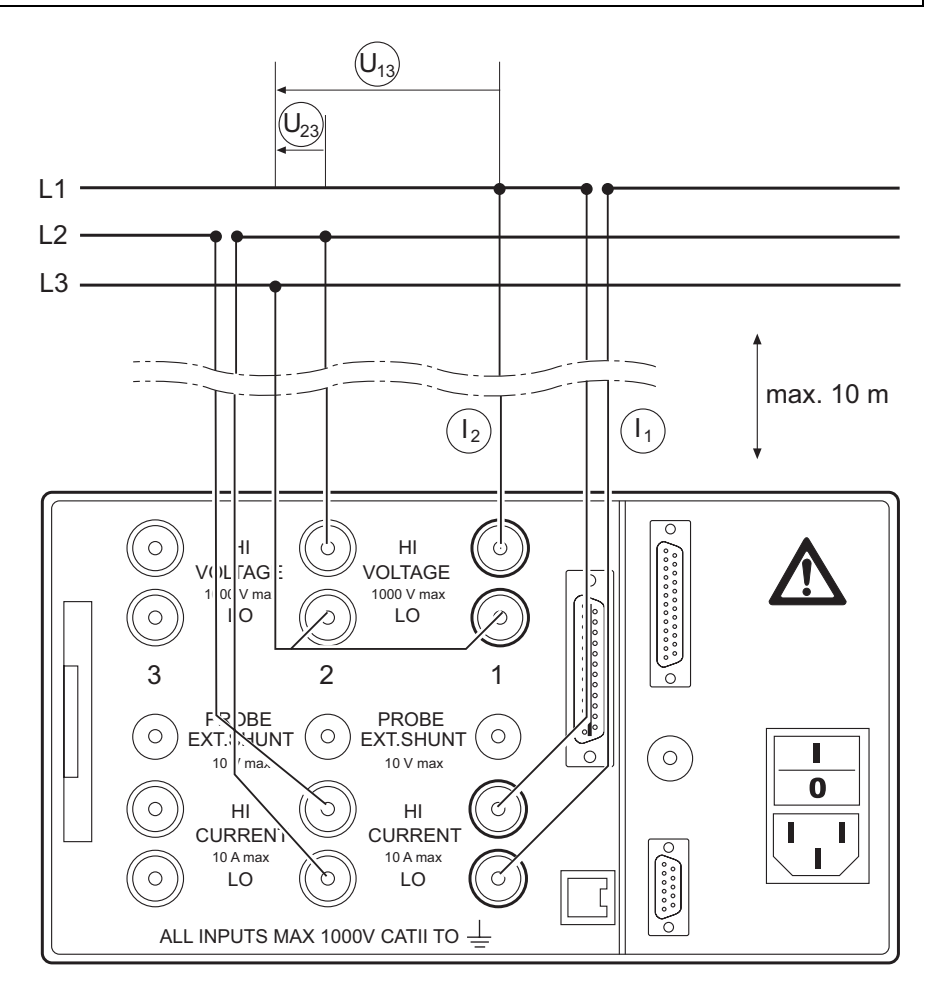

### **5.4.2 With shunt**

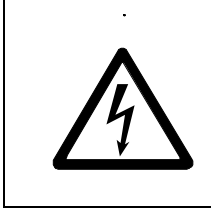

**Danger! Risk of electrocution! Do not touch sense terminals!**  The sense terminals at the shunts are powered with the same voltage as the power connections. Shunts are not isolated.

- $\blacktriangleright$  Never touch the sense terminals at the shunts.
- $\blacktriangleright$  The connecting leads to the shunts should be as short as possible in order to prevent noise voltages.

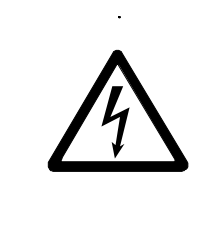

#### **Danger! Risk of electrocution!**

Risk of injury when touching connections, internal circuits and measuring devices that are not earthed.

` Always adhere to the instructions regarding the sequence of connection (see page 12).

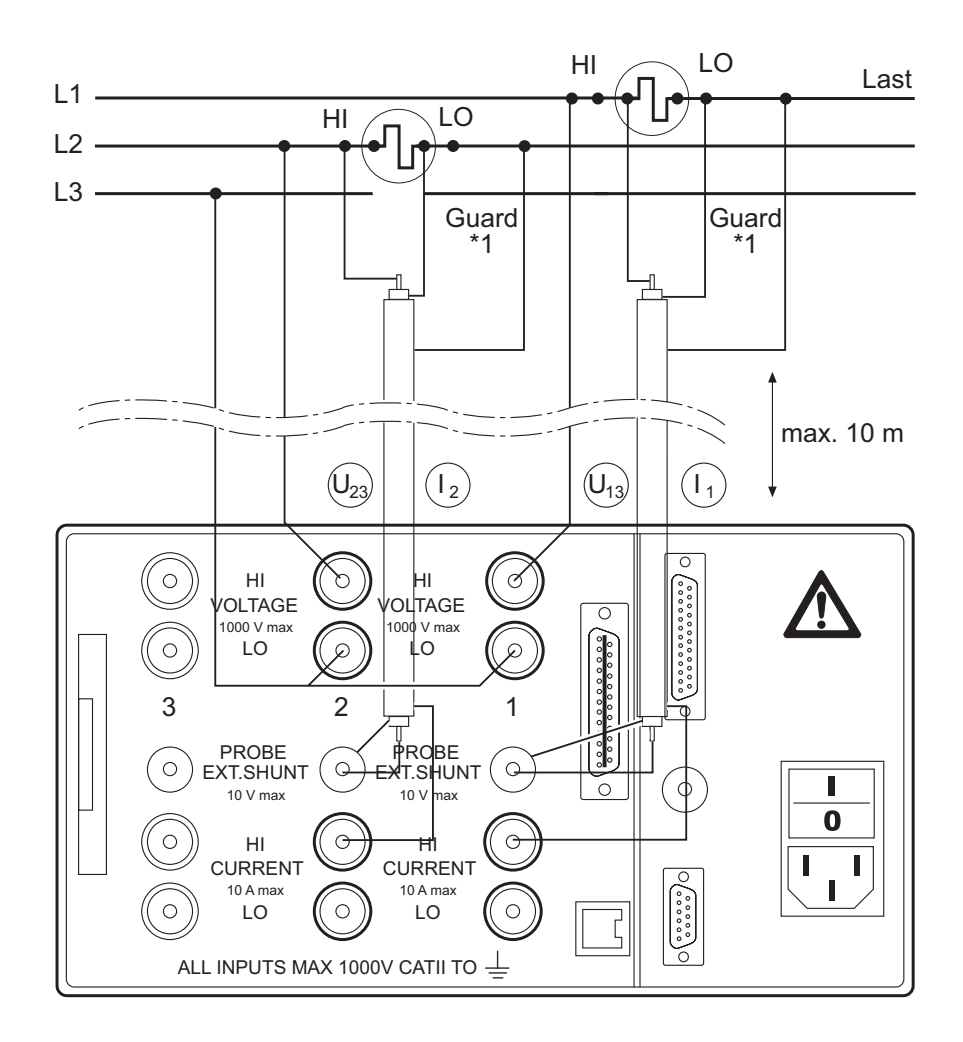

### **5.4.3 With voltage and current transducer**

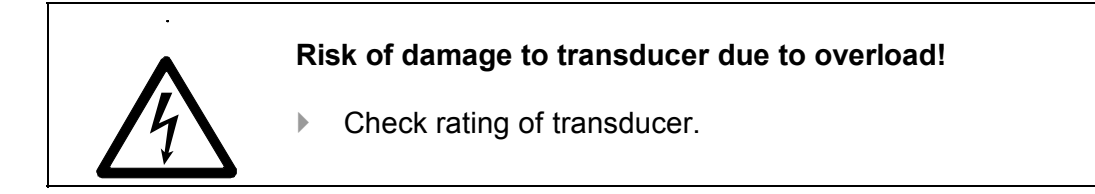

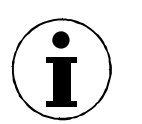

### **Note**

When using transducers, please note that transducer errors limit the measuring bandwidth and reduce the intrinsic uncertainty.

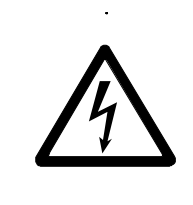

### **Danger! Risk of electrocution!**

Risk of injury when touching connections, internal circuits and measuring devices that are not earthed.

Always adhere to the instructions regarding the sequence of connection (see page 12).

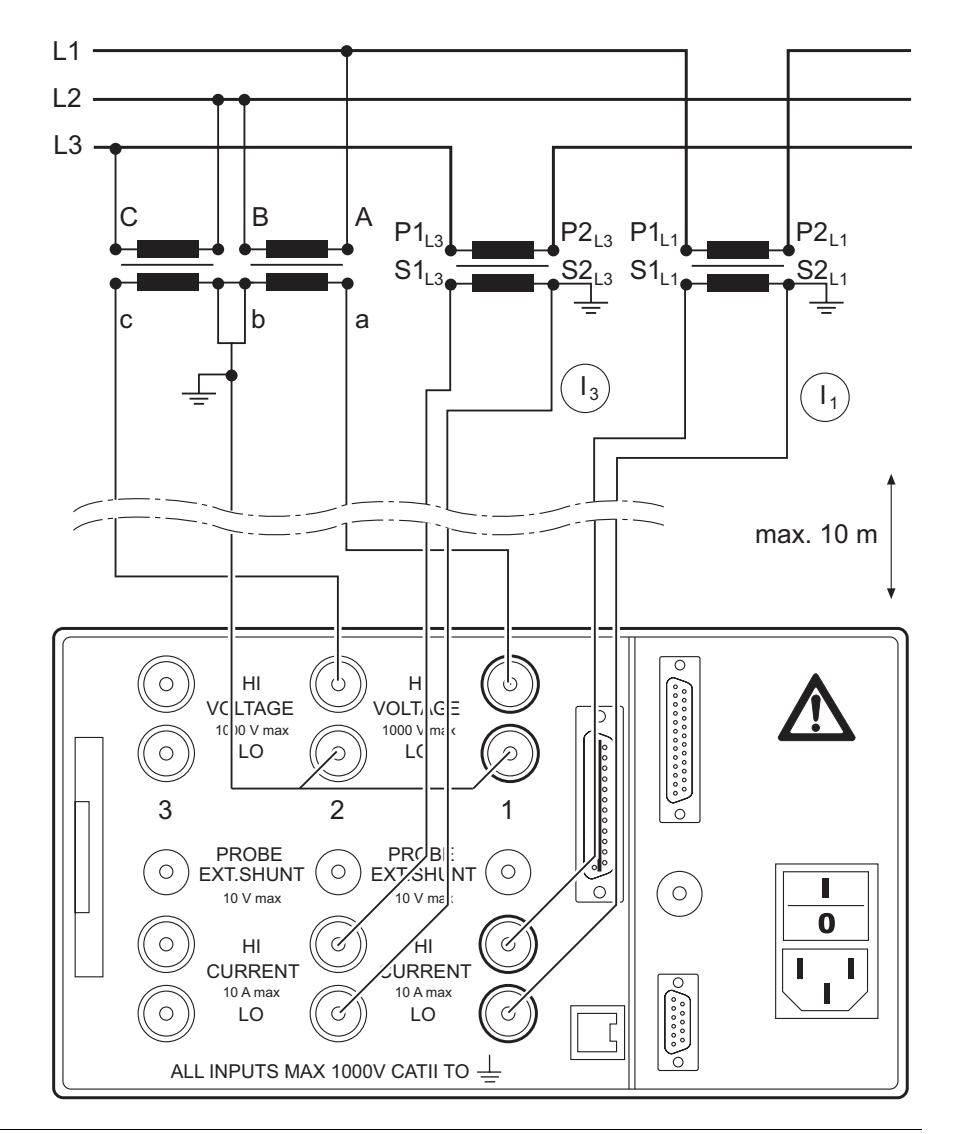

### **5.5 3-phase measurement in 4-wire system**

### **5.5.1 Direct connection**

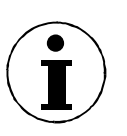

### **Note**

3-phase measurements in 3-wire systems are only possible via a star point adapter (creates neutral point) plugged into the voltage inputs.

- $\blacktriangleright$  Ensure that there is no overload at the current input of the power analyzer.
- $\blacktriangleright$  If there is a potential risk of overload at the current input, incorporate a shunt or transducer into the circuit.
- $\blacktriangleright$  If necessary, install appropriate fuses.

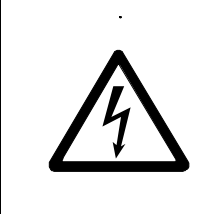

### **Danger! Risk of electrocution!**

Risk of injury when touching connections, internal circuits and measuring devices that are not earthed.

` Always adhere to the instructions regarding the sequence of connection (see page 12).

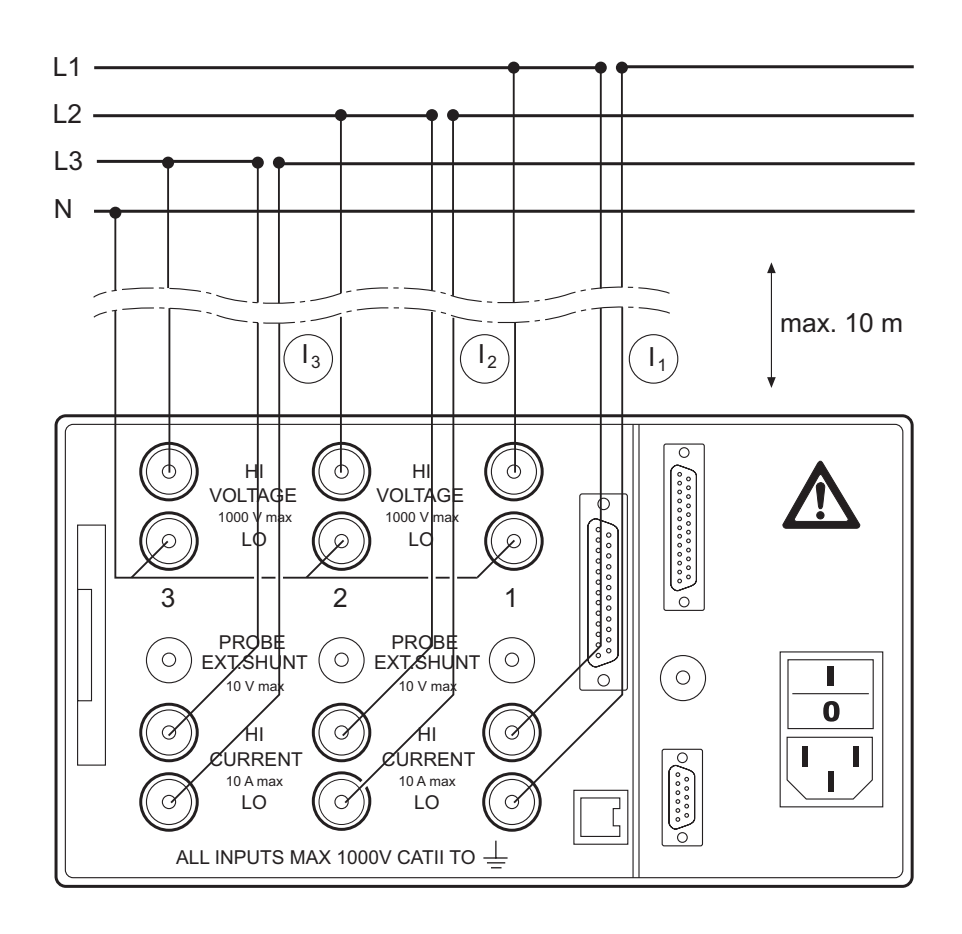

### **5.5.2 With shunt**

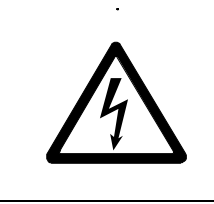

**Danger! Risk of electrocution! Do not touch sense terminals!**  The sense terminals at the shunts are powered with the same voltage as the power connections. Shunts are not isolated.

- $\blacktriangleright$  Never touch the sense terminals at the shunts.
- $\blacktriangleright$  The connecting leads to the shunts should be as short as possible in order to prevent noise voltages.

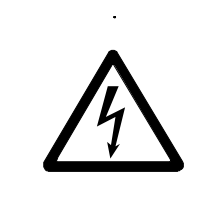

### **Danger! Risk of electrocution!**

Risk of injury when touching connections, internal circuits and measuring devices that are not earthed.

` Always adhere to the instructions regarding the sequence of connection (see page 12).

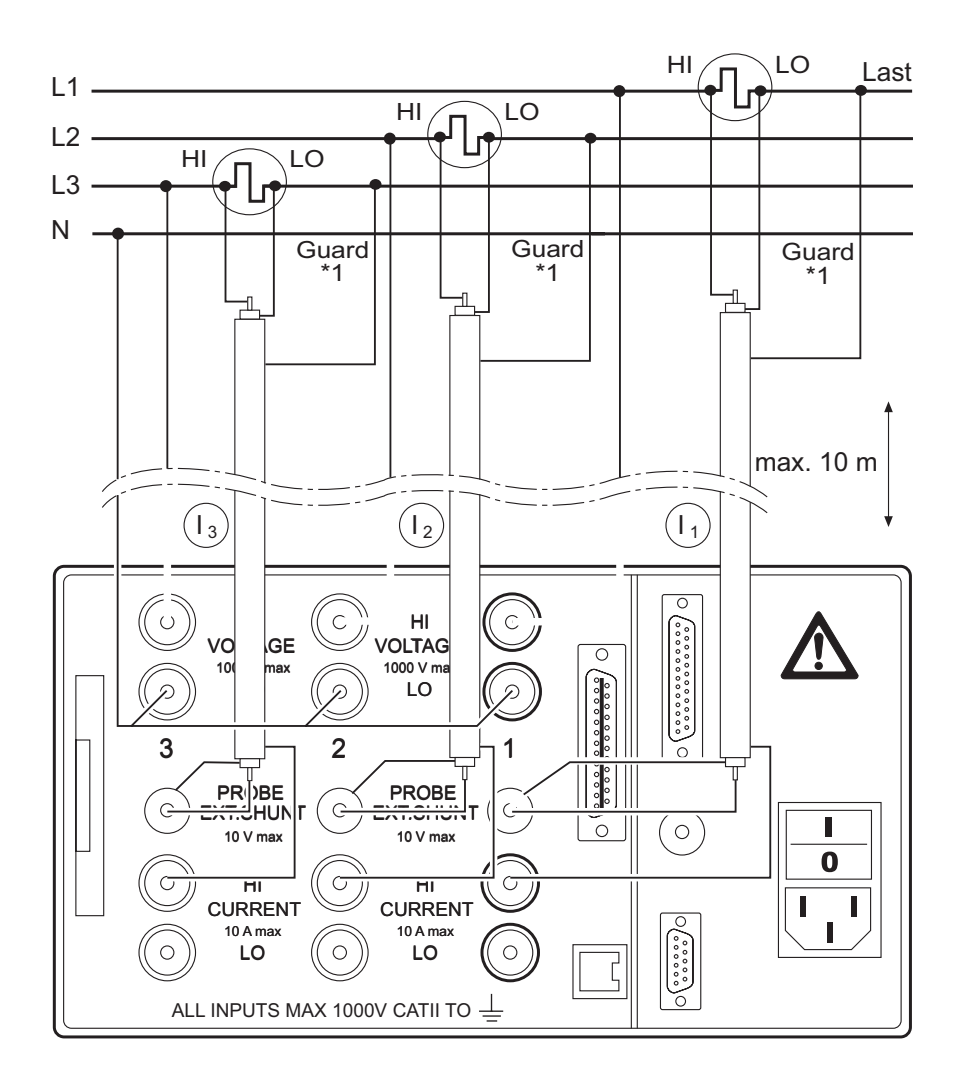

### **6 Simple Measurement**

This chapter contains an introduction to the measuring procedures that can be carried out with the power analyzer, based on a simple sample measurement. The example used here is a measurement at the frequency converter with a fundamental below 100 Hz.

- Connect the outputs of the frequency converter to the current and voltage channels of the power analyzer (see chapter 5.5.1 "Direct connection", page 19). **Connection to circuits**
- Switch on the power analyzer. **Configuration**

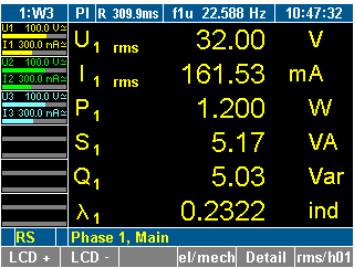

- $\blacktriangleright$  Ensure that factory configuration 1:W3 is loaded (see chapter 7.2: "Load configuration", page 23).
- The settings of factory configuration *1:W3* are as follows:
	- Low-pass filter on, set to 100 Hz
	- Average time set to approx. 300 ms, depending on the measured frequency
	- Synchronisation source is U1.

#### **Measuring**

**Press measuring key** *WAV* three times.

The rms values for power in channels 1 ... 3 are displayed.

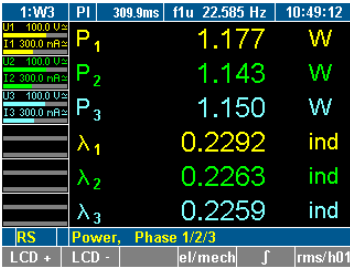

The numbers in subscript (e.g.  $U_1$  or  $U_2$ ) indicate the respective channel.

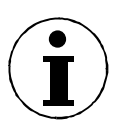

### **Note**

As the power analyzer requires a complete voltage and current cycle for an accurate measurement, a full period is automatically added to the average time of 300 ms of configuration *1:W3,* and the new average time is displayed. Example: 309.9 ms at 22.585 Hz, corresponding to 7 periods.

### **7 Configuration**

Prior to measuring, you must configure the default settings, adjust channels, measuring ranges and times and synchronise current and voltage sources.

If you wish to reapply certain settings at a later stage, you must save the configuration. You have the option to save up to 15 userdefined configurations, which are automatically assigned the names *10:USER* to *24:USER*.

### **Configuration**  *1:W3*

When first switching on the analyzer, factory configuration *1:W3* is used. This configuration is suitable for measurements with fundamentals below 100 Hz (average time 300 ms, synchronisation source U1, low-pass filter 100 Hz).

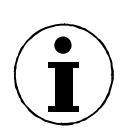

### **Note**

You have the option to modify the settings of configuration *1:W3*. If you wish to save the new settings, you must do this in a new configuration. Default configuration *1:W3* cannot be overwritten. You may save new settings in the process or at the end of the configuration procedure. Settings that have not been saved are lost when the device is switched off or when a different configuration is loaded.

You may ...

- modify configuration 1:W3 loaded upon startup of the device,
- load an existing configuration,
- create a new configuration,
- delete or modify an existing configuration.

The power analyser features the following configuration menus:

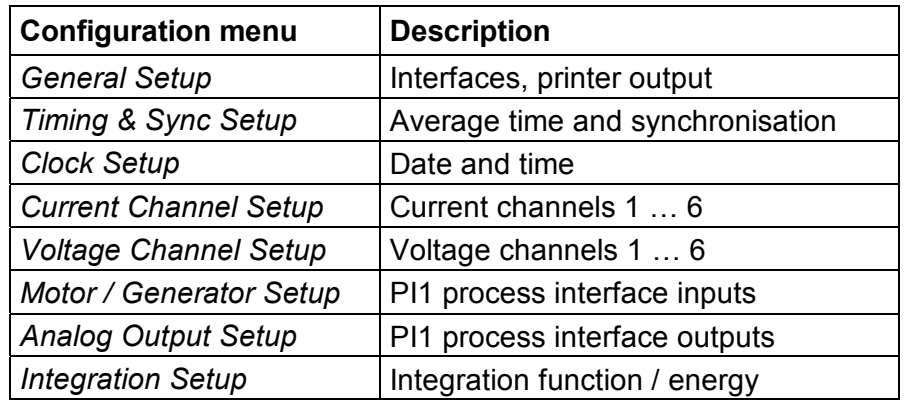

**5 steps** 

- To set up a configuration, complete the following steps:
	- Call up General Setup
	- Configure current and voltage channels
	- Configure average time and synchronisationConfigure data transfer to printer and PCSave configuration

For instructions on how to configure the PI1 process interface, please refer to chapter 9: "PI1 Process Interface (optional)", page 57

For instructions on how to delete a configuration, please refer to chapter 7.10 "Delete configuration", page 37.

### **7.1 Call up General Setup / Call up system information screen**

**Call up General Setup** 

 $\boxtimes$  Analyzer is switched on; start screen is displayed.

` Move the cursor to menu item *General Setup* that shows the name of the currently loaded configuration and press *Enter*. The *General Setup* menu is displayed.

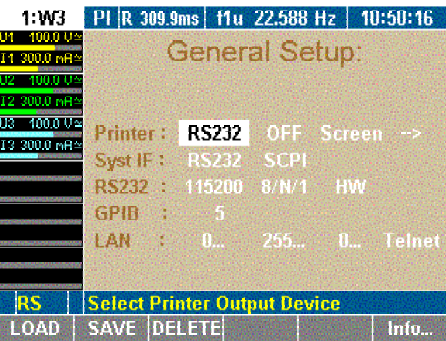

#### **Call up system information screen**

5 *General Setup* menu is displayed.

**Press function key F6 Info.** The *System Info* menu is displayed.

This screen shows the main information about the unit.

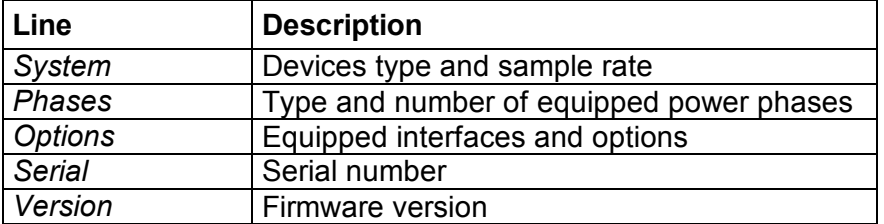

### **7.2 Load configuration**

### **Note**

If you have not set up and saved a new configuration before, you are currently working with factory configuration *1:W3*.

- ` Proceed as described in chapter 7.3: "Configure data transfer to printer and PC" 23.
- **Load configuration (optional)**
- ▶ Press function key *LOAD*.

A list showing all existing configurations is displayed.

**EXECUTE:** Select a configuration and confirm with *Enter*. The name of the loaded configuration, e.g. *10:USER*, is displayed in menu item *General Setup*.

To modify the loaded configuration, proceed as described below.

### **7.3 Configure data transfer to printer and PC**

If you wish to use an internal or external printer, of if you intend to connect a PC, you must configure the parameters for the data exchange. This procedure consists of the following steps:

- Configure external printer
- Configure interface to PC
- Configure RS 232
- Configure IEEE488 device address
- Configure LAN network addresses

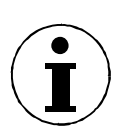

#### **Note**

The actual selected Interface is displayed in the Information row (see Chapter 3.2).  $RS \rightarrow RS232$ ,  $GP \rightarrow IEEE488$ ,  $EN \rightarrow Ethernet$ ,  $US \rightarrow USB$ 

In the *General Setup* menu, define the following settings:

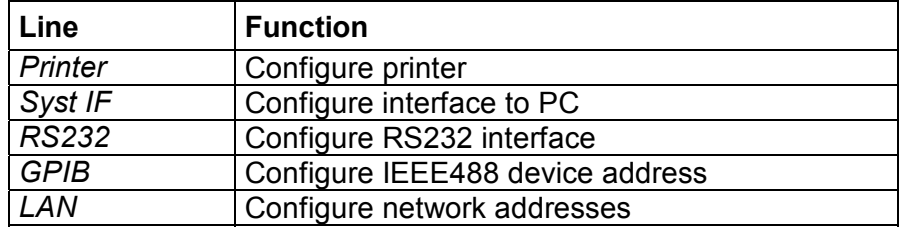

The device can be equipped with an IEEE 488 and/or an Ethernet interface instead of a serial RS232 interface.

#### **Configure external printer**

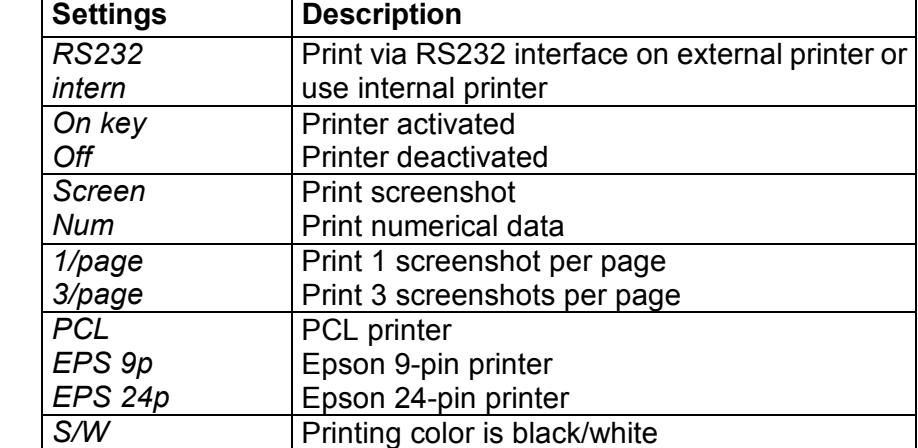

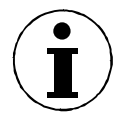

### **Note**

The *PCL* setting is suitable for most inkjet printers.

- $\blacktriangleright$  Move the cursor to the field with the value you wish to change, enter the new value and confirm with *ENTER.*
- ` Select the settings and confirm with *Enter*. The applied settings are shown in line *Printer*.

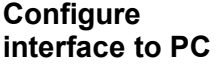

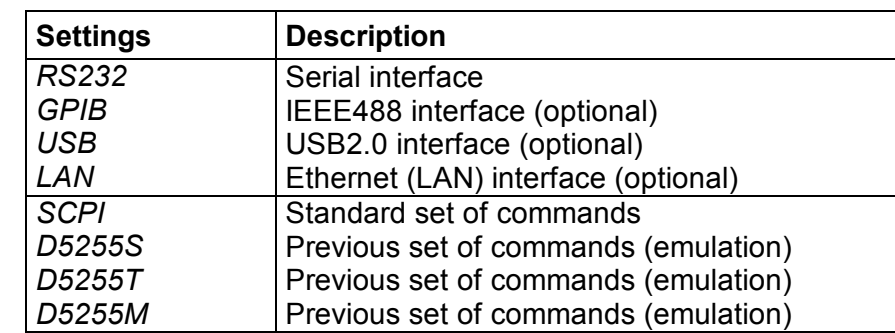

- $\blacktriangleright$  Move the cursor to the field with the value you wish to change, enter the new value and confirm with *ENTER.*
- ` Select the settings and confirm with *Enter*. The applied settings are shown in line *Syst IF*.

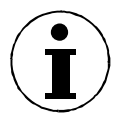

### **Note**

A driver CD to install USB support to the PC is included in the delivery content. USB interface is installed as a virtual COM port.

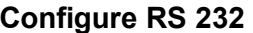

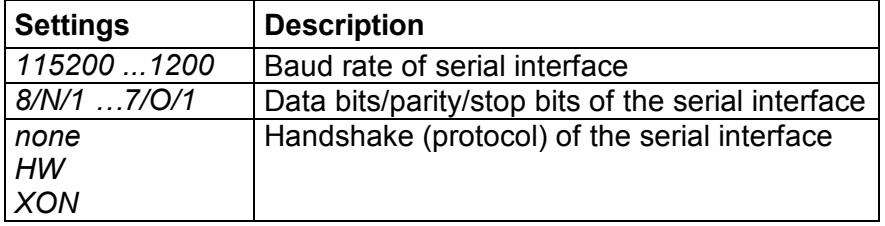

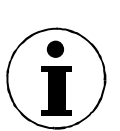

### **Note**

The factory settings of the RS232 interface are optimised for communication with a PC. We recommend adjusting the settings of the PC to suit these parameters.

Factory configuration: *115200 8/N/1 HW*

- At the connected PC, call up the Device Manager and open the dialog showing the settings for the serial port.
- $\blacktriangleright$  Adjust these settings to those of the power analyzer.

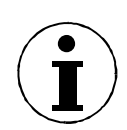

#### **Note**

If the cable connecting the two devices is extremely long, or if the PC is unable to handle data at the set rate, you might consider adjusting the settings for the RS232 at the power analyzer to those of the PC. To do this, proceed as follows:

- ` Move the cursor to the first field in line *RS232*.
- $\blacktriangleright$  Enter the settings for baud rate, data bits/parity/stop bits and handshake and confirm with *Enter*.
	- The new settings are now shown in the fields of line *RS232*.
- Save the settings with *SAVE* in the desired configuration.

The GPIB port is an IEEE488 interface. It works like an IP address in a network. The power analyzer is assigned a unique device address (numerical code) for communication on the GPIB bus. If more than one device is used simultaneously in the network, the device address can be adjusted accordingly. **Configure GPIB address** 

- ` Move the cursor to the field in line *GPIB* and press *Enter*. A list with available addresses is displayed.
- $\triangleright$  Select an address that has not yet been assigned at the GPIB bus and confirm with *Enter*.

The selected address is shown in line *GPIB*.

### **Configure Ethernet**

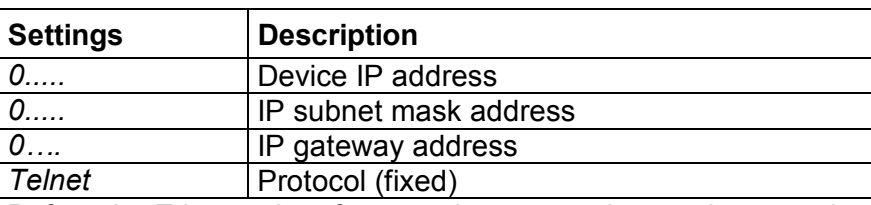

Before the Ethernet interface can be operated properly, enter the correct network addresses.

- ` Move the cursor to the field in line *LAN* and press *Enter*. A window with a numerical entry field is displayed.
- ` Enter the required address and confirm with *Enter*. The address is shown in line *LAN*.
- ▶ Save the settings with *SAVE* in the desired configuration.

Press *ESC* to leave the entry field without changing the address.

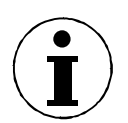

### **Note**

The default address is 0.0.0.0 (factory settings). Addresses can only be entered in conjunction with IP network addressing (e.g. address 193.0.255.4).

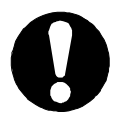

### **Important**

Network addresses are available from your network administrator.

### **7.4 Configure average time and synchronisation**

This configuration concerns important parameters required for the synchronisation of the measuring procedure. To configure these parameters, proceed as follows:

- Call up *Timing & Sync Setup*
- Enter average time
- Select synchronisation source
- Set trigger level
- Select slope direction
- Select low-pass filter
- Configure signal output

**Move the cursor to menu item** *Timing & Sync Setup* **and press** *Enter*. **Call up Timing & Sync Setup** 

The *Timing & Sync Setup* menu is displayed. The value in column *Tavg[s]* is highlighted.

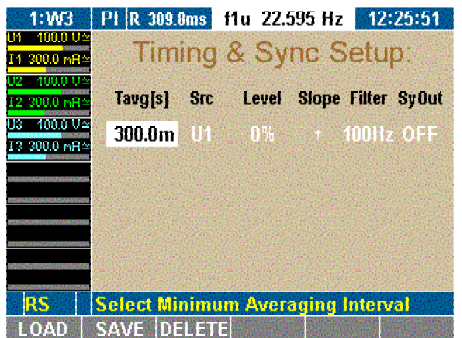

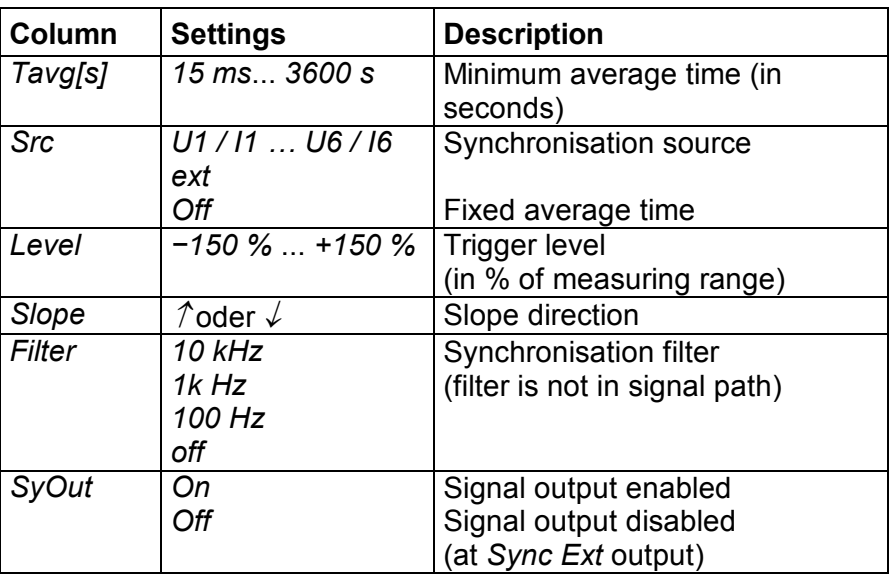

In the *Timing & Sync Setup* menu, define the following settings:

The average time is a multiple of the period of the voltage of current source. The settings are automatically adjusted during measuring. Example: the average time is set to 19 ms; at a frequency of 50 Hz, it is automatically adjusted to 1 period, i.e. 20 ms. **Set average time** 

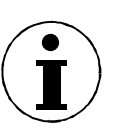

### **Note**

Short average times are useful, if you wish to analyse individual periods, measuring even minute interferences. With long average times (e.g. 300 ms at 50 Hz), short-term interferences are not shown.

- 5 Value in column *Tavg[s]* is highlighted.
- ▶ Press *Enter*.

A window with a numerical entry field is displayed.

` Enter the first digit of the average time and confirm with *Enter*. Repeat the above step for the other digits.

The measuring time is entered in seconds. For exponential powers, use the following keys on the numerical keypad:

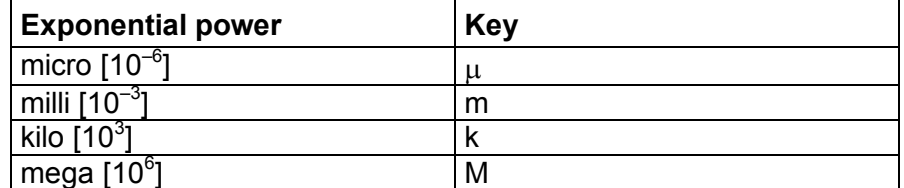

- ` Enter the exponential power and confirm with *Enter*.
- $\blacktriangleright$  Move the cursor to the return field of the calculator and press *Enter*.

The average time is shown in column *Tavg[s]*.

▶ Save the settings with *SAVE* in the desired configuration.

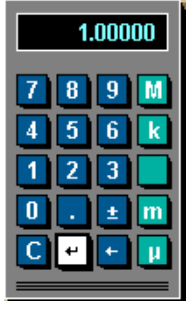

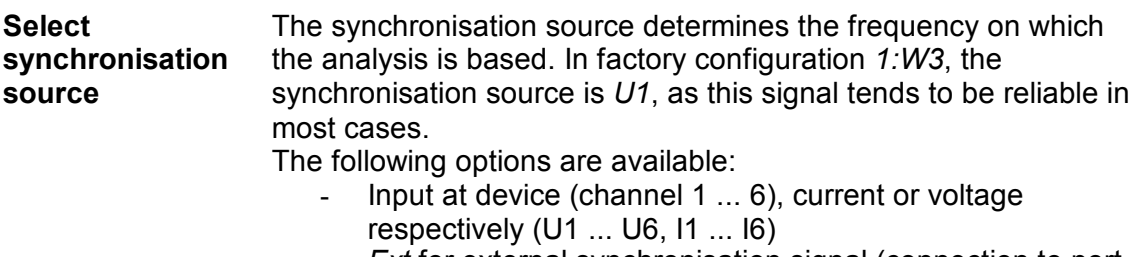

- **Ext** for external synchronisation signal (connection to port for external synchronisation signal)
- OFF, if no synchronisation source is used (e.g. measuring of direct current) +

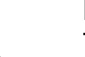

**Note** 

To measure the start-up of a machine, you might opt for an external synchronisation signal (0,2Hz to sample rate, max. 50V), as there is otherwise no signal at the beginning of the measuring procedure, and thus no measured values.

- 5 Value in column *Src* is highlighted.
- ` Press *Enter*.
- ` Select a source or *OFF* and confirm with *Enter*. The selected source or *OFF* is shown in column *Src*.
- Save the settings with *SAVE* in the desired configuration.

### **Set trigger level**

The trigger level is in percentages of the measuring range, and measured from the end value of the range. In factory configuration *1:W3*, the trigger level is set to *0%*.

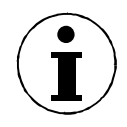

### **Note**

By increasing the trigger level, the level of the average is also increased. In other words: if there are several positive slopes in the zero crossing, a higher modulated signal can be triggered.

- 5 Value in column *Level* is highlighted.
- ` Press *Enter*.
- ▶ Enter the desired power and confirm with *Enter*. The value is displayed in column *Level*.
- ▶ Save the settings with *SAVE* in the desired configuration.

The value entered here determines the zero crossing at which the measurement begins, i.e. zero crossing with positive or with negative slope. In factory configuration *1:W3,* a positive slope is set. The arrow symbol " $\hat{\gamma}$ " indicates to a positive slope; symbol " $\hat{\gamma}$ " indicates a negative slope. **Select slope direction** 

- 5 Value in column *Slope* is highlighted.
- ` Press *Enter*.
- ` Select the desired arrow symbol and confirm with *Enter*. The selected arrow symbol is shown in column *Slope*.
- ▶ Save the settings with *SAVE* in the desired configuration.

The low-pass filter enables you to modify signals with high harmonic content (e.g. PWM) so that they are synchronised to the resulting fundamental. This ensures that all measured values refer **Select low-pass filter** 

to this fundamental. The low-pass filter is not located in the signal path so that the input signal is not in any way interfered with.

- $\boxtimes$  Value in column *Filter* is highlighted.
- ` Press *Enter*.
- Select a value or *OFF*, depending on the expected fundamental, and confirm with *Enter*. The entered value, or *OFF,* is shown in column *Filter*.
- ▶ Save the settings with *SAVE* in the desired configuration.

#### **Configure signal output**

- 5 Value in column *SyOut* is highlighted.
- ` Press *Enter*.
- ` To activate output, select *ON*.
	- $-$  or  $-$
	- ` To deactivate output, select *OFF*.
- ` Confirm with *Enter*.
- The entered value is shown in column *SyOut*.
- ▶ Save the settings with *SAVE* in the desired configuration.

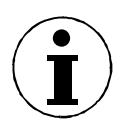

### **Note**

The synchronisation output is connected at the Sync-BNC plug on the backside of the unit. The output signal is a TTL pulse with 5Volt.

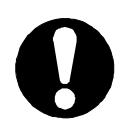

### **Important**

The BNC can be used either as input or output. As soon as the BNC plug is switched to input (*EXT* sync source or *OFF* selected) the sync output menu is automatically switched to *OFF* (disabled).

### **7.5 Adjust date and time**

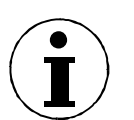

### **Note**

Normally, date and time must be set only once, as they do not change with different configurations.

**Adjust date and time** 

` Move the cursor to menu item *Clock Setup* and press *Enter*. The *Clock Setup* menu is displayed. The value in column *Year* is highlighted.

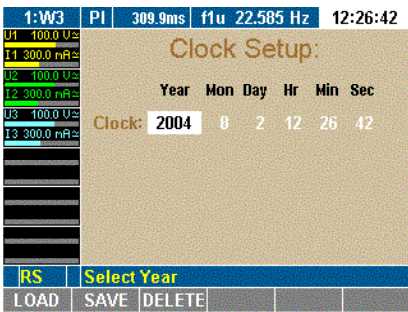

- ` Press *Enter,* select a year and confirm with *Enter*. The selected year is displayed.
- $\blacktriangleright$  Move the cursor to the next field and repeat the above step until the correct date and time are shown.

Menu field *Clock Setup* shows the time in hours, minutes and seconds.

### **7.6 Configure current and voltage channels**

Prior to each measurement, you must configure the device inputs (channels) to be used. The following example explains the configuration procedure for current channel I1: The other current and voltage channels can be configured in the same way.

The configuration procedure consists of the following steps:

- Call up Current Channel Setup
- Configure input range
- Configure scale
- Configure coupling
- Configure anti-aliasing filter
- Call up Voltage Channel Setup

**Call up Current Channel Setup** 

 $\blacktriangleright$  Move the cursor to the status display of current channel I1 and press *Enter*.

The *Current Channel Setup* menu is displayed. The first field in column *Auto* of line *I1* is highlighted.

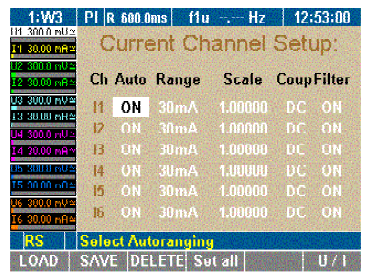

In the *Current Channel Setup* menu, define the following settings:

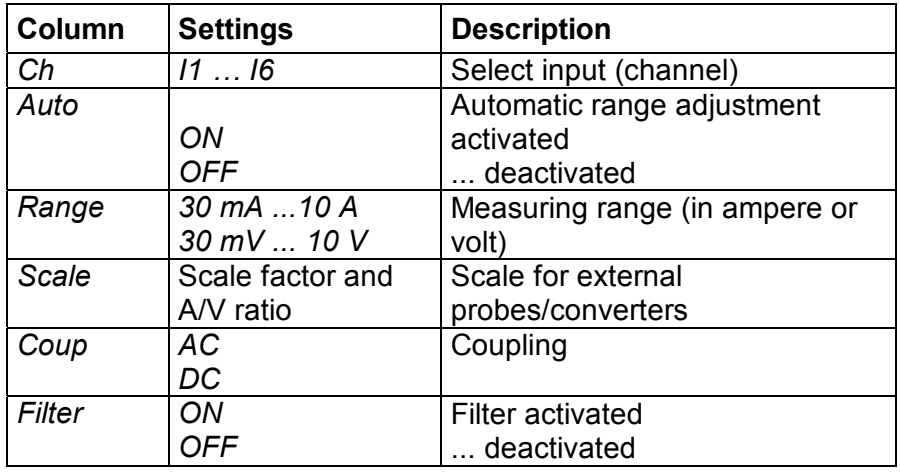

You have the option to select automatic range configuration for the connected current source (*Auto*). Alternatively, you can configure the range manually (*Range*). With automatic configuration, the analyzer determines and selected the correct range for the connected current source. 5 First field in column *Auto* is highlighted. ` Press *Enter*. **Configure input range**  Automatic range adjustment (Auto)

▶ Select *ON* and confirm with *Enter*. The selected settings are shown in column *Auto*.  $\blacktriangleright$  If you wish to configure all three current channels in this way, press *Set All*.

All channels are now set to *ON*.

**Save the settings with** *SAVE* in the desired configuration.

Manual range adiustment (Range)

To manually configure the range for I1, enter the range in ampere or, if e.g. shunts are used, in volt.

- 5 First field in column *Auto* is highlighted.
- ▶ Press *Enter,* select *OFF* and confirm with *Enter.* Automatic range adjustment is now disabled.
- ` Move the cursor to the value in column *Range* and press *Enter*.
- $\triangleright$  Select a value in ampere,
	- $-$  or  $-$
	- $\triangleright$  if you use a shunt, select a value in volt.

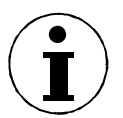

#### **Note**

When a value in volt is entered, automatic configuration (*Auto)* is set to *Off*. Below *Scale*, option menu *A/V* is displayed.

- **▶ Confirm with** *Enter***.** The settings are shown in column *Range*. *Off* is displayed in column *Auto*.
- $\blacktriangleright$  If you wish to configure all three current channels in this way, press *Set All*.
- ▶ Save the settings with *SAVE* in the desired configuration.

#### **Configure scale**

If you intend to use a shunt or a probe, you must adjust the scale for the output of the measuring signal.

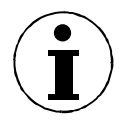

#### **Note**

The correct parameter settings are shown on the type plate of the shunt or probe.

#### You can ...

- enter the transducer ratio (U over I) at the external current meters and instruct the device to calculate the final scale factor
- or
- enter the scale factor at the current transducer so that the final scale factor can be calculated.

The parameters of the formula must be entered as follows:

scale factor x transducer ratio

whereby

- scale factor: generally "1.0000" (one)
- transducer ratio: current (in ampere) to voltage (in volt)

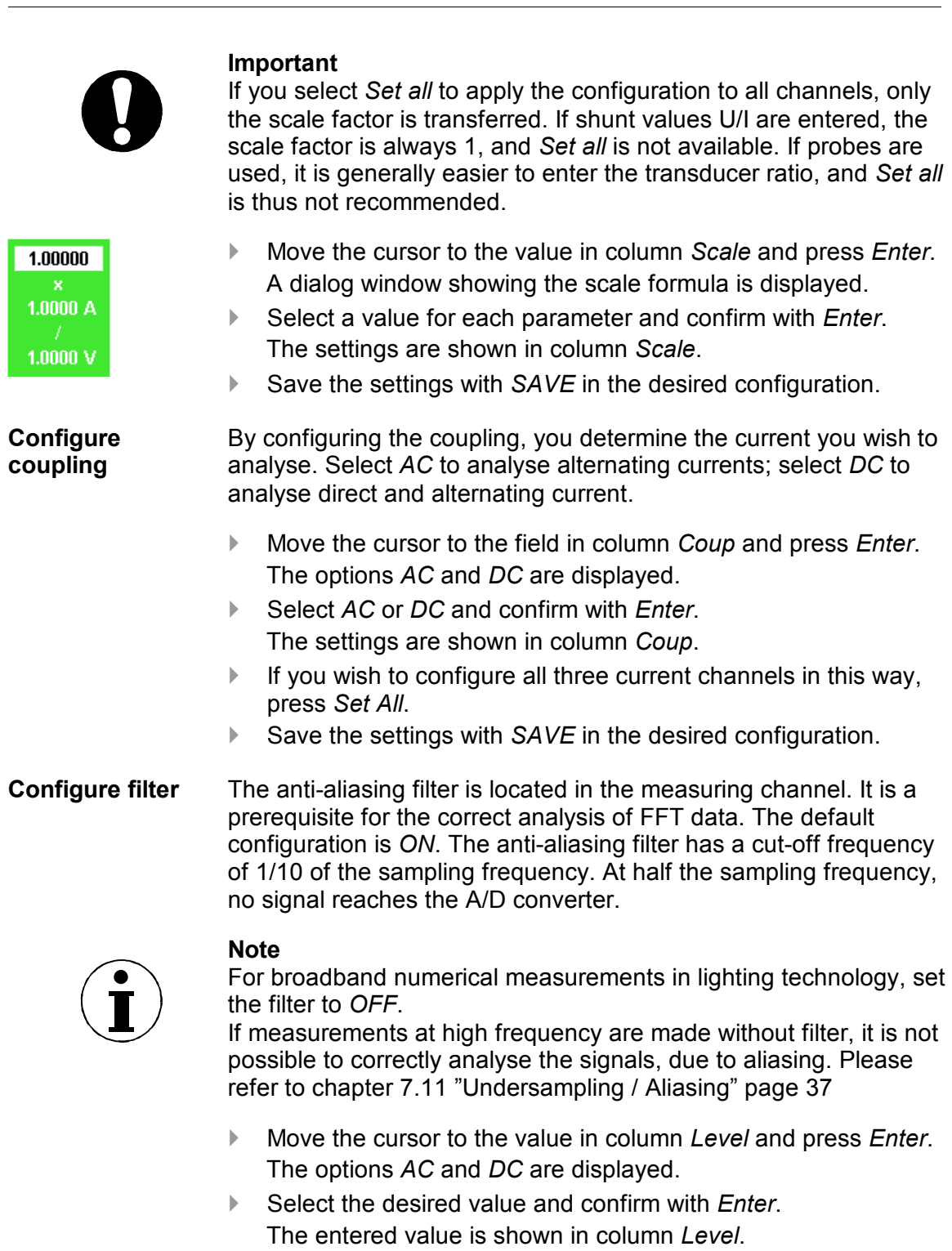

- $\blacktriangleright$  If you wish to configure all three current channels in this way, press *Set All*.
- **Save the settings with SAVE in the desired configuration.**

### **Call up Voltage Channel Setup**

- 
- 5 Call up *Current Channel Setup*.

### **Note**

To configure the voltage channels, proceed as described for the current channels.

**Press function key U/I.** 

The *Voltage Channel Setup* menu is displayed.

| 1:W3                       |                               |    |                           | PI R 600.0ms   f1u . Hz     |                   | 12:52:32   |
|----------------------------|-------------------------------|----|---------------------------|-----------------------------|-------------------|------------|
| 300.0 mU 2<br>ШΊ           |                               |    |                           |                             |                   |            |
| 30.00 mR~                  | <b>Voltage Channel Setup:</b> |    |                           |                             |                   |            |
| 300.0 mUA                  |                               |    | <b>Ch Auto Range</b>      | Scale                       | <b>CoupFilter</b> |            |
| 30.00 mH2<br>03.300.0 mU % |                               |    |                           |                             |                   |            |
| 30.00 mR~                  | ш                             | ΟN | 300 <sub>m</sub>          | 4.00000                     | IDIO              | on         |
| U4 300.0 mU≃               | 112                           | ow | 300mV                     | $-1.00000$                  | ness              | <b>TIN</b> |
| 4 30.00 mR≃                | 113                           | œ  | 300 <sub>m</sub>          | 1.00000                     | me                | ΟN         |
| U5 300.0 mU≃               | 114                           | on | 300mV                     | <b>A DOOD</b>               | DC.               | он         |
| 15 30.00 mR≄               | 16                            | on |                           | 300mV 1.00000               | mea               | ωr         |
| U6 300.0 nU≏               | Ħ6                            | ou |                           | $300 \,\mathrm{mV}$ 1.00000 | DC.               | ЮN         |
| 6 30.00 mR≃                |                               |    |                           |                             |                   |            |
| RS                         |                               |    | <b>Select Autoranging</b> |                             |                   |            |
| LOAD                       |                               |    | SAVE DELETE Set all       |                             |                   | 11 Z L     |

 $\triangleright$  Configure voltage channels 1 to 6.

### **7.7 Switch current input to external input (BNC)**

If you want to use an external shunt or probe you have to change the current input from direct measurement to the BNC input. This has to be done in the *Current Channel Setup* menu.

This procedure consists of the following steps:

- Call up Current Channel Setup
- Switch input
- Configure input range
- Configure scale

**Switch Current input** 

- 5 First filed in column *Range* is highlighted.
- ▶ Press *Enter*, select a voltage range (e.g. 3V) and confirm with *Enter*.

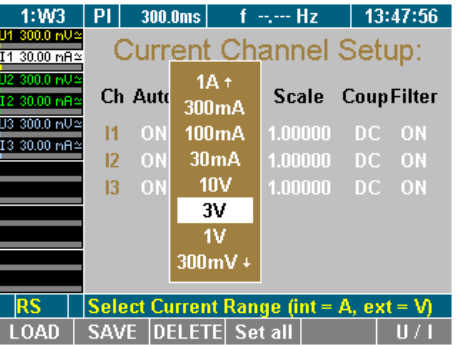

- $\blacktriangleright$  If you wish to configure all three current channels in this way press *Set All*.
- ▶ Save the settings with *SAVE* in the desired configuration. The current input is now changed to the external BNC input.

### **Configure auto-**

5 First filed in column *Auto* is highlighted.

### **range selection**

` Press *Enter*, select *ON* and confirm with *Enter*.

### $\blacktriangleright$  If you wish to configure all three current channels in this way press *Set All*.

 $\triangleright$  Save the settings with *SAVE* in the desired configuration.

Auto range is now enabled.

### **Configure scale**

If you intend to use a shunt or a probe, you must adjust the scale for the output of the measuring signal.

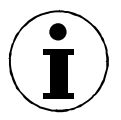

**Note** 

The correct parameter settings are shown on the type plate of the shunt or probe.

You can ...

- enter the transducer ratio (U over I) at the external current meters and instruct the device to calculate the final scale factor
- or
- enter the scale factor at the current transducer so that the final scale factor can be calculated.

The parameters of the formula must be entered as follows:

scale factor x transducer ratio

whereby

- scale factor: generally "1.0000" (one)
- transducer ratio: current (in ampere) to voltage (in volt) **Important**

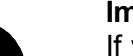

If you select *Set all* to apply the configuration to all channels, only the scale factor is transferred. If shunt values U/I are entered, the scale factor is always 1, and *Set all* is not available. If probes are used, it is generally easier to enter the transducer ratio, and *Set all* is thus not recommended.

- 1.00000 1.0000 A  $1.0000V$
- ` Move the cursor to the value in column *Scale* and press *Enter*.

A dialog window showing the scale formula is displayed.

- ` Select a value for each parameter and confirm with *Enter*. The settings are shown in column *Scale*.
- ▶ Save the settings with *SAVE* in the desired configuration.

### **7.8 Integration function configuration**

This configuration concern important parameters required for the calculation of integrated values over time.

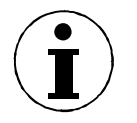

### **Note**

You can select up to six different integration parameter (values) out of a list. Active power P1 to P3 and the sum power are preselected.

**Call up Integration Setup**   $\boxtimes$  Analyzer is switched on; start screen is displayed.

` Press function key *WAV*. The integration symbol is displayed in the assignment bar for function keys.
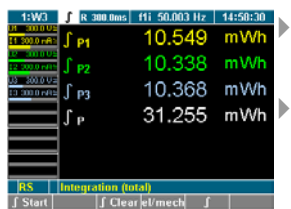

` Press the function key *∫*.

Integration symbol is displayed in the menu bar.

` Move Cursor to *∫* display and press *Enter*. The *Integration Setup* menu is displayed.

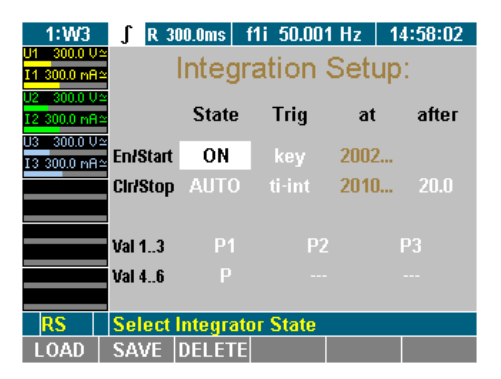

In the *Integration Setup* menu, define the following settings:

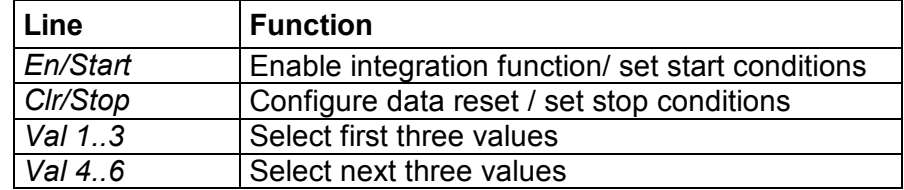

5 Menu *Integration Setup* is displayed on the screen

#### **Select integration value**

` Select with the cursor in line *Val 1..3* or *Val 4..6* a value and confirm with *Enter* .

A dialog window showing the selectable values is displayed.

 $\blacktriangleright$  Move the Cursor in the window to the wanted value and confirm with *Enter*.

The parameter is now shown on the display

- ` Configure the other values accordingly
- Save the settings with *SAVE* in the desired configuration.

#### **Configure status**

In this menu you can enable / disable the integration function. Also the way of clearing the values can be configured. This is done in the *Integration Setup* menu at column *State*.

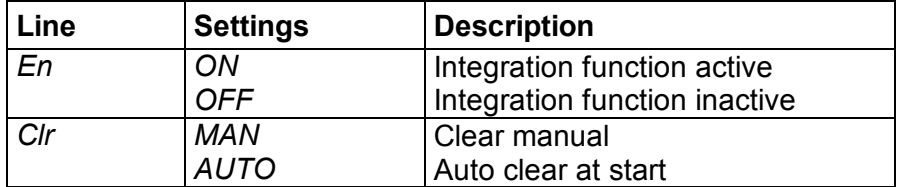

5 Menu *Integration Setup*, first field column *State* is highlighted

- ` Press *Enter*, select *ON* and confirm with *Enter*. The integrations function is now enabled . If you want to disable it, select *OFF* and confirm with *Enter*
- ▶ Save the settings with *SAVE* in the desired configuration.

**NONE**  $11m$  $U1m$  $P<sub>1</sub>$  $Q1$ S1 P1H01 Q1H01+

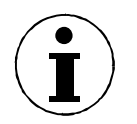

#### **Note**

The integration function is enabled (*ON*) in the factory configuration *1:W3* .

- 5 Menu *Integration Setup*, second field column *State* is highlighted
- ▶ Press *Enter*, select *AUTO* and confirm with *Enter*. Clear values at start is now enabled. If you want to change it, select *MAN* and confirm with *Enter*
- ▶ Save the settings with *SAVE* in the desired configuration.

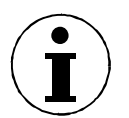

#### **Note**

In the factory configuration *1:W3* the function clear manual (*MAN*) is preselected.

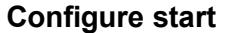

You can select different start conditions:

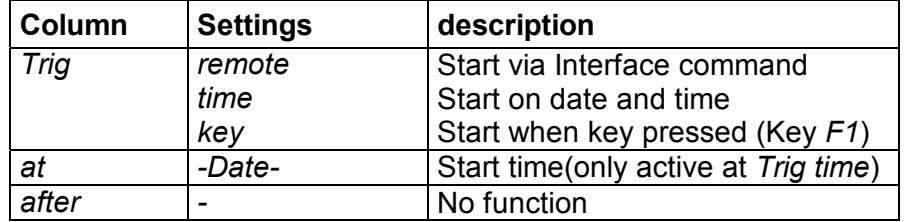

- 5 Menu *Integration Setup*, first field column *Trig* is highlighted
- **Press** *Enter*, select start condition and confirm with *Enter*. Start condition is now set. If you have selected a time to start (*time*) enter the time in the column *at*. Proceed as described below:
- 5 Menu *Integration Setup*, first field column *at* is highlighted
- **Press** *Enter*, select year, month, day, hour minute and seconds with the cursors and confirm with *Enter*. Start time is now set.
- ▶ Save the settings with *SAVE* in the desired configuration.

#### **Note**

Date and time for start is taken from the clock in the unit. Please control date and time of the unit before you start the integration calculation (7.5"Adjust date and time" page 29).

#### **Configure stop**

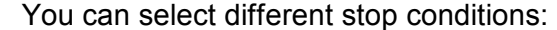

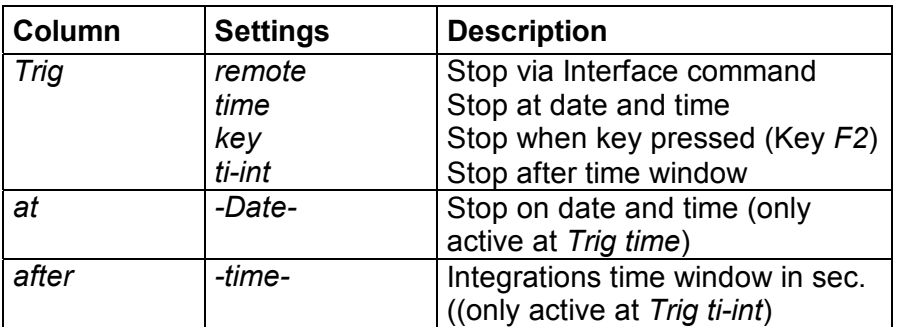

- 5 Menu *Integration Setup*, second field column *Trig* markiert
- **Press** *Enter*, select stop condition and confirm with *Enter*. Stop condition is now set. If you have selected a time to start (*time*) enter the time in the column *at*. Proceed as described below:
- 5 Menu *Integration Setup*, first field column *at* is highlighted
- **Press** *Enter*, select year, month, day, hour minute and seconds with the cursors and confirm with *Enter*. Stop time is now set. If you have an integration time window selected (*ti-int*) proceed as follow:
- 5 Menu *Integration Setup*, second field column *after* is highlighted
- **Press** *Enter*, select time with the cursors and confirm with *Enter*.

Stop time is now set.

▶ Save the settings with *SAVE* in the desired configurationPress

## **7.9 Save configuration**

- $\boxtimes$  A configuration menu is displayed on the screen (for a list of configuration menus, refer to page 22).
- ▶ Press function key *SAVE.* A list showing all existing configurations is displayed.
- ` Select a configuration (e.g. *10:USER*) and confirm with *Enter*. The configuration is now being saved with the new name. The name of the new configuration, e.g. *10:USER*, is displayed in the menu item.

At the next startup of the device, the last saved and loaded configuration is applied by default.

## **7.10 Delete configuration**

- $\boxtimes$  A configuration menu is displayed on the screen (for a list of configuration menus, refer to page 22).
- ` Press function key *DELET*E*.* A list showing all existing configurations is displayed.
- ` Select a configuration (e.g. *10:USER*) and confirm with *Enter*. The configuration is now being deleted.
- Press *Enter* or *Esc* to return to the previous screen.

## **7.11 Undersampling / Aliasing**

If you want to make signal analyses like DSO (scope) or harmonic analyses (FFT) with a digital sampling procedures you need to take care about Shannon's sampling theorem which says: "The sample frequency must be minimum double than the highest signal frequency". If you do not keep this rule you will get results (frequencies or waveforms) that do not exist in truth (=Aliasing).

If you want to measure a numeric time based mean values like rms, rectified mean, mean…you do not need to take care about Shannon's theorem. For the precision of the results only the number of samples is important, not the sampling frequency (average time >> cycle duration). But you have to consider that the sampling signal must be statistical independent, that means the sampling frequency must not be close or a multiple of the signal frequency.

#### **Note**

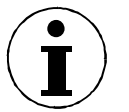

To work in the "undersampling mode" the anti-aliasing filter has to be turned *OFF* at the current and voltage channel (see chapter 7.6 "Configure current and voltage channels" page: 30).

## **8 Measuring process**

The power analyzer is designed for the measuring of currents and voltages through up to three different channels. It calculates rms values, real, apparent and idle power and other derived values. The accuracy is thereby not affected by the wave form, frequency or phase shift. Harmonics are output to maximum half the sampling frequency.

You have the option to apply the default settings or a user-defined configuration. If you wish to use a user-defined configuration, you must first define and save the respective settings and then load the relevant configuration (see chapter 7: "Configuration", page 22).

The power analyzer begins to measure as soon as the measuring arrangement is set up and the device is switched on.

### **8.1 Prior to measuring**

 $\boxtimes$  Connect power analyzer to the mains socket.

- $\blacktriangleright$  Check the measuring connections at the power analyzer.
- $\blacktriangleright$  Switch on the power analyzer.

**Measuring with default configuration** 

**Measuring with user-defined configuration** 

If you want to complete an analysis using the default configuration, no additional steps are required.

 $\blacktriangleright$  Ensure that the factory configuration is loaded (see chapter 7.2: "Load configuration", page 23).

If you want to complete an analysis using a user-defined configuration, load the respective configuration see chapter 7 "Configuration", page 22).

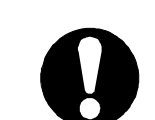

#### **Important**

If you want to measure with external shunt or probe please make sure that there is no signal connected at the direct current inputs. Signals on both inputs (external- and direct current input) can damage the measurement unit.

### **8.2 Measure voltage, current and power**

#### **8.2.1 View the measured values for the individual channels**

**View the values of one channel** 

**View detailed values of one channel** 

After switching on the power analyzer, the display shows the numerical values measured in channel 1.

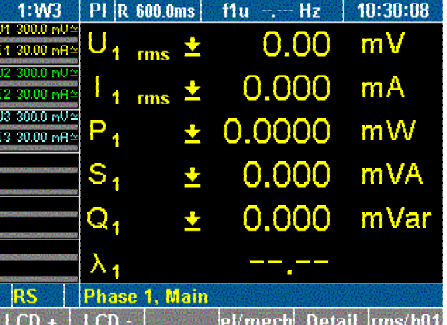

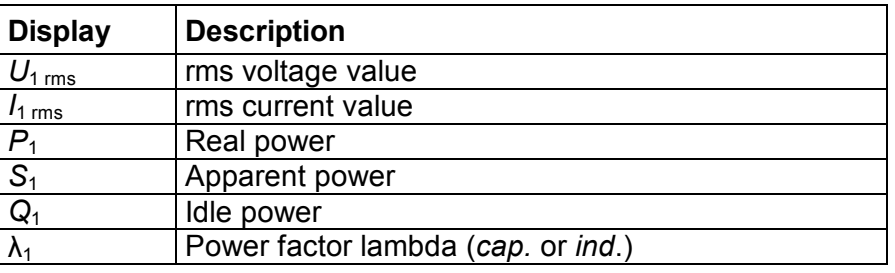

 $\blacktriangleright$  Press measuring keys 1...n to view the values of the respective channels.

You have the option to view detailed data regarding the measured values of a channel.

- $\triangleright$  Press measuring keys 1...n to view the measured values of the respective channel.
- **Press function key Detail.** Details regarding the voltage values, e.g. for channel 2, are shown.

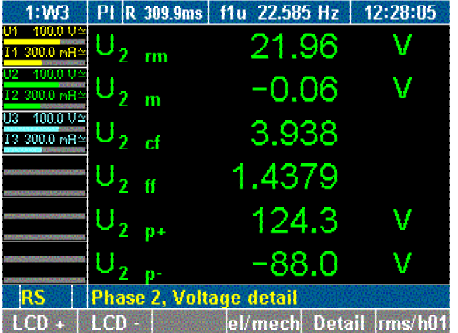

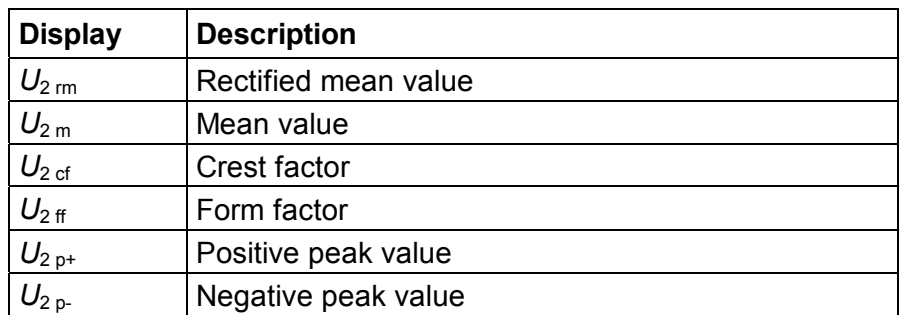

**Press function key Detail again.** 

Details regarding the current values are displayed. The equivalent parameters to those shown above for voltage are displayed.

**Press function key** *Detail* again.

Details regarding the power values, e.g. for channel 2, are shown.

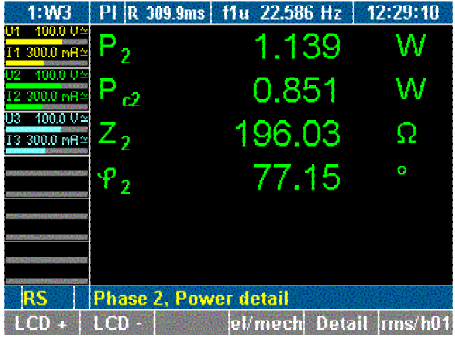

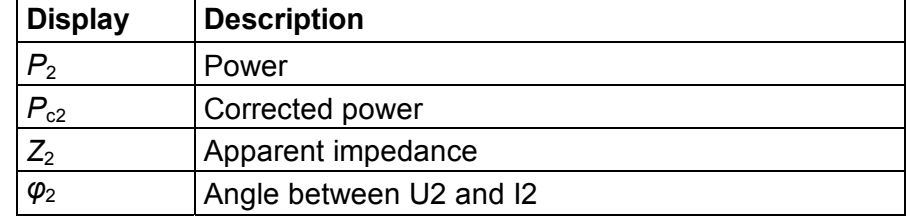

## **Press function key Detail again.** Details regarding the measured values for phase-to-phase

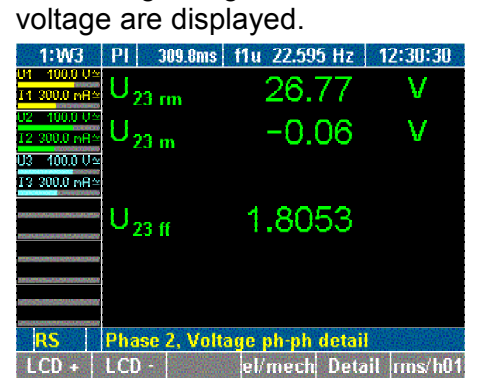

 $\triangleright$  To return to the measured values for channel 2, press function key *Detail* again.

#### **8.2.2 View totals of all measured values**

#### **View totals**

## ` Press measuring key ∑*.*

The totals of the measured values of the first three channels are displayed (channel 1-3).

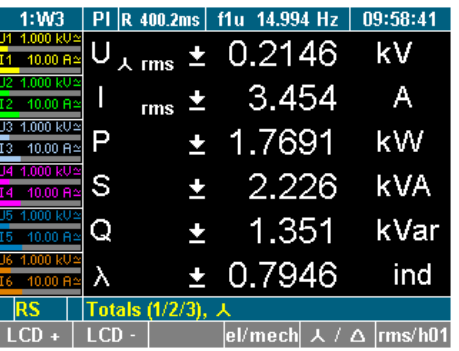

#### Press measuring key ∑ again

The totals of the measured values of the second three channels are displayed (P channel 4-6).

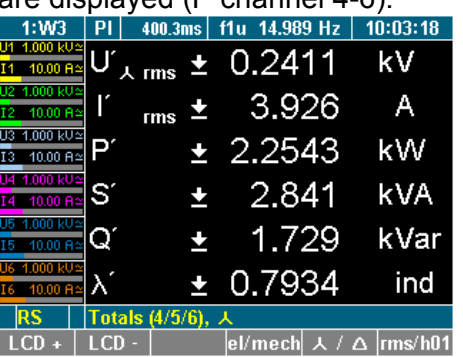

` Press measuring key ∑*.* three times (or again) **View efficiency** 

The efficiency and the total active power are displayed.

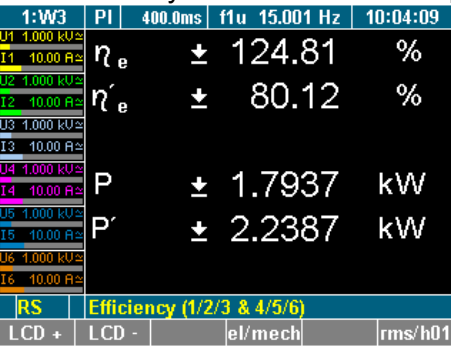

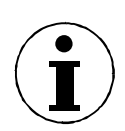

#### **Note**

The efficiency screen and totals channels 4-6 screen only appear if there are 4 to 6 power phases equipped

#### **8.2.3 Compare measured values**

#### **Compare measured values**

You have the option to compare the values measured at the different channels, e.g. all voltages measured at all channels. When pressing measuring key WAV, the comparative display switches from voltage to current and power, showing the respective values of all three channels.

` Press measuring key *WAV*.

The measured voltages and phase-to-phase voltages are displayed.

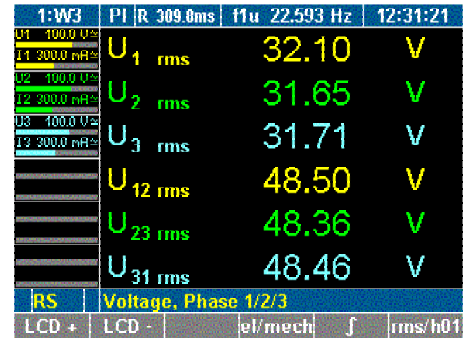

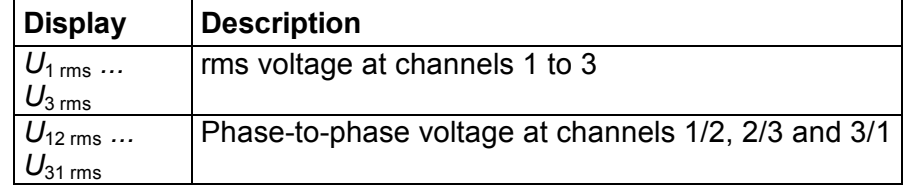

- **Press key** *WAV* again. The measured current values *I1* to *I3* for the three channels are displayed.
- **Press key WAV again.**

The power and power factor values are displayed.

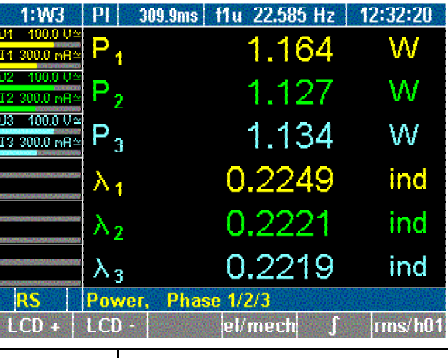

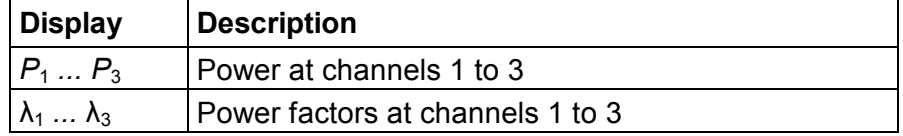

To select channels 4 to 6, repeatedly press key WAV.

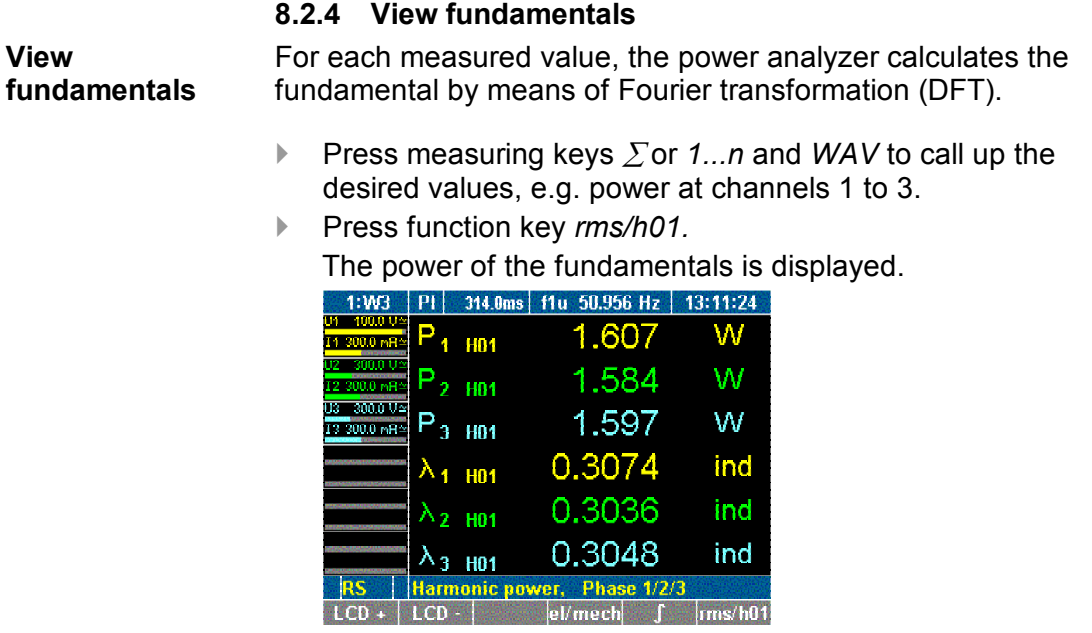

 $\triangleright$  To return to the power values, press function key *rms/h01* again.

You have the option to view detailed data regarding a fundamental, such as voltage, current, power and phase-to-phase voltage. **View details of fundamentals** 

- ` Press measuring keys ∑ or *1...n* and *WAV* to call up the desired values, e.g. values measured at channels 3.
- **Press function key rms/h01.** Detailed measured values in connection with the fundamentals at channel 3 are shown.

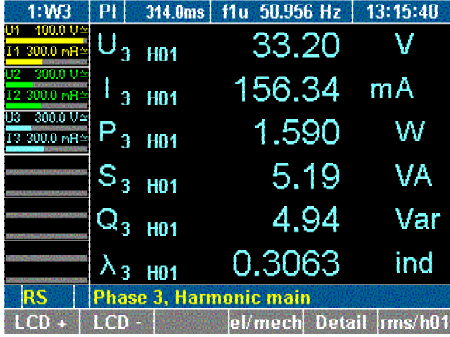

- **Press function key Detail.** 
	- Details of the voltage of the fundamental at channel 3 are shown.

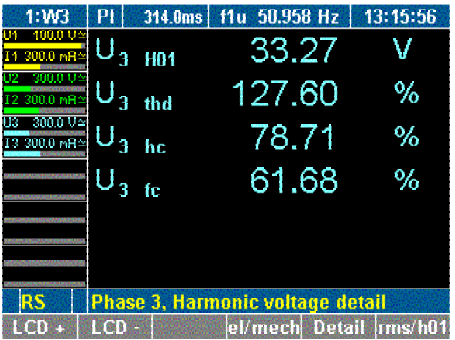

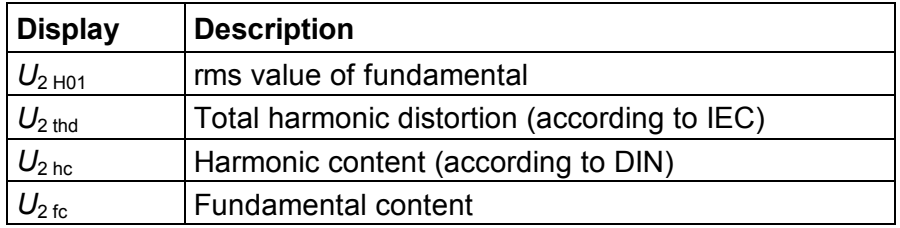

**Press function key Detail twice.** 

Details of the power of the fundamental at channel 3 are shown.

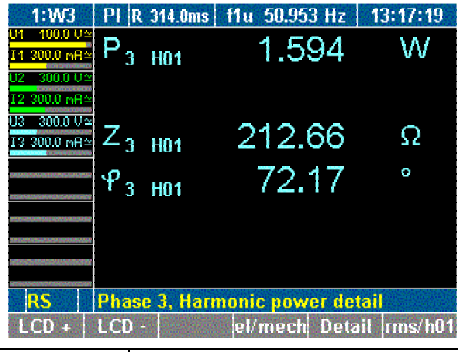

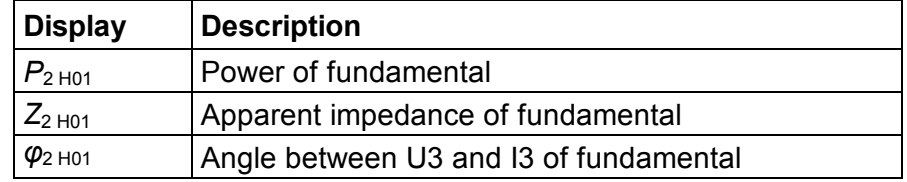

- $\triangleright$  To return to the display of the fundamentals for channel 3, press function key *Detail* twice.
- $\triangleright$  To return to the measured values for channel 3, press function key *rms/h01* again.

#### **8.2.5 User defined screen view**

In this menu you can configure your own defined numeric screen. Furthermore you can change this user defined screen to get 3, 6 or even 9 values displayed on one screen.

**View user defined screen** 

` Press function key *User* The display shows the user defined screen.

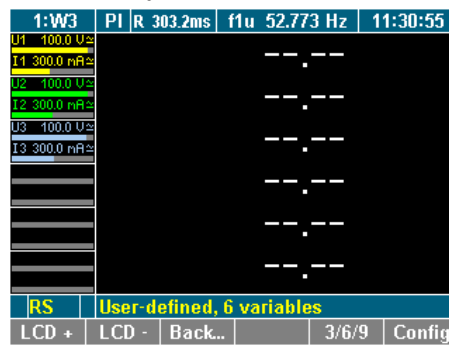

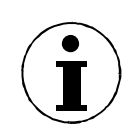

#### **Note**

If you enter the user defined screen the first time it is empty, showing dashes. In all other cases it shows the last saved configuration or the recently selected values.

**Select numeric values** 

You can select values out of list of more than 450 variables depending with how many channels the unit has equipped.

**Press function key Config** 

The configuration menu is shown.

- ` Select desired row with the Cursor and confirm with *Enter*. A dialog window showing the selectable values is displayed
- ` Select desired values with the cursor (*up/down* and *left/right*) and confirm with *Enter*.

The selected values are shown on the display. Repeat until all desired values are on the display screen

**P** Press *Esc* to leave the configuration menu

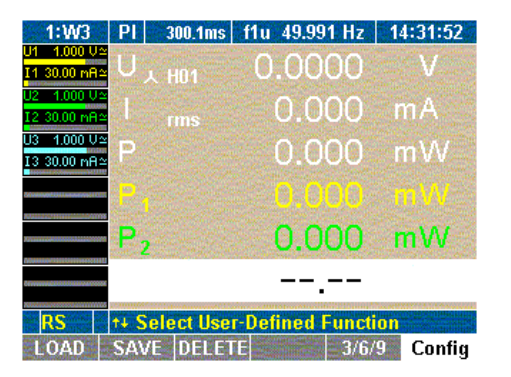

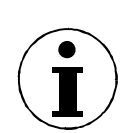

#### **Note**

You can configure and display up to nine variables (values). Please change the user defined display size (see "Change user defined display size" below) to configure all nine values.

#### **Change user defined display size**

You can change the size of the numeric display in the user defined screen. You can select between three sizes:

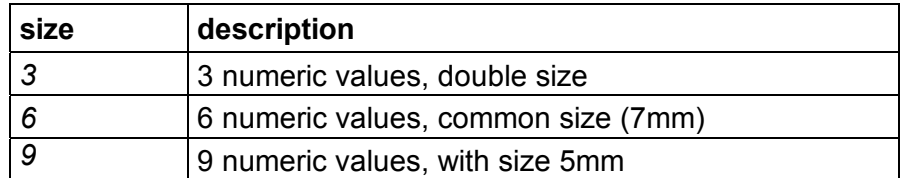

Press function key  $3/6/9$ 

User defined values are shown in desired size .

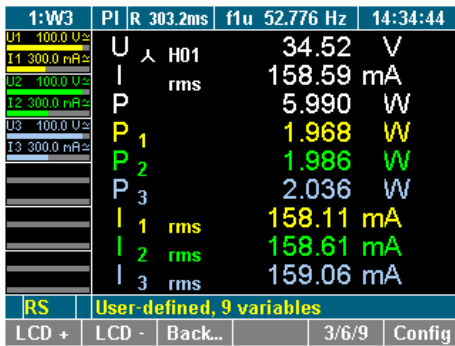

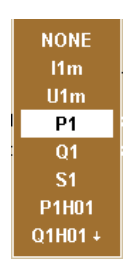

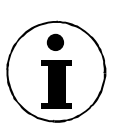

**Note** 

The changing of the display size is done in a loop, every time you press the function key *3/6/9*.

You can change the size in the configuration menu and also in the measurement menu.

**Save user defined screen**  Save the settings with *SAVE* in the desired configuration

See details about saving a configuration in chapter 7.9 Save configuration

#### **Back to common numeric screen**

` Press function keys *Back...* or *Esc*

The recently used numeric screen is shown.

## **8.3 Change view mode**

After having selected a channel and the relevant measured values, you have the option to change to different view modes where the parameters are shown in the form of numerical values, vector graphs or oscilloscope graphs.

### **8.3.1 Numerical display**

For details regarding the numerical display of measured values, refer to chapter 8.2 "Measure voltage, current and power", page 40

## **8.3.2 Vector graphs**

Up to 6 signals of the H01 fundamentals can be viewed as vector graphs.

The vector graphs show voltage and current with amplitude and phase shift, and allow fro the fast assessment of signals and detection of errors in the connections.

#### **View vector graphs**

- ` Press measuring keys ∑ or *1...n* and *WAV* to call up the desired values, e.g. values measured at *WAV power*.
- **Press measuring key Vector graphs.**

The measured values are shown in the form of vector graphs.

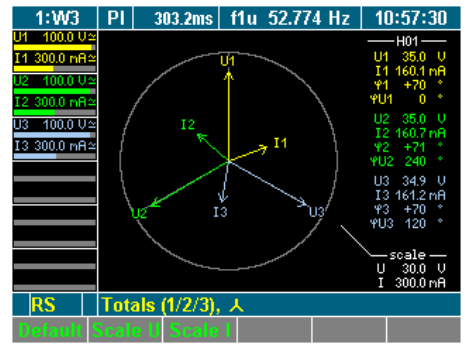

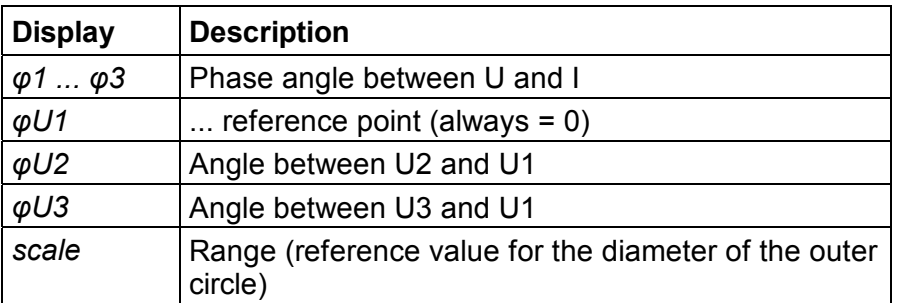

 $\triangleright$  To view a different channel or different measured values in vector graph form, press measuring keys ∑ or *1...n* and *WAV.* 

The scale of the vector in the vector diagram can de zoomed. **Adjust scale** 

> $\triangleright$  To automatically optimise the scale of the graph, press function key *Default*.

The scale is set to the measurement range.

- ` To change the scale of the axes, press function key *Scale U* or *Scale I*.
- ` Adjust the scale, using the cursor keys *up* / *down* press *Enter* to confirm or *Esc* to exit. *I*.

### **8.3.3 Oscilloscope curves**

The digital oscilloscope function (DSO) allows for display of signals in curves, so that signal distortions can be quickly detected.

- **View oscilloscope display**
- ` Press measuring keys ∑ or *1...n* and *WAV* to call up the desired values, e.g. values measured at channels 1.
- **Press measuring key Oscilloscope curves.** The measured values are shown in the form of oscilloscope curves.

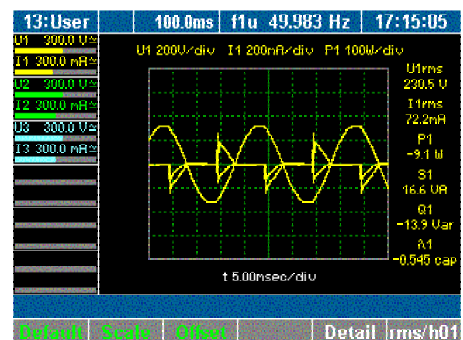

 $\triangleright$  To view the details regarding a measured value, press function key *Detail*.

The display shows the measured voltage.

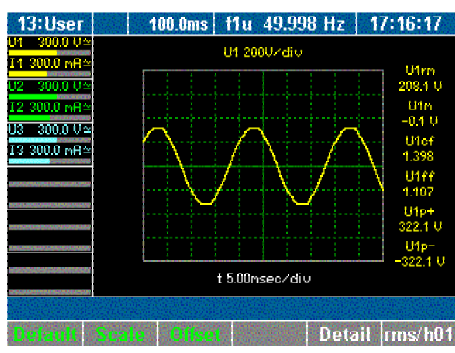

- $\blacktriangleright$  To view a different measure parameter, press function key *Detail* again.
- $\triangleright$  To return to an overview of all measured values for channel 1 in oscilloscope format, press function key *Detail* again.
- ` To view a different channel or different measured values in oscilloscope graph form, press measuring keys ∑ or *1...n* and *WAV.*

Adjust axial scale The oscilloscope display can be optimised in a number of ways.

- $\triangleright$  To automatically optimise the scale of the graph, press function key *Default*.
	- The scale is set to steps of 5 ms.
- ` To change the scale of the axes, press function key *Scale*. Adjust the scale, using the cursor keys as described below:

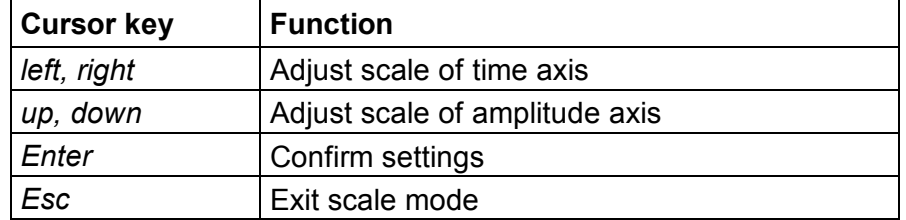

 $\blacktriangleright$  Adjust the scale of the axes, using the cursor keys, and press *Enter* and *Esc*.

The oscilloscope display with the adjusted axes is shown.

#### ` Press function key *Offset.* **Adjust zero**

` Adjust the zero point by using the cursor keys and confirm with *Enter*.

The oscilloscope display with the adjusted zero point is shown.

#### **8.3.4 Recorder view**

The recorder allows you to monitor measured values, by recording the mean measured values over time. This function is particularly useful for the detection of trends and amplitude variations. The actual graph depends on the configured range and average time (see chapter 7.1 "Call up General Setup", page 23). Prominent variations in the graph indicate errors in the measuring system.

` Press measuring keys ∑ or *1...n* and *WAV* to call up the desired values, e.g. current measured at channels 1 to 3. ` Press measuring key *Recorder*. **View recorder** 

The display shows a recording of the measured values.

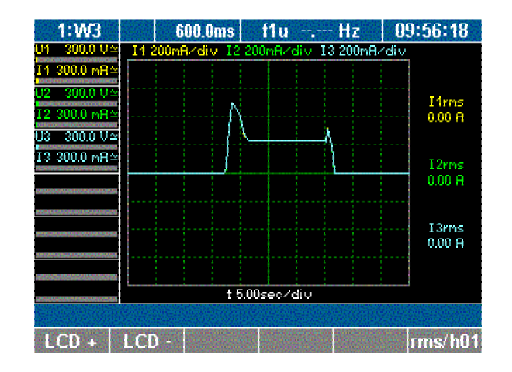

` drücken Sie nochmals die Funktionstaste *rms/h01*.

### **8.4 Fast Fourier analysis**

Fast Fourier transformation (FFT) allows for the analysis of the individual frequency components of a signal. The harmonics may be viewed in graphical or tabluar format as percentages of fundamental H01.

- Press measuring keys 1...n to call up the desired values, e.g. values measured at channels 1.
- **Peress measuring key Fast Fourier analysis.**

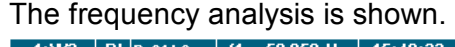

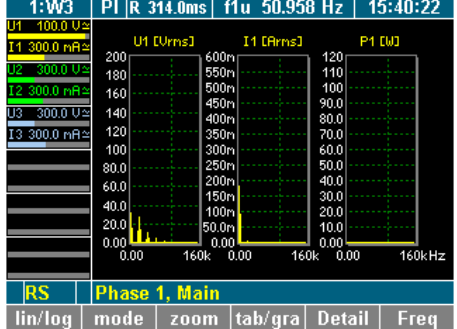

The following function keys are available:

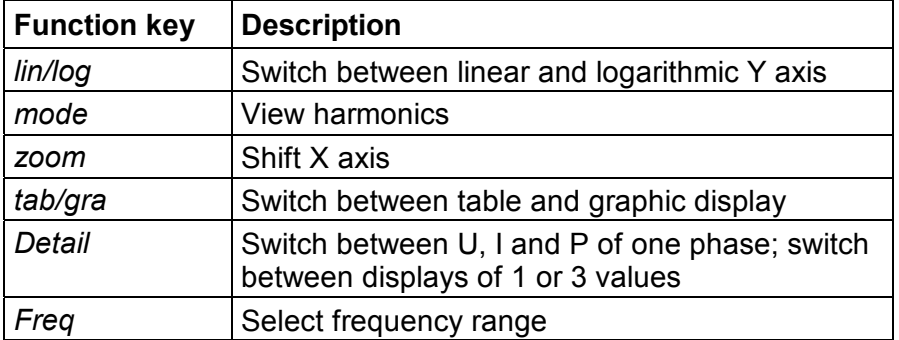

#### **8.4.1 FFT mode**

You have the option choose between a linear or logarithmic Y-axis. By using the cursor keys, you can adjust the positions of the axes. **Adjust scale** 

**Press function key** *lin/log*.

The scale of the graph changes from linear to logarithmic or vice versa (here: change to logarithmic).

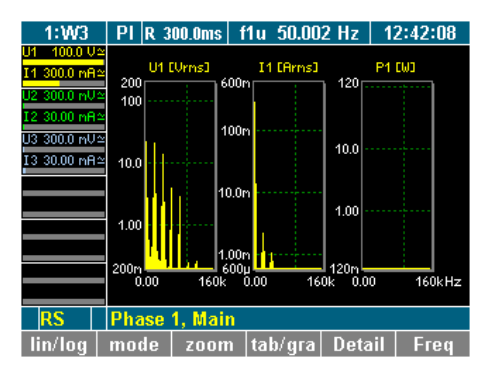

` To change the scale of the axes, press function key *Zoom*.

Adjust the scale, using the cursor keys:

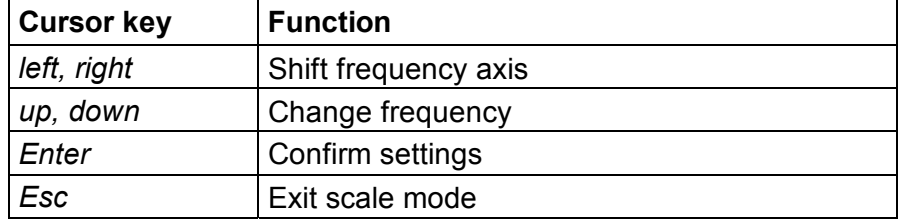

 $\blacktriangleright$  Adjust the scale of the axes, using the cursor keys, and press *Enter* and *Esc*.

The details of measured value U1 (voltage) are displayed.

The graph with the adjusted axes is shown.

#### **View details of a measured value**

**Press function key Detail.** 

1:W3 | PI R 314.0ms | f1u 50.957 Hz | 15:42:08 U1 [Urns] 11 300.0 mR 400  $300.0<sub>0</sub>$ 13.300.0 met  $10.$ 100k 120k  $440k$ **RS** Phase 1, Voltage detail<br>| lin/log | mode | zoom | tab/gra | Detail | Freq

**Press function key Detail again.** The details of measured value I1 (current) are displayed.

**Press function key Detail again.** The details of measured value P1 (power) are displayed.

 $\triangleright$  To return to the overview of measured values of the selected channel, press function key *Detail* again.

#### **Set frequency range**

The default frequency range is set to maximum half of the sampling frequency.

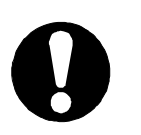

#### **Important**

For signals with a lower frequency (e.g. 10 Hz), the frequency range must be adjusted, as measurements would otherwise be inaccurate.

**Press function key Freq.** A list of possible values is displayed.

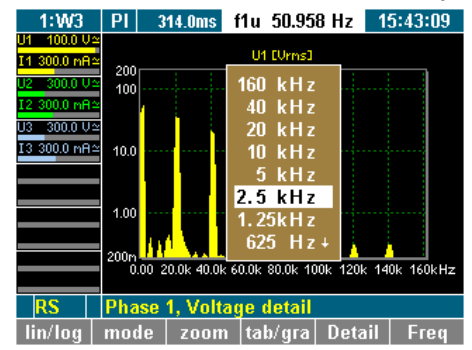

▶ Select a value, using the cursor keys, and press *Enter*. The frequency analysis is carried out up to the selected value, and the result is displayed.

You have the option to view individual measured values or a group of up to three values (e.g. all measured values of channel 1) in graphic or table format. By default, the measured values are shown in graphic format. **Change view mode** 

**Press function key** *tab/gra.* 

The raw data is now shown in a table (here: voltage on channel 1).

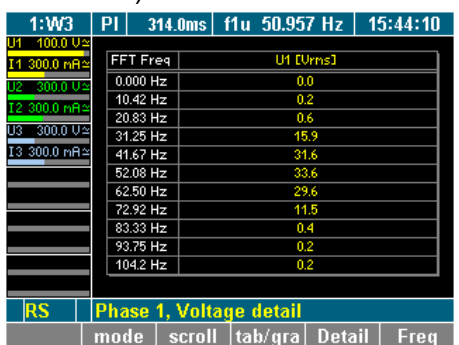

#### **8.4.2 Harmonic Order mode**

**View harmonics** 

**Press function key** *mode* to call up a table showing the harmonics.

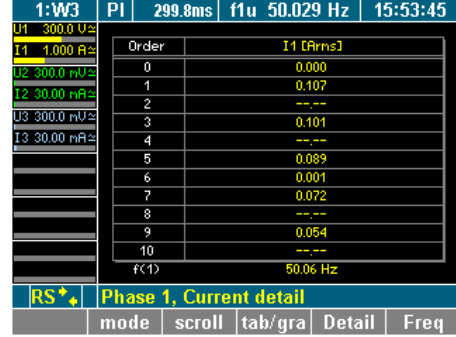

The table shows the integer harmonics (here: voltages of the individual harmonics on channel 1).

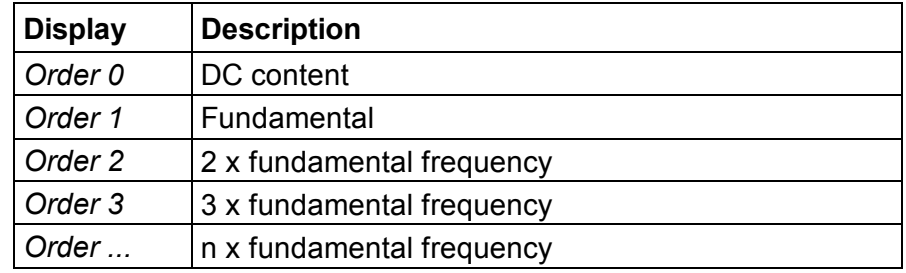

**Press function key** *scroll* to enable scrolling and paging through the table.

To scroll and page, use the cursor keys:

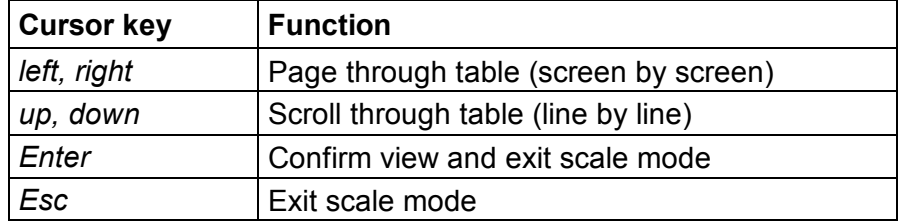

 $\blacktriangleright$  When you have reached the table section you wish to study in more detail, press *Enter* or *Esc*.

The selected table section is now displayed.

 $\triangleright$  To change to a graphic display of the harmonics, press function key *tab/gra*.

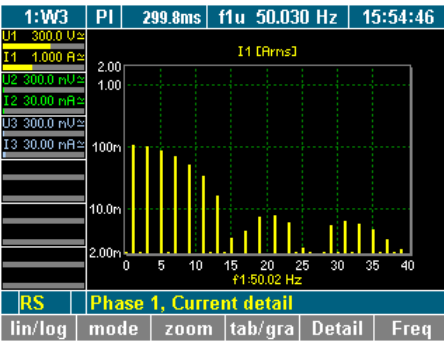

**View spectrum relative to H01** 

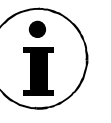

#### **Note**

fundamental H01.

This view is important for the analysis of the input signal.

**8.4.3 Harmonic Order mode related to fundamental in %**  The harmonic spectrum can be viewed in percentages of

**Press function key mode.** 

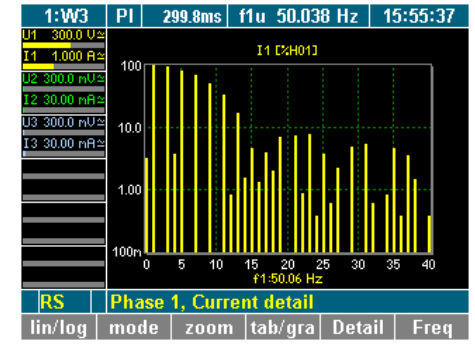

 $\triangleright$  To change to the table view of the spectrum, press function key *tab/gra*.

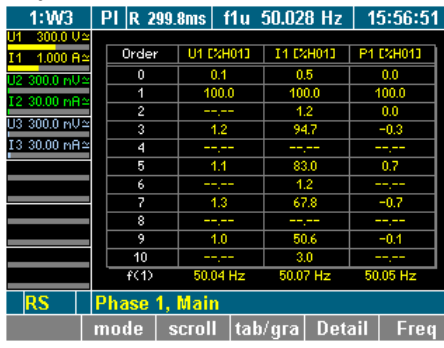

## **8.5 Integration function / electrical work**

For the calculation of integrated values the values are measured over time. You can configure up to six independent values (Um, Im, S, P, Q) for the calculation.

**Press measuring key WAV.** 

A key for the calculation of the electrical work is shown in the assignment bar for function keys.

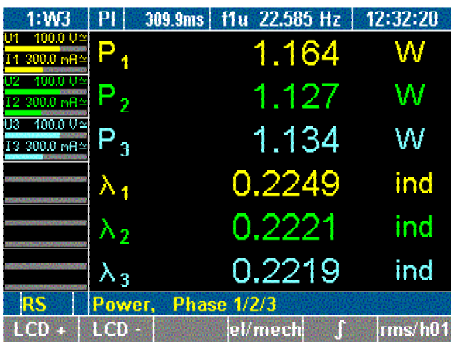

` Press function key *∫.* The assignment bar shows the functions used for the calculation.

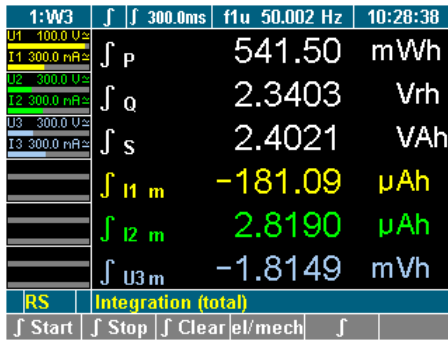

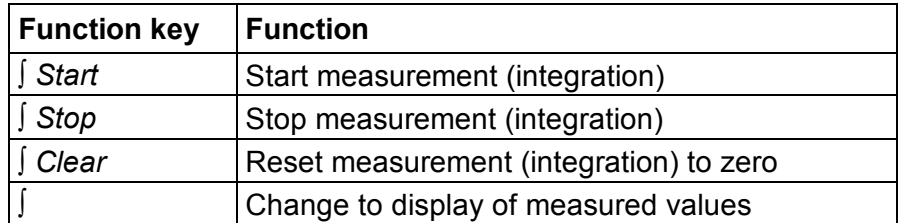

- ` Press function key *∫ Start* to start the measuring process.
- ` Press function key *∫ Stop* to stop the measuring process. The totals of the reference power are shown.

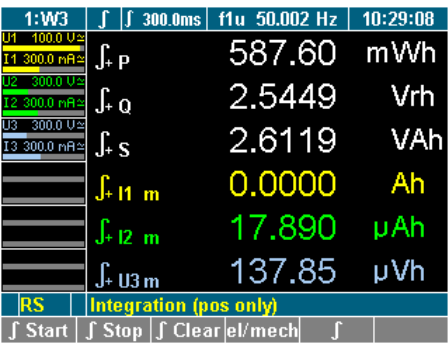

- ` Press function key *∫.*
	- The totals of the output power are shown.

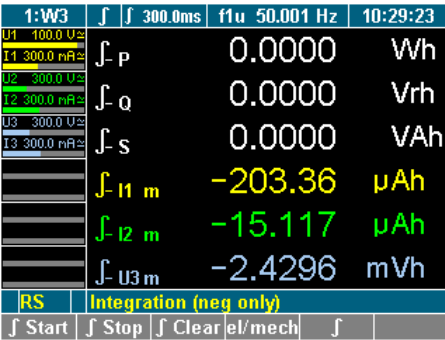

 $\triangleright$  To return to the overview of measured values for the selected channel, press function key *∫* again.

## **8.6 Save and print measurements**

#### **8.6.1 Save measurements**

You have the option to save the sampling values or measurements for later offline analyses, e.g. FFT, average startup currents or transient processes.

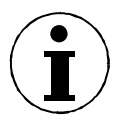

#### **Note**

Measuring key *Storage* works only in conjunction with PowerView Storage or NormaX software.

For more details, please refer to the user manuals of the respective software product.

#### **8.6.2 Print measurements**

- $\boxtimes$  Check whether a printer is connected.
- $\boxtimes$  Ensure that the interface is properly configured (see chapter 7.3: "Configure data transfer to printer and PC", page 23.)
- **Press measuring key Print.**

The measured values are printed.

## **9 PI1 Process Interface (optional)**

The PI1 interface allows you to simultaneously analyse the electrical and mechanical power of up to 4 motors (generators). The torque and rotational speed are thereby measured as analog signals or via frequency inputs.

## **9.1 Pin assignment**

The PI1 is located on the rear panel of the power analyzer (see chapter 3 "Design and functions", page 7).

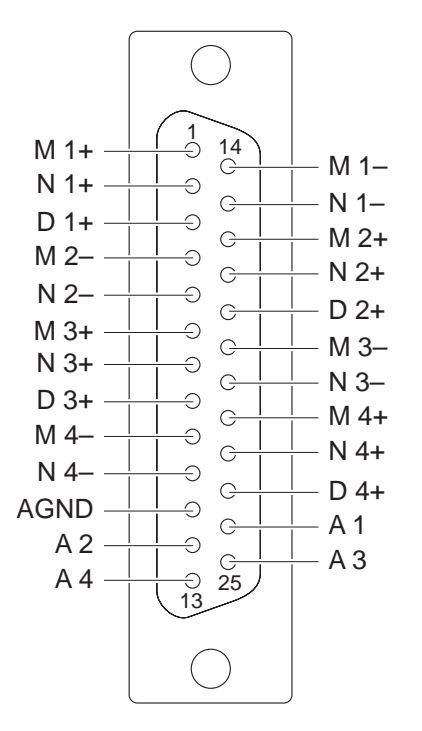

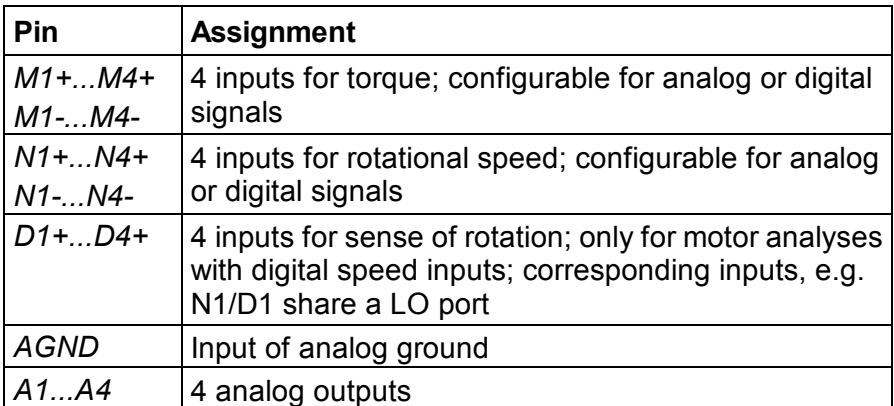

### **9.2 Measured values**

#### The torque is measured by means of a force transducer or torque measuring shaft with  $a \pm 10V$  DC output or a frequency output. **Torque**

The speed is measured by means of an incremental encoder with TTl or AC output; alternatively, an analog signal, e.g. from a speedometer might be used. **Rotational speed** 

The sense of direction is detected by means of a permanent signal  $(L =$  sense of direction positive,  $H =$  sense of direction negative); alternatively, it might be determined using an incremental encoder. In this case, the following applies: if the signal is leading, the sense of direction is positive; if the signal is lagging, the sense of direction is negative. **Sense of direction** 

## **9.3 Configuring PI1**

Prior to starting the measuring process, the torque sensor and the speed sensor must be configured. To configure the process interface, select menu *Motor / Generator Setup*. The configuration procedure consists of the following steps:

- Call up Motor / Generator Setup
- Select motor
- Configure torque sensor
- Configure speed sensor
- Configure other motors
- Configure analog outputs

#### **Call up Motor / Generator Setup**

- $\boxtimes$  The device must be equipped with a PI1 process interface.
- 5 Menu item *PI* must be shown in the menu bar

If the analyzer is equipped with a process interface, menu item PI is shown automatically in the menu.

` Move the cursor to menu item *PI* and press *Enter*. Menu *Motor / Generator Setup* is displayed, showing the settings for motor 1 (*M1*).

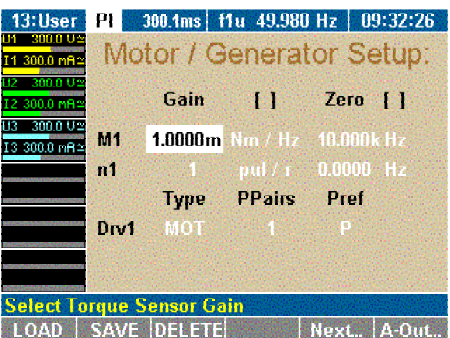

Adjust the settings as follows:

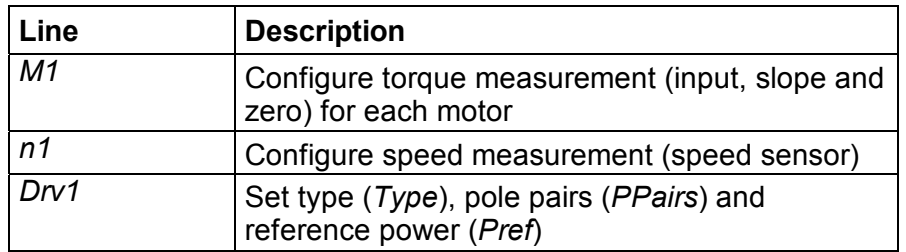

- $\blacktriangleright$  If you have already saved a configuration that suits the measuring layout: press function key *LOAD*, select this configuration and confirm with *Enter*.
- Adjust configuration as described below.

` To configure the system for motor 1, go to "Configure torque sensor"  $-$  or  $-$ To configure another motor, press *Next ...* until the respective motor code (*M2*, *M3* or *M4*) is displayed. **Select motor** 

The torque can be measured by means of force transducers or a torque-measuring shaft. The signal is transferred via  $a \pm 10$ V AC output or a frequency output. In line *M..* (e.g. for motor 1: *M1*), adjust the following settings: **Configure torque sensor** 

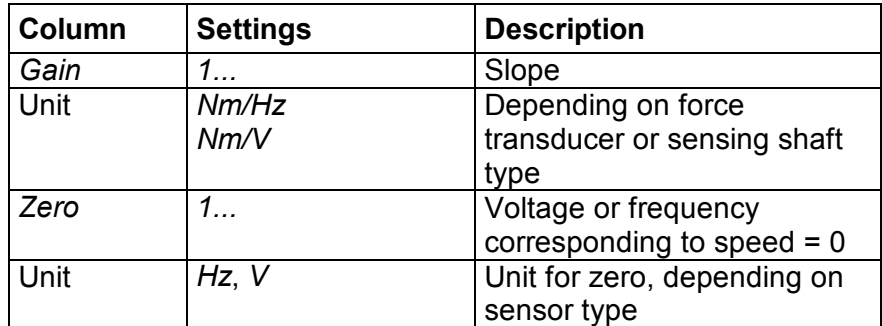

- ▶ Move the cursor to a field in line *M1* and press *Enter*. A list of possible options is displayed.
- ` Select a value and confirm with *Enter*.

The value is now shown in the display field.

Possible speed sensors are: Incremental encoder (measuring with TTL / AC output) or an analog signal. In line *n..* (e.g. for motor 1: *n1*), adjust the settings as follows: **Configure speed sensor** 

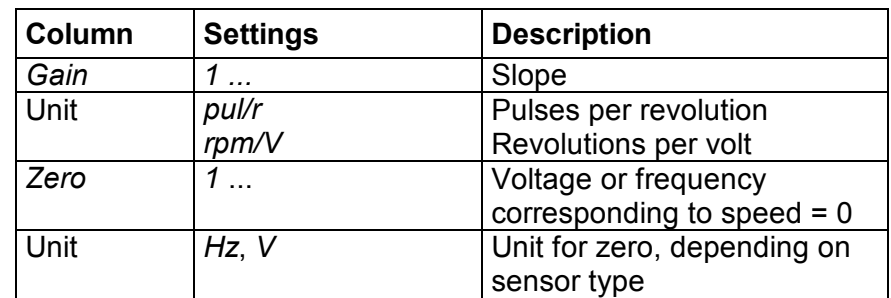

- ▶ Move the cursor to a field in line *n1* and press *Enter*. A list of possible options is displayed.
- ` Select a value and confirm with *Enter*. The value is now shown in the display field.

#### **Configure motor or generator**

The analyzer can be used for the analysis of both motors and generators. To configure the device, adjust the settings in line *Drv1* (for motor 1):

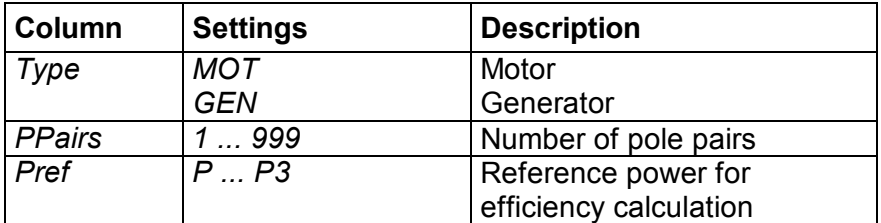

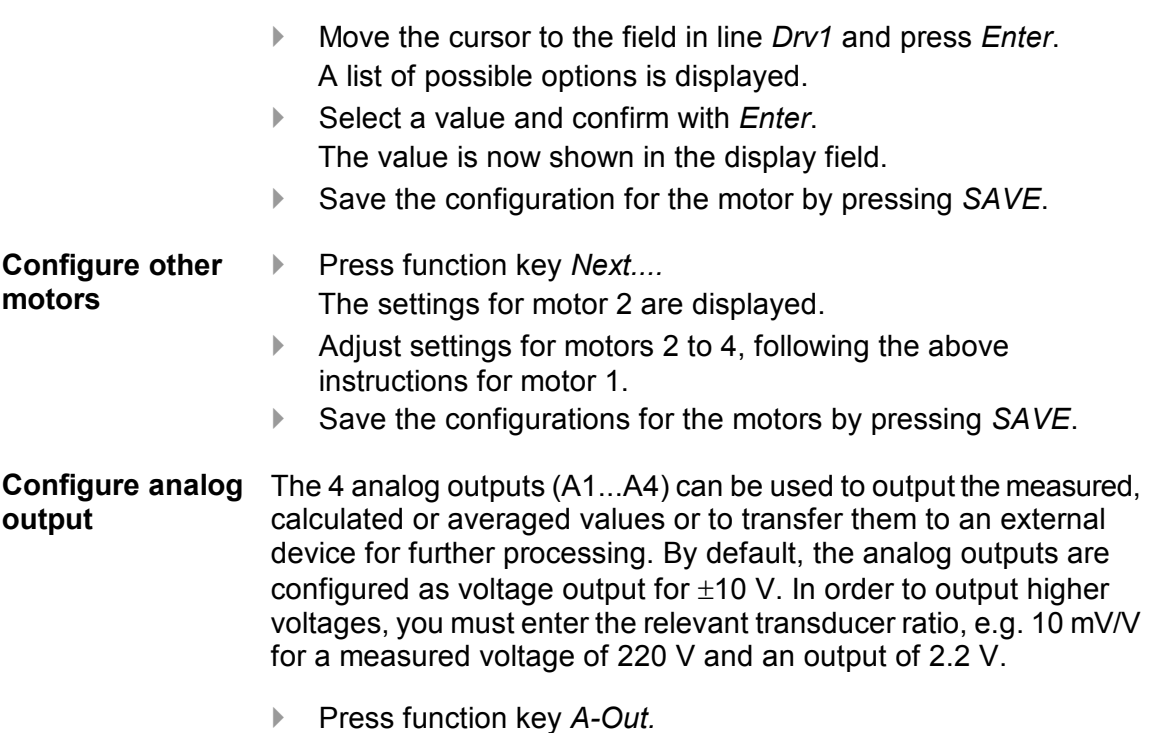

The *Analog Output Setup* menu is displayed.

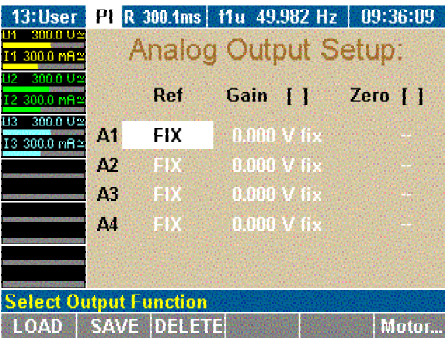

Adjust the settings as follows:

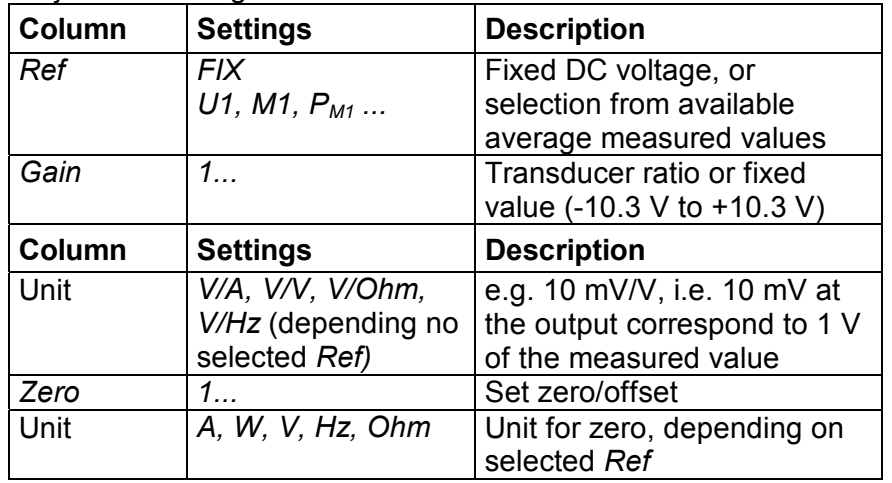

- ` Move the cursor to a field in line *A1* and press *Enter*. A list of possible options is displayed.
- ` Select a value and confirm with *Enter*. The value is now shown in the display field.
- ` Configure analog outputs *A2* to *A4* accordingly.

## **9.4 Measuring with PI1**

Torque, rotational speed and mechanical power are measured in real-time and averaged. They are combined with the measured electrical values so that slip and mechanical efficiency can be calculated.

 $\boxtimes$  The device must be equipped with a PI1 process interface 5 Menu item *PI* must be shown in the menu bar

If the analyzer is equipped with a process interface, menu item PI is shown automatically in the menu.

 $\blacktriangleright$  Press the measuring key for numerical display. The measured values of channel 1 are shown.

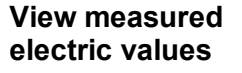

13:User | PI | 300.1ms | f1u 49.985 Hz | 09:37:00  $U_1$ <sub>rms</sub> 227.13 V TE SOUTH 84.82 mA  $\frac{1}{1}$  rms  $\overline{\mathsf{P}}_1$ 13.45 W I3 300.0 mR: 19.27 VA s, Q. 13.79 Var 0.6981 ind λ, 

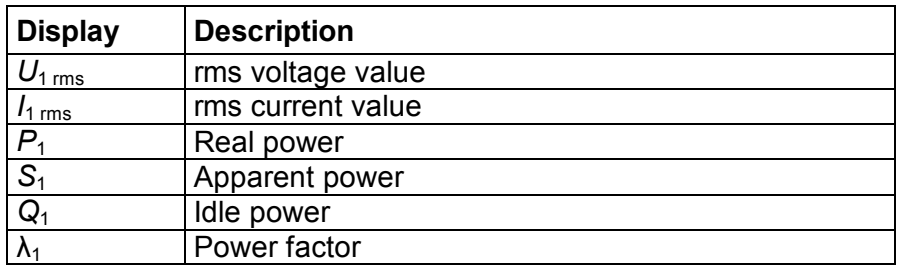

- $\blacktriangleright$  Press measuring keys 1...n to view the values of the respective channels.
- ▶ Press function key *el/mech.*

#### **View mechanical values**

The measured values of motor 1 are shown.

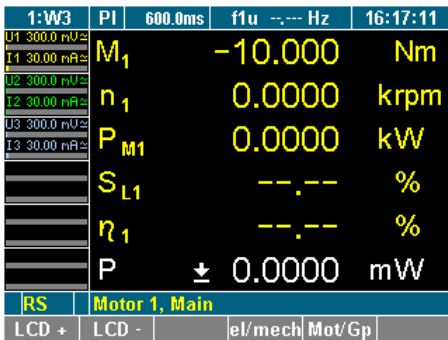

**Press measuring keys 1...n to view the values of the respective** inputs.

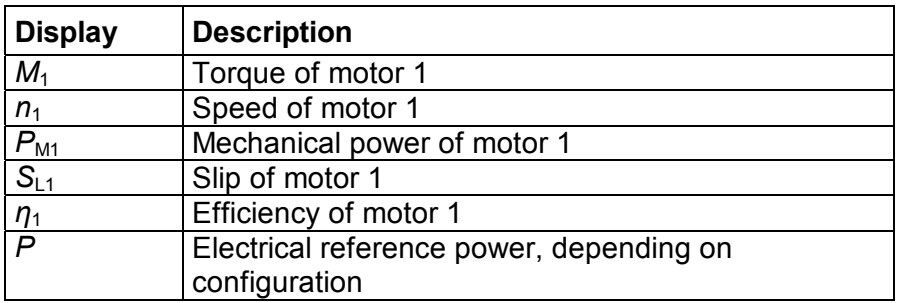

Raw values are unscaled values measured in a channel. **View raw values** 

Press function key *Mot/Gp.* 

The measured value of motor 1 is shown.

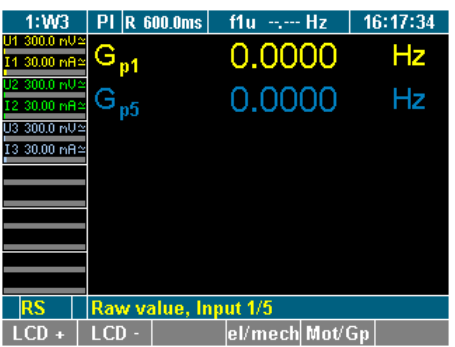

 $\blacktriangleright$  Press measuring keys 1...n to view the values of the respective inputs.

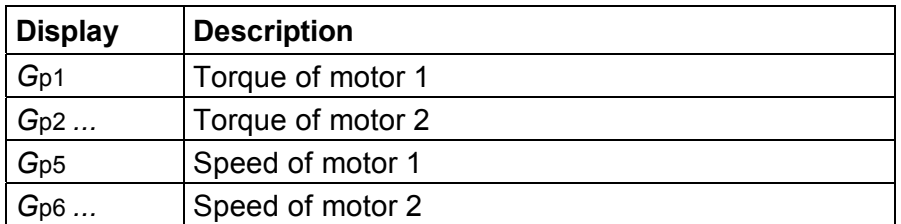

**Press measuring key WAV.** The torques of motors 1 to 4 are shown. **View all torques** 

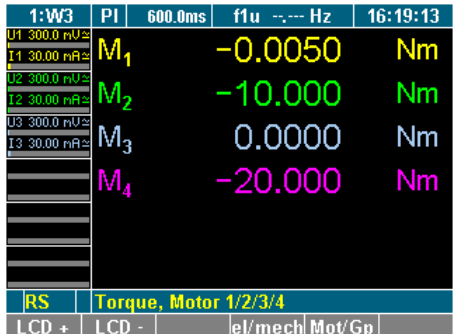

**Press key** *WAV* again.

The rotational speeds of motors 1 to 4 are shown. **View all speeds** 

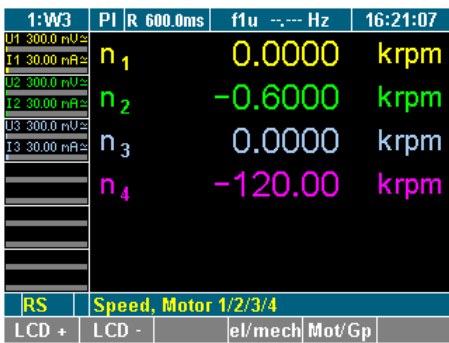

## **9.5 PI1 - technical data**

#### **9.5.1 8 inputs (analog/digital)**

Each differential input can be configured individually as an analog or a digital input.

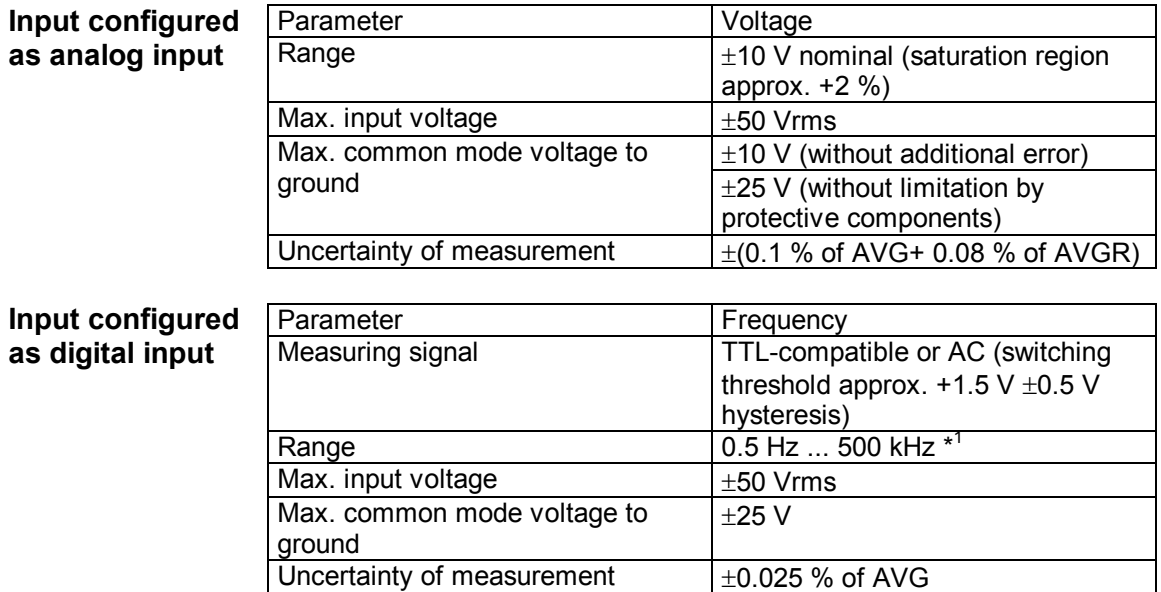

#### **9.5.2 4 digital inputs for the detection of the sense of rotation**

Inputs for the detection of the sense of rotation are only used for motors and in conjunction with the corresponding digital speed inputs.

<sup>\*&</sup>lt;sup>1</sup> The number of pulses per revolution must be synchronised with the rotational speed of the motor in such a way that the maximum measuring frequency is not exceeded. On the other hand, ensure that the resolution is sufficient to measure the frequency at low motor speeds.

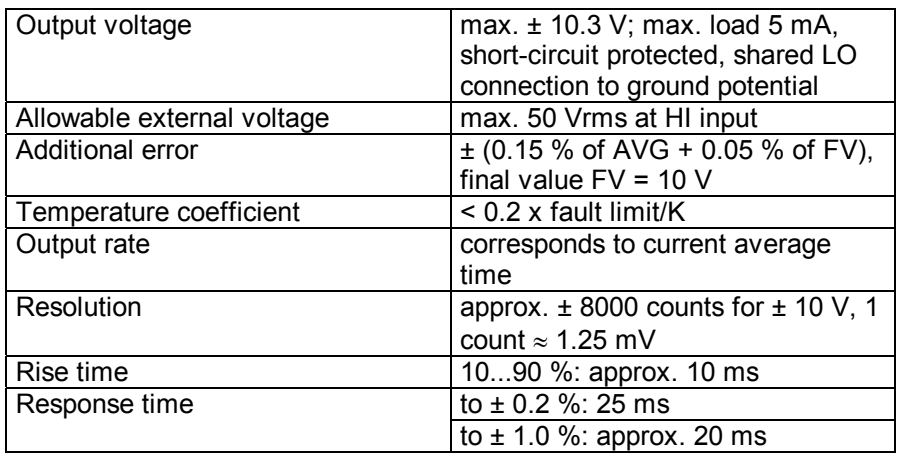

## **9.5.3 4 outputs (analog)**

## **10 Formulas**

## **10.1 Direct current**

 $R = U/I$  $P = U \cdot I$ **10.2 Alternating current**  Typical values for 230-V AC grid (50 Hz):<br> $U_p = 325$  V Periodic time  $U_p$  = 325 V Periodic time t = 0.02 seconds  $U_{\text{rms}}$  = 230 V (= 0.707 \* Up  $U_{\text{gw}}$  =  $U_{\text{rm}}$  = 207 V (= 0.637 \* Up  $=\frac{1}{T}\int$ *T*  $_m = \frac{1}{T}$  udt *T U* 0  $\frac{1}{\pi} \int u dt$  (pure AC sine = 0)  $\left(\frac{1}{T}\right)u^2dt$  $=\sqrt{\frac{1}{T}}$ *T*  $U_{rms} = \sqrt{\frac{1}{T} \int u^2 dt}$  $=\frac{1}{T}$ *T*  $v_{rm} = \frac{1}{T}$  | / *u* / *dt T U* 0  $\frac{1}{\pi} \int u$ *rms*  $cf = \frac{U_p}{U}$ *rm*  $f$  *f*  $f$  =  $\frac{U_{rms}}{U}$  $U_{rm} = (U_{rm} \cdot 1, 1107) = U_{rm} \cdot \frac{\pi}{2}$  $=\frac{1}{T}\int (u\cdot$ *T*  $u \cdot i$ )dt *T P* 0  $\frac{1}{T}\int(u\cdot i)dt$  $S = U \cdot I$  $Q = \sqrt{(S^2 - P^2)}$  (+...inductive, -...capacitive)  $\lambda = P'_{S} \rightarrow \cos \varphi \cdot g$   $\lambda_{H01} = (\cos \varphi) = P_{H01} / S_{H01}$  $\lambda_{H01} = (\cos \varphi) = \frac{P_{H01}}{S}$  $Z = \frac{S}{I_{rms}}^{2}$ Resistance: Power (P): Arithmetic mean: RMS value: Rectified mean value: Crest factor: Form factor: Rectified mean value corrected Active power: Apparent power: Reactive power: Power factor: Apparent

impedance:

 $W = \int (u \cdot i) dt$  $=\sqrt{\frac{1}{T}}\int(U_{x(t)}-$ *T*  $U_{12\text{rms}} = \sqrt{\frac{1}{T} \int_{0}^{T} (U_{x(t)} - U_{y(t)})^2 dt}$  $I_{12\text{rms}} = \sqrt{\frac{1}{T} \int (U_{x(t)} - U_{y(t)})^2}$ 2  $\int_{cx}$  = *rms U*  $P_{cr} = \frac{P}{V}$   $x = 1...6$ Active energy: Voltage phase to phase: Power corrected:

$$
= \frac{U_{rms}}{0.5 + 0.5 \cdot (\frac{U_{rms}}{U_{rm} \cdot 1,1107})^2}
$$
 x = 1...6

#### **10.3 Fundamental and harmonics**

Harmonic content (according to DIN):

$$
U_{hc} = k = \frac{\sqrt{(U_{H2}^2 + U_{H3}^2 + .... + U_{Hn}^2)}}{\sqrt{(U_{H1}^2 + U_{H2}^2 + .... + U_{Hn}^2)}} = \frac{\sqrt{U_{rms}^2 - U_{H01}^2}}{U_{rms}}
$$

Harmonic distortion (according to IEC):

$$
U_{thd} = \frac{\sqrt{(U_{H2}^2 + U_{H3}^2 + \dots + U_{Hn}^2)}}{U_{H01}} = \frac{\sqrt{U_{rms}^2 - U_{H01}^2}}{U_{H01}}
$$

Fundamental content:

$$
I_{fc} = \frac{I_{H01}}{I_{rms}} \qquad \Rightarrow k^2 + fc^2 = 1
$$

#### **10.4 Frequency analysis**

∞

Fourier transformation:

$$
F(t) = \int_{0}^{t} [C(\omega) \cdot \cos(\omega t) + S(\omega) \cdot \sin(\omega t)] d\omega
$$
  
C(\omega) Amplitude of cosine wave

 $S(\omega)$  Amplitude of sine wave

The coherence with f(p) results in:

$$
f(p) = \pi \times [C(\omega) - jS(\omega)]
$$

amplitude spectrum:  $F(\omega) = \sqrt{(C(\omega)^2 + S(\omega)^2)}$ 

ω

phase angular: 
$$
\tan \varphi(\omega) = \frac{C(\omega)}{S(\omega)}
$$

### **10.5 Uncertainty of measurement**

Uncertainty of measurement power:

$$
M_{P} = \frac{2}{\sqrt{3}} \times \sqrt{{M_{U}}^{2} + {M_{I}}^{2} + {M_{W}}^{2}}
$$

 $M_U$  Uncertainty of measurement - voltage<br>M<sub>U</sub> Uncertainty of measurement - current  $M<sub>l</sub>$  Uncertainty of measurement - current<br>  $M<sub>W</sub>$  Uncertainty of measurement - angle

Uncertainty of measurement - angle

# **11 Transport and Storage**

## **11.1 Transport**

- $\blacktriangleright$  Transport the device only in its original packaging.
- $\blacktriangleright$  Keep the operating manual supplied with the device for future reference.
- **Protect the device during transport against heat and moisture;** do not exceed temperature range of -20 °C to + 50 °C and max. humidity of 85%.
- $\blacktriangleright$  Protect the device against impacts and loads.

## **11.2 Storage**

- $\triangleright$  Keep original packaging, as it might be required at a later stage for transport purposes or to return the device for repairs. Only the original packaging guarantees proper protection against mechanical impacts.
- $\blacktriangleright$  Store the device in a dry room; the temperature range of -20 $^{\circ}$ C to + 50 °C and maximum humidity of 85 % may not be exceeded.
- $\blacktriangleright$  Keep the operating manual supplied with the device for future reference.
- $\blacktriangleright$  Protect the device against direct sunlight, heat, moisture and mechanical impacts.

## **12 Warranty**

- $\blacktriangleright$  The warranty period for faultless operation and compliance with the specified uncertainty of measurement is limited to 2 years from the date of purchase.
- **Damage due to improper use, overload or operation under** conditions that are outside the range of permitted ambient conditions are not covered by the warranty.
- Warranty covers only technical data that is specified with a tolerance range. Values or limits for which there are no tolerances specified are intended for information purposes only.

## **13 Recalibration**

 $\blacktriangleright$  The manufactorer recommends recalibrating the device every 2 years. The device can be calibrated by the manufactorer service department or any other calibration specialist.

## **14 Maintenance**

 $\blacktriangleright$  Ensure that the ventilation slots are not blocked. Otherwise, the device is maintenance-free.

# **15 Decommissioning and Disposal**

## **15.1 Shutting down**

- **Ensure that all connected devices are switched off and** disconnected from the power supply.
- $\blacktriangleright$  Switch off the power analyzer.
- $\blacktriangleright$  Disconnect the plug from the mains socket.
- ▶ Remove all connected devices.
- $\blacktriangleright$  Secure the unit against inadvertent switching on.
- $\blacktriangleright$  Ensure that the operating manual is kept near the device.

## **15.2 Recycling and disposal**

 $\blacktriangleright$  Always adhere to the applicable statutory regulations for recycling and waste disposal.

## **15.3 Packaging**

 $\blacktriangleright$  The following licence agreements have been entered into for the disposal of the packaging: ARA licence no. 1544 (Austria), DSD no. 2170305 (Germany).

## **15.4 Housing**

 $\blacktriangleright$  The housing is made in metal and can be recycled.

## **15.5 Electronic components**

 $\blacktriangleright$  The electronic components including the power adapter, filter, plug-in modules and wires have a weight of approx. 1500 g and a volume of approx.  $3000 \text{ cm}^3$ .

## **16 Technical Data**

## **16.1 Technical data NORMA 4000**

#### **General technical data**

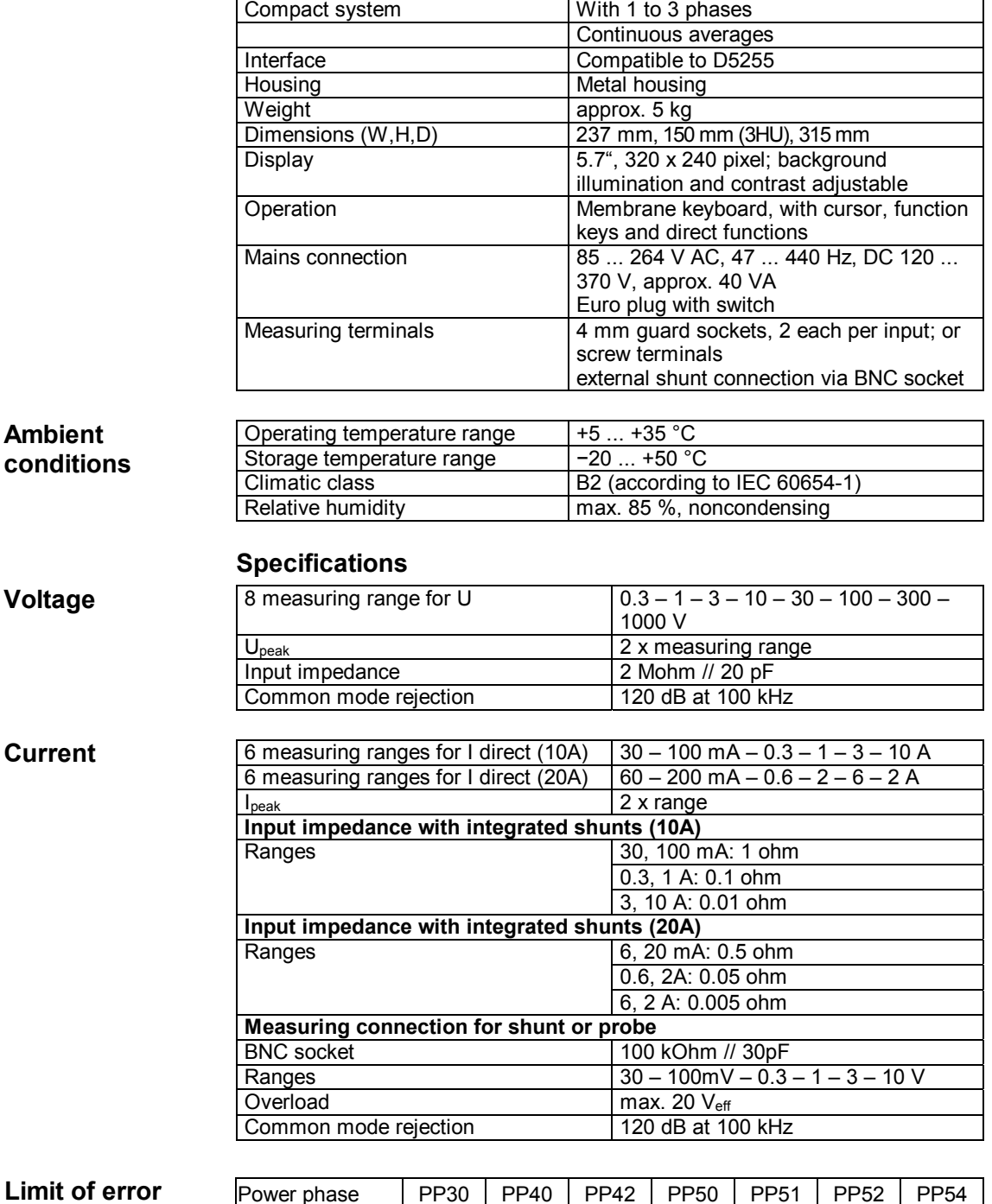

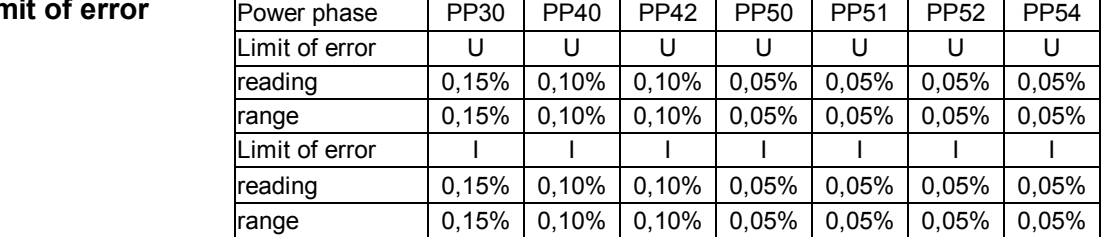

This data is valid for averages and the following reference conditions:<br>Ambien

Ambient temperature 23 +- 0.5 °C, frequency 50 Hz, heat-up time of minimum 1 hour and incoming measuring signal.

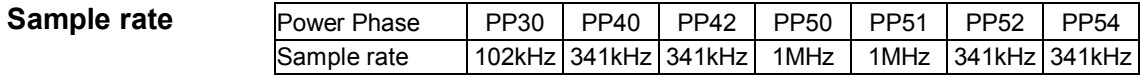

#### **Bandwidth**

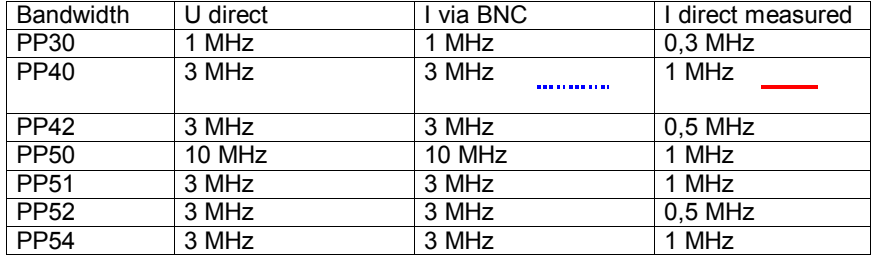

#### Diagram Bandwidth (limit of error) Power Phase PP40

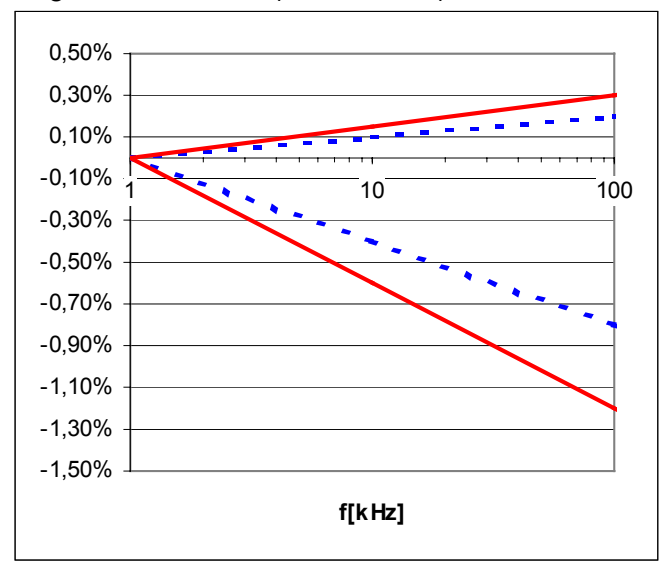

For accurate measurements, harmonics over 1 MHz may reach maximum half of the range.

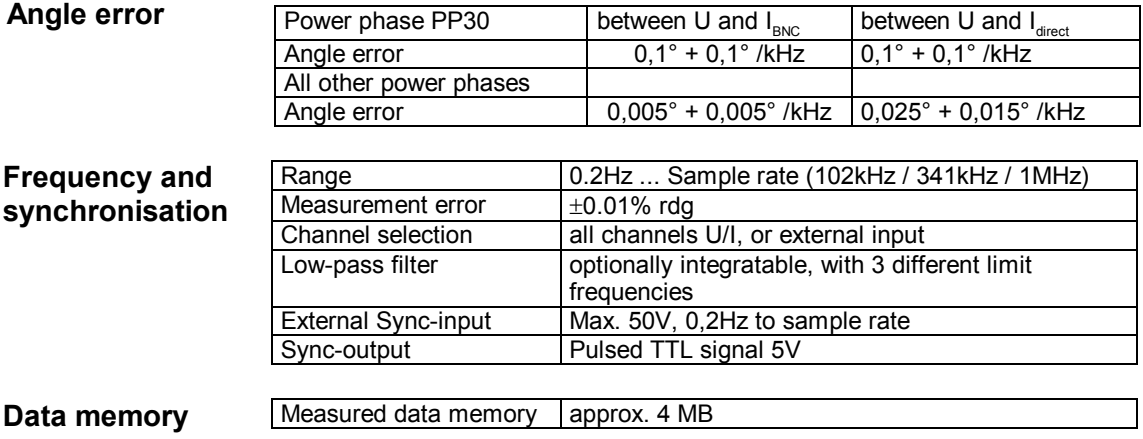
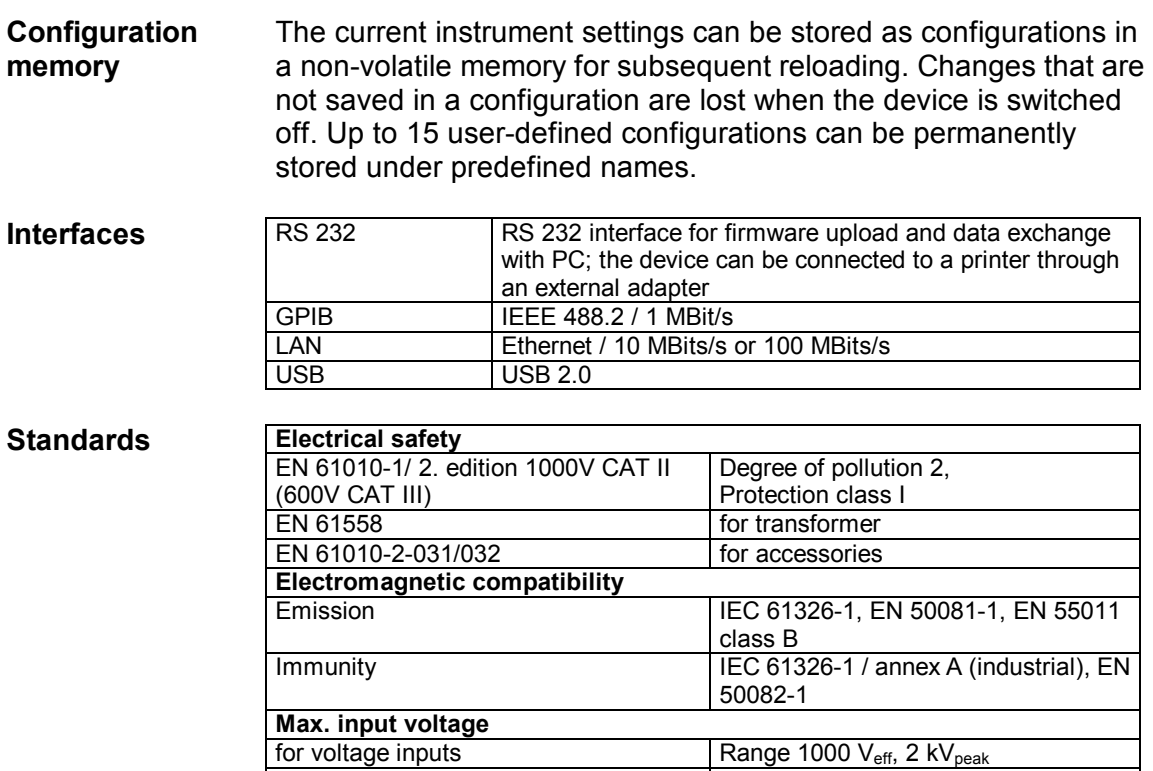

for current inputs Range 10 A<sub>eff</sub>, 20 A<sub>peak</sub>

Mains input housing (earth connector)  $\vert$  1.5 KV a.c. Mains connection measuring inputs  $\big|$  5.4 kV a.c. Measuring inputs housing  $\vert$  3.3 kV a.c. Measuring input measuring input 5.4 kV

**Test voltages** 

# **16.2 Technical data NORMA 5000**

### **General technical data**

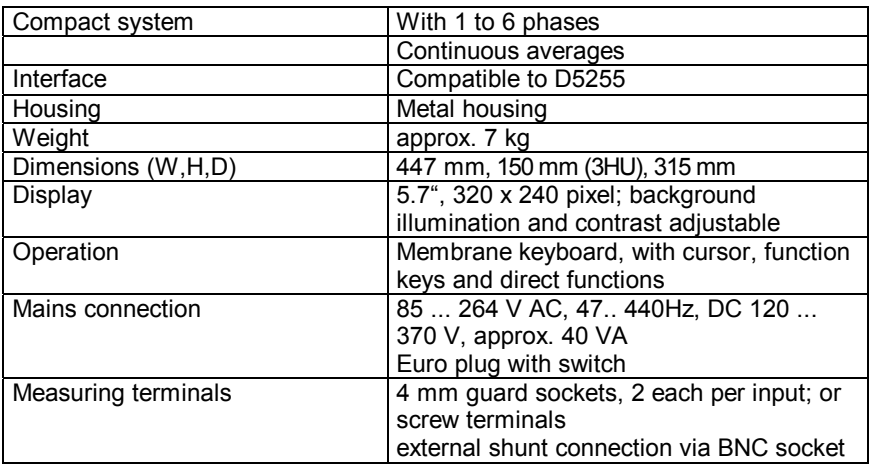

### **Ambient conditions**

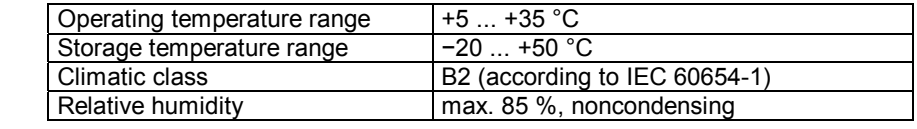

# **Specifications**

# **Voltage**

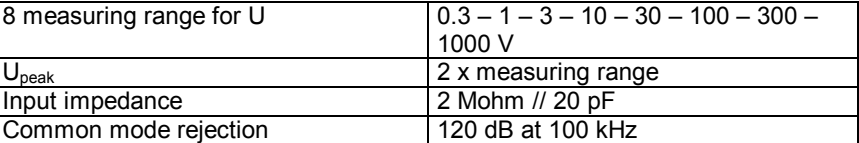

**Current** 

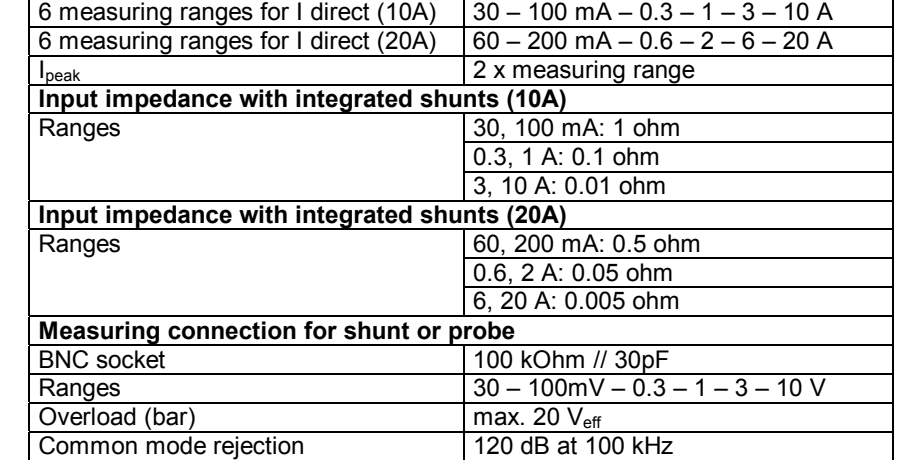

### **Limit of error**

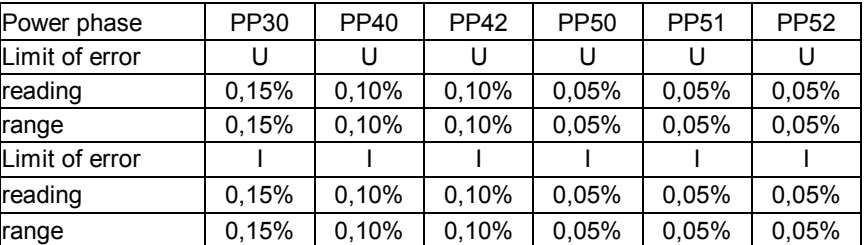

This data is valid for averages and the following reference conditions:

 $\blacktriangleright$  Ambient temperature 23 +- 0.5 °C, frequency 50 Hz, heat-up time of minimum 1 hour and incoming measuring signal.

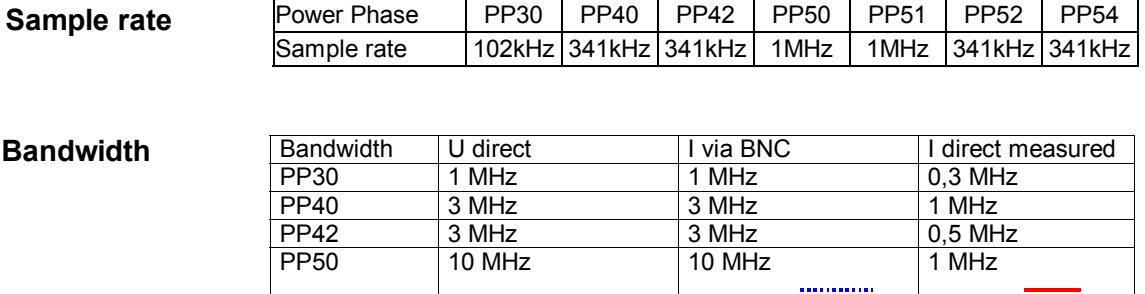

3 MHz

Diagram Bandwidth (limit of error) Power Phase PP50:

PP51 3 MHz 3 MHz 3 MHz 1 MHz PP52 3 MHz 3 MHz 0,5 MHz<br>PP54 3 MHz 3 MHz 3 MHz 1 MHz

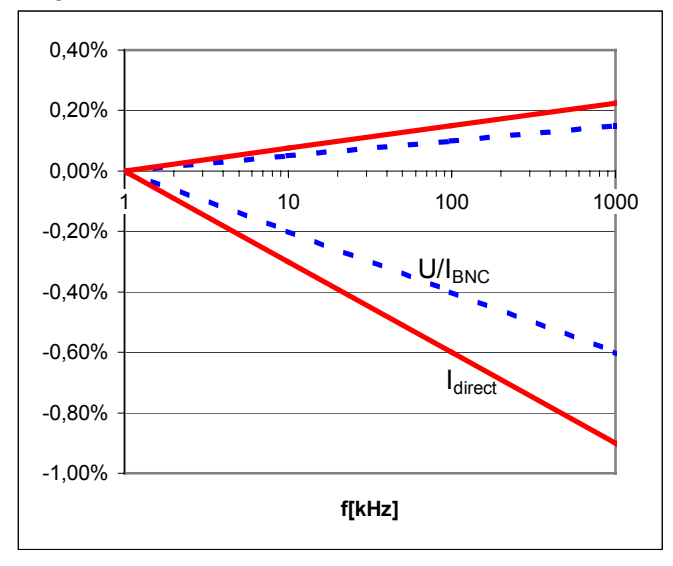

For accurate measurements, harmonics over 1 MHz may reach maximum half of the range.

### **Angle error**

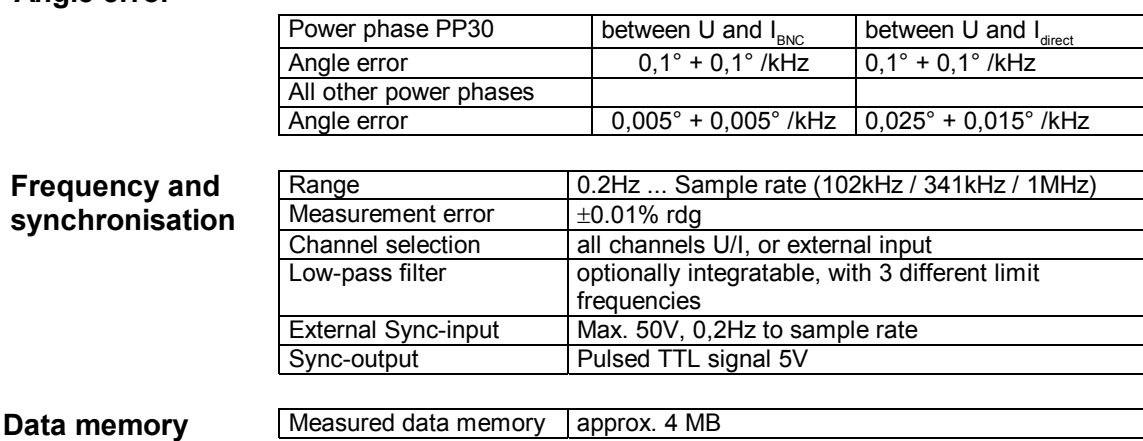

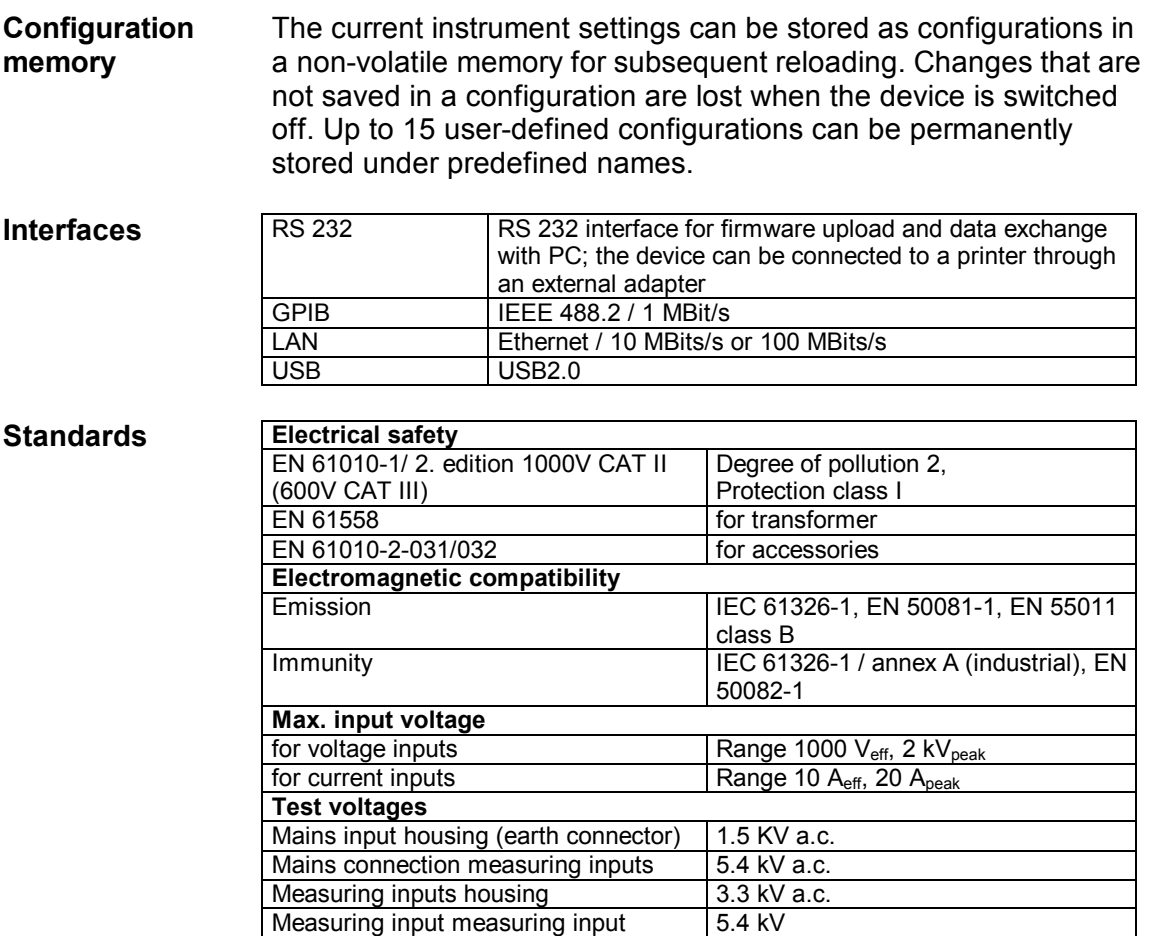

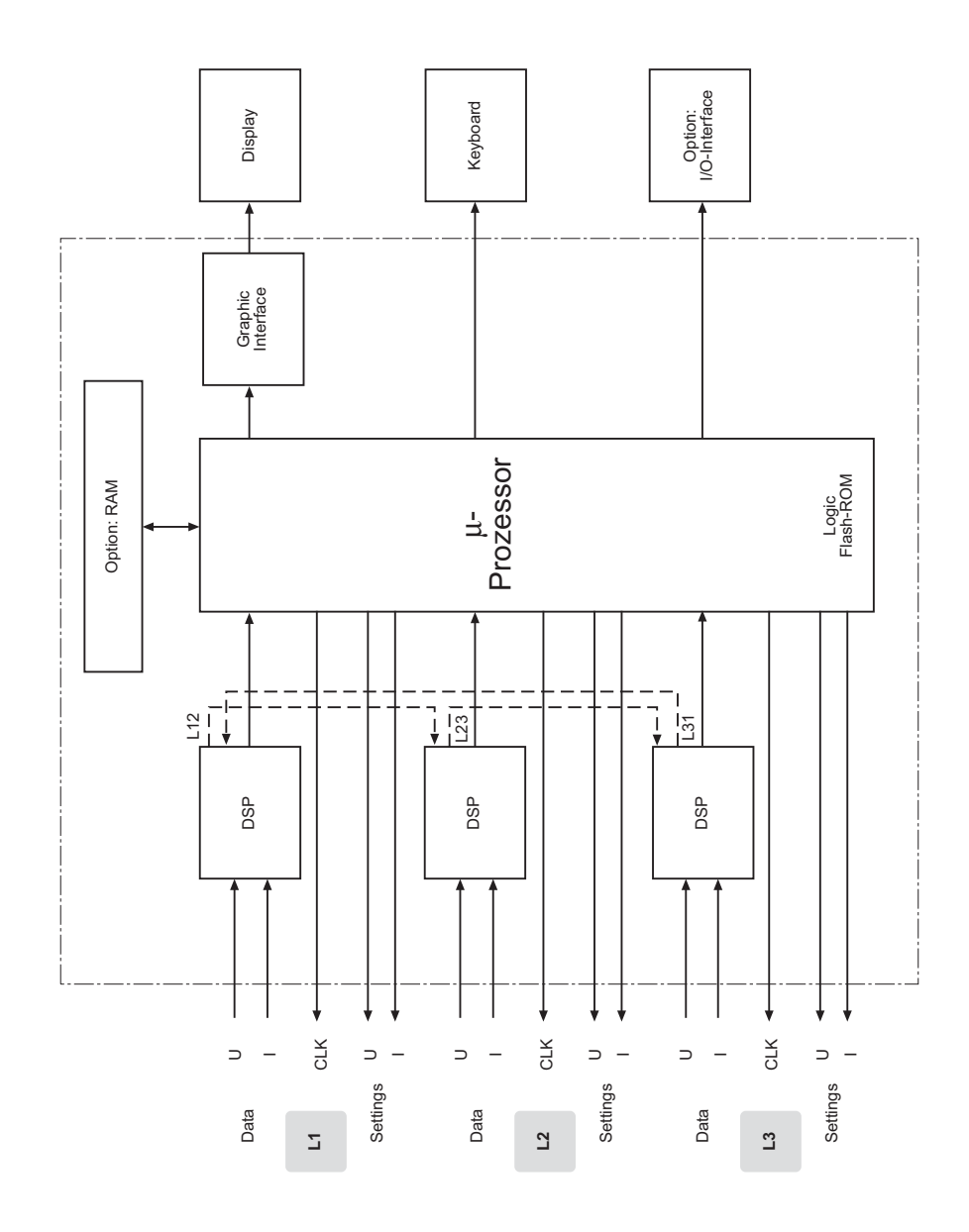

# 16.3 Block diagrams

**Overview** 

# **Voltage channels**

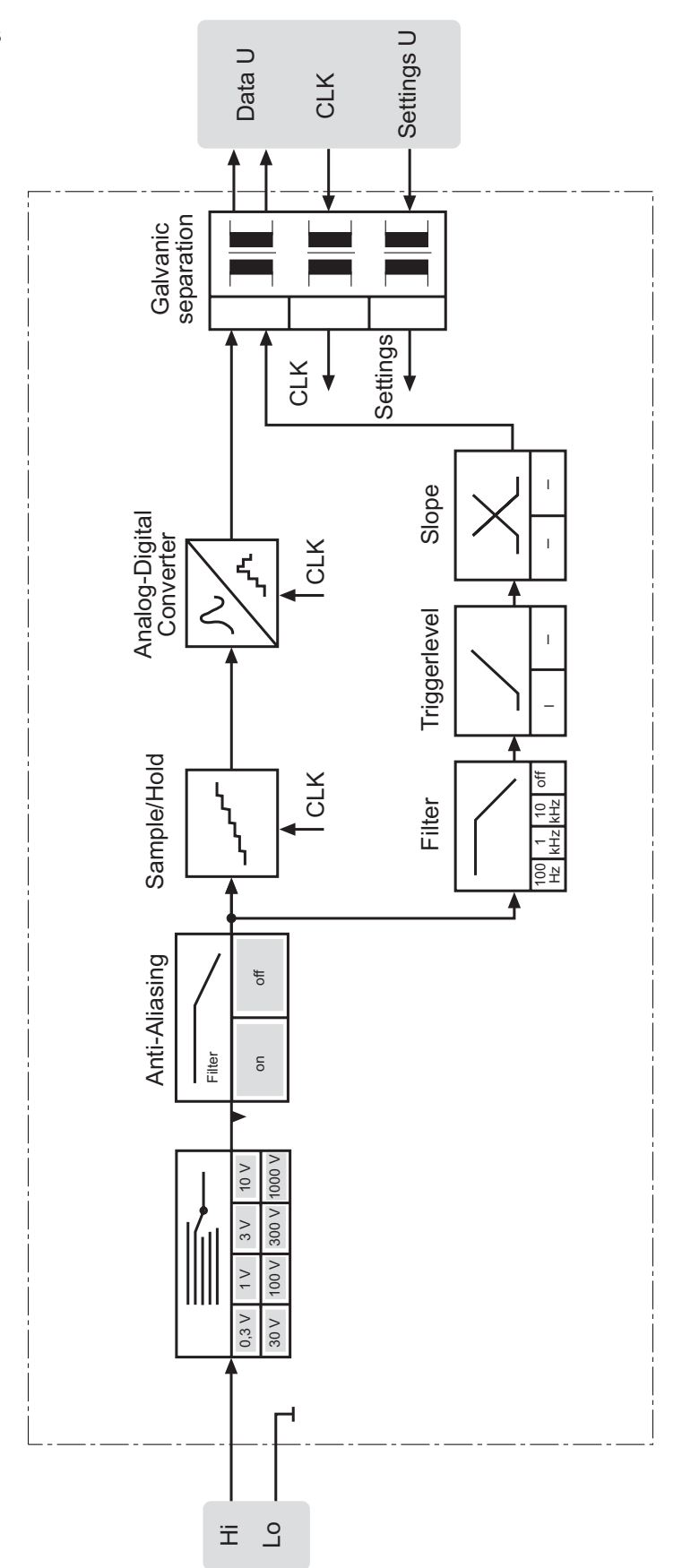

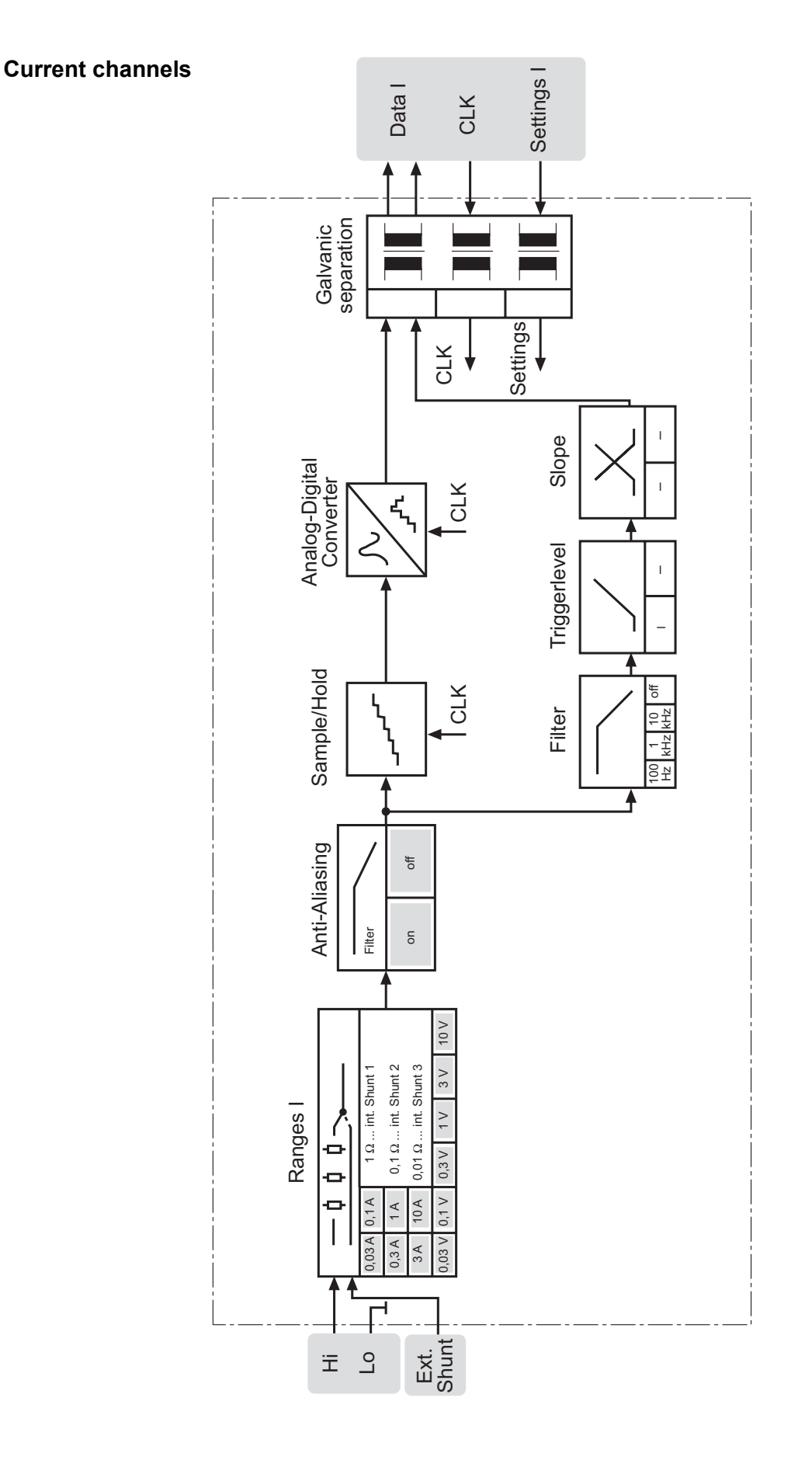

# **17 Service and Accessories**

# **17.1 Instrument**

**Analyzer** 

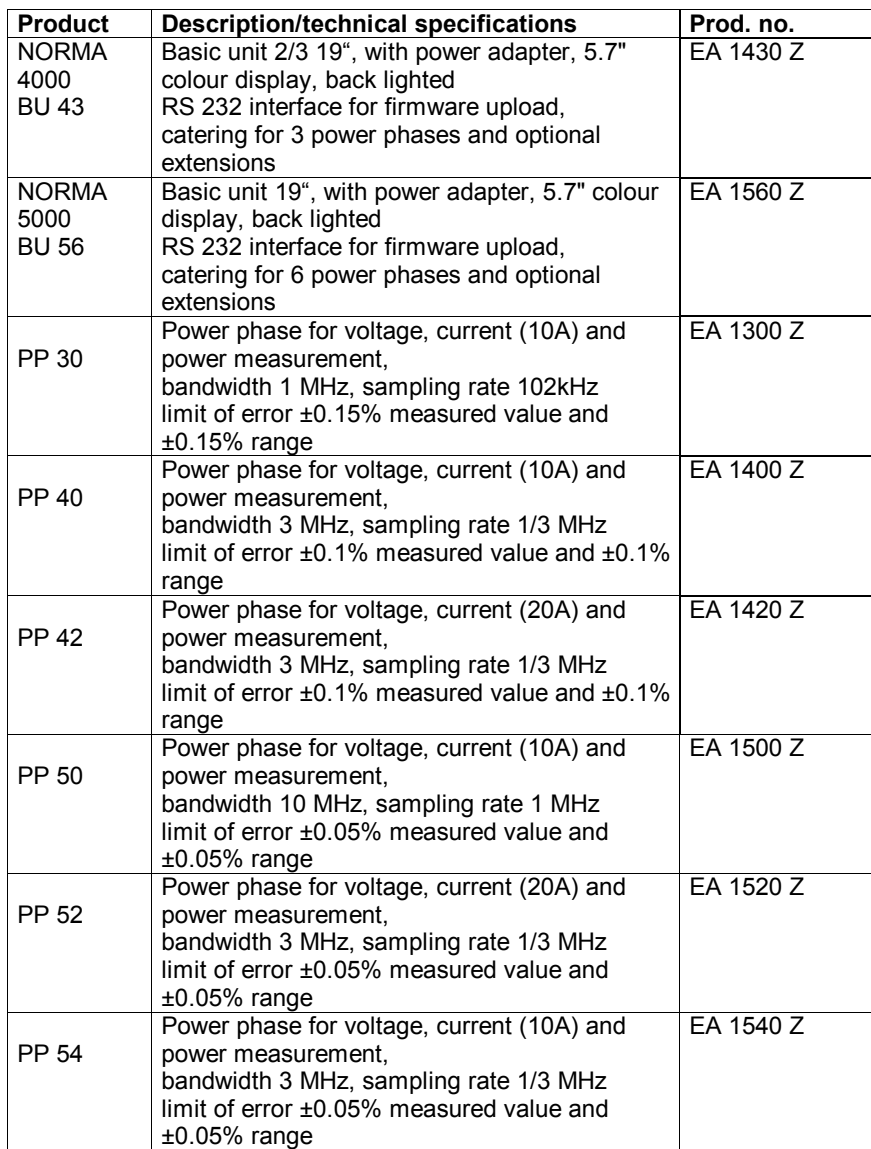

## **Optional equipment**

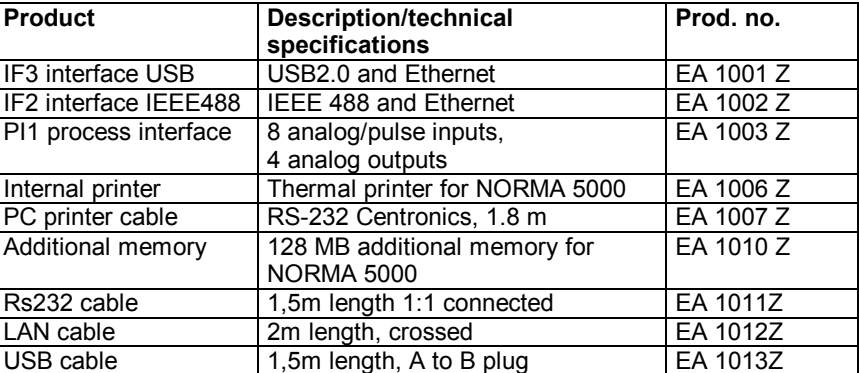

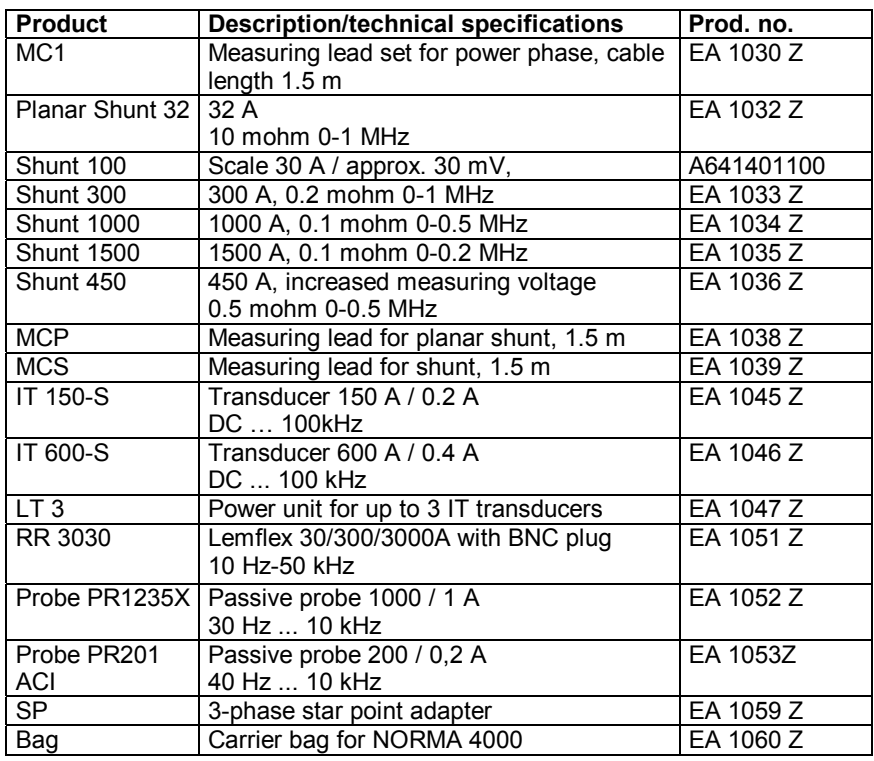

# **17.2 Accessories**

### **Accessories**

### **Software**

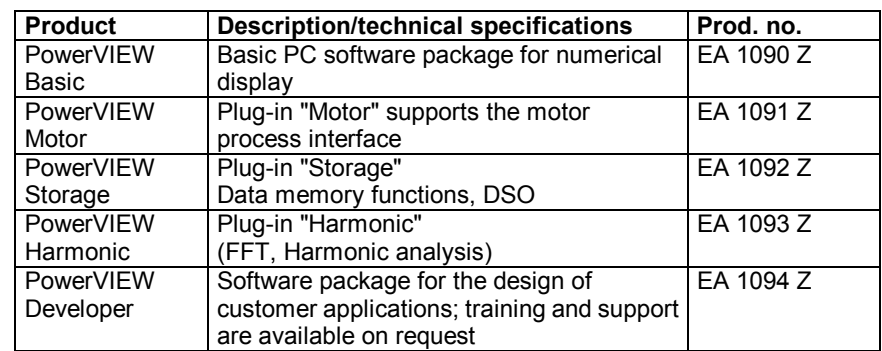

# **17.3 Service**

### **General**

 $\blacktriangleright$  The power analyzer may only be serviced by specialised service workshops authorised by LEM Norma.

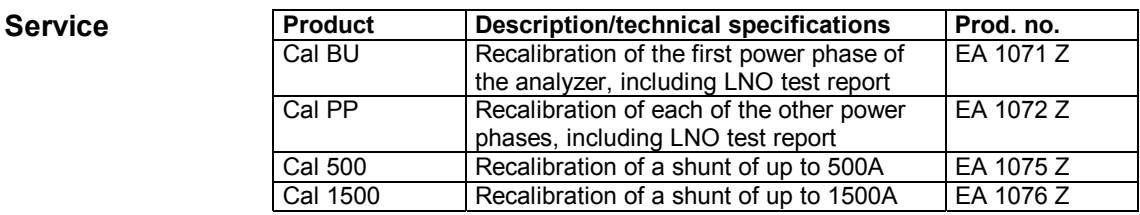

Printed in Austria / Gedruckt in Österreich / Imprimé en Autriche / Impreso en Austria / Stampato in Austria

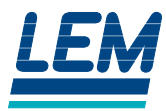

#### **LEM NORMA GmbH**

Liebermannstraße F01, CAMPUS 21 A-2345 Brunn am Gebirge AUSTRIA Tel.: +43(0)2236-691-0 Fax: +43(0)2236-691-415 E-Mail: Ino@lem.com<br>Internet: www.lem.com www.lem.com

### **EO1111G REV G**

Right to change specification reserved / Technische Änderungen vorbehalten / Sous réserve de modifications / Nos reservamos el derecho a modificaciones técnicas sin previo aviso / Tutti i diritti di variazione riservati

Distributor / Vertragshändler / Distributeur / Distribuidor / Distributore